<span id="page-0-0"></span>**EPSON®** 

# **User's Guide**

# **MM PROJECTOR EMP-765 EMP-760 EMP-755 EMP-750**

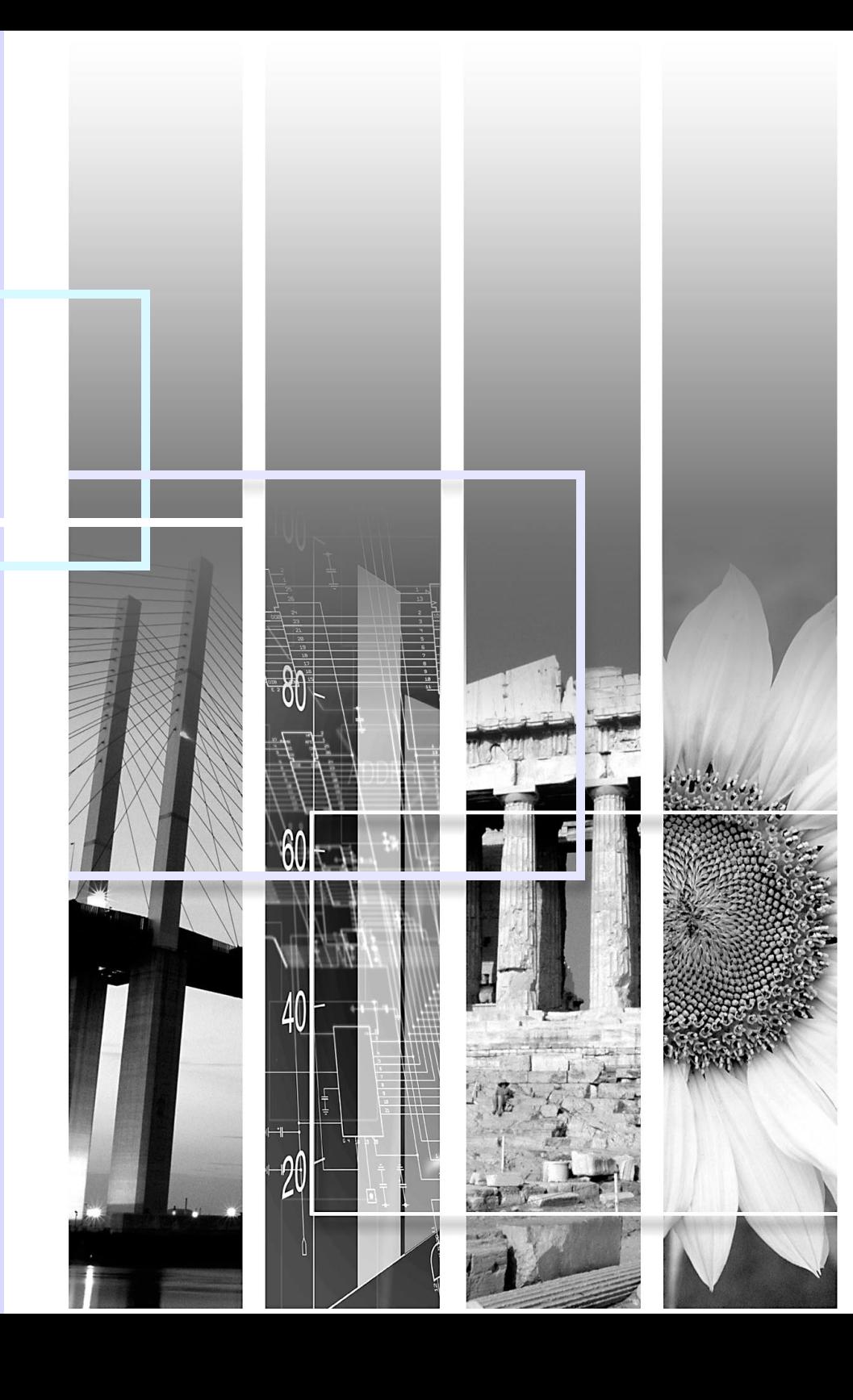

## <span id="page-1-0"></span>**Projector Features**

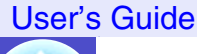

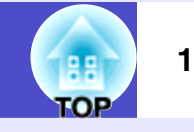

### **Colour mode function**

The following six preset colour modes are provided so that you can easily obtain optimum images simply by selecting a Colour mode.

In addition, if projecting onto blackboards rather than projection screens in places such as schools, you can select the "Blackboard" setting to allow images to be projected in their natural tints.

**s** p.[47](#page-47-0), [p.56](#page-56-0), [p.58](#page-58-0)

- Dynamic Presentation Theatre
- Living Room
- $\cdot$  sRGB<sup> $\prime\prime$ </sup> • Blackboard

**Presentation** 

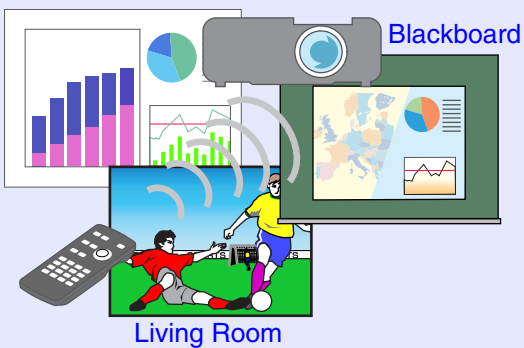

### **Compact and lightweight Compact and lightweight**

The projector is compact B5 size  $(19.3 \text{ (D)} \times 27.6 \text{ (W)} \times 7 \text{ (H)} \text{ cm})$  and lightweight (EMP-765/755 : approx. 1.8 kg, EMP-760/750 : approx. 1.7 kg). Easy to carry it with the included Soft carrying case which has a pocket to put cables and other accessories.

#### **Brilliant, attractive images** ( ) **O**

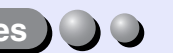

Despite its compact size, the projector can display images at high resolutions with a high degree of luminance, providing beautifully clear images even in bright environments.

#### **Brightness Control**  $\bigcirc$

The brightness of the lamp can be set to one of two settings. Fine and clear images can be obtained even in a bright room like a conference room and a classroom.

If projecting images in a dark room or onto a small screen and the images are too bright, change the setting to "Low".

The advantages of the "Low" setting are

- Reduction in power consumption of approximately 20%
- Reduction in operating noise of approximately 12%
- Approximately 1.5 times longer lamp life

 $\bullet$  p.62

### **Automatic keystone correction function**

The vertical angle of the projector is detected, so that any vertical keystone di[s](#page-41-0)tortion in the projected images can be automatically corrected.  $\bullet$  p.41

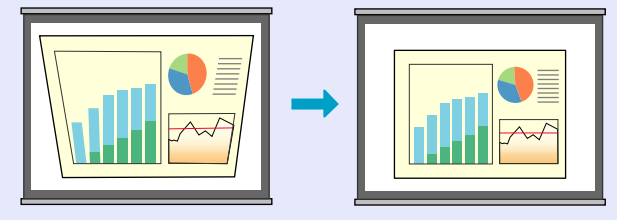

### **Easy Selection of Projection Images**

Automatically detects images input from connected equipment. You can [s](#page-37-0)witch between the images with just a single touch of a button.  $\bullet$  p.37

 $\bigcirc$ 

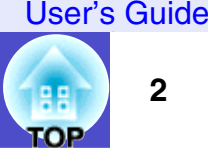

### **Easy to Operate**

The accessory remote control can be used to carry out operations such as pausing projection (Freeze function  $\bullet$  p.[51](#page-51-0)), zooming in on important parts of images (E-Zoom function  $\bullet$  p.[52](#page-52-0)) and pointing out important parts of images using a pointer icon (Pointer function  $\bullet$  p.[53](#page-53-0)).

In addition, the remote control can be used to move the pointer around on the computer screen during projection (Wireless Mouse Function  $\bullet$  p.[22](#page-22-0)).

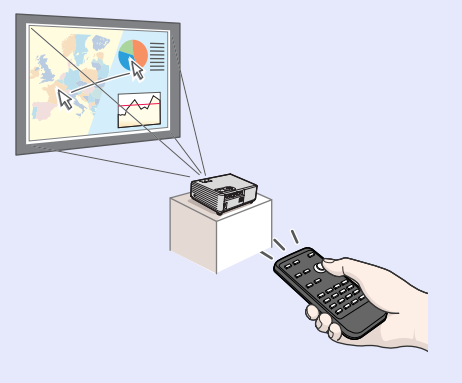

### **Direct Power On & Instant Off**

The direct power on function means you can turn the projector on simply by plugging the power cable into the electrical outlet.  $\bullet$  p.65

Also, with the instant-off function you can finish quickly by unplugging the power cable immediately after use.

#### **Operation Lock**

This function locks the buttons on the projector's control panel.

This function is useful at times such as during shows and exhibitions, or in place[s](#page-54-0) such as schools to limit the range of buttons that can be used.  $\bullet$  p.54

#### **Password protect function assists administration and theft prevention**

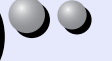

Password protection function allows you to limit the use of the projector. This means that the projector cannot be used if it is taken without authori[s](#page-31-0)ation, and thus serves as a theft-prevention feature.  $\bullet$  p.31

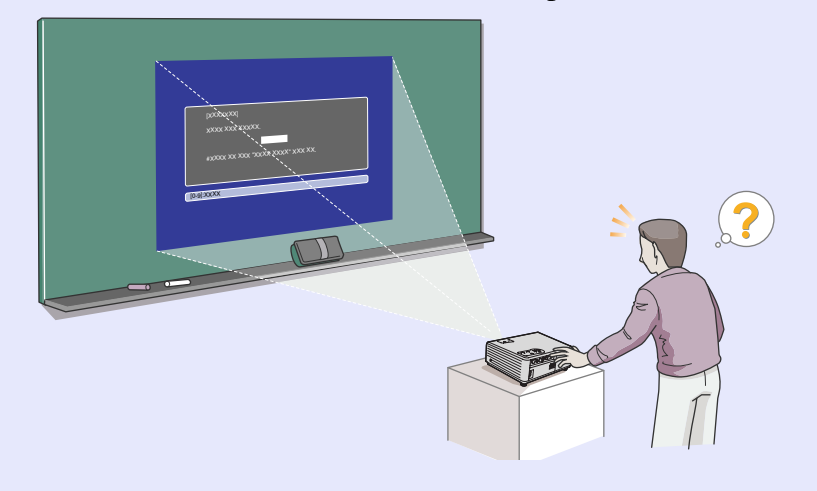

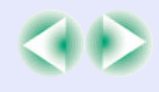

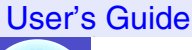

# **TOP**

### **Network Support**

#### (EMP-765/755 only)

When something goes wrong with the projector, such as a lamp blowing during projection, the projector can notify you of the error via e-mail.

In addition, by using EasyMP…

- Make easy network connection with a computer via a wireless LAN.
- Project a computer's image over a network.

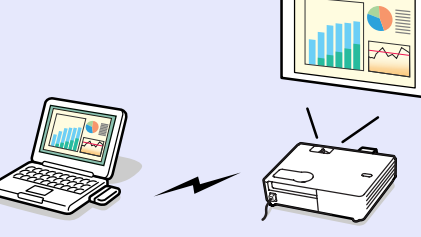

**SECT** For instructions on how to use EasyMP, refer to *EasyMP Network Setup Guide and [EasyMP Operation Guide](#page-0-0)*.

### **Smooth, professional presentations**

### (EMP-765/755 only)

Presentations can be given smoothly, and if other computers are connected while the presentation is being given, they do not cause any interruptions to the presentation at all. **•** "[Interrupt Disabled"](#page-0-0) in the *EasyMP Operation Guide*

In addition, when the projector is set to presentation mode, only images from PowerPoint slideshows can be projected.  $\bullet$  "[Presentation Mode"](#page-0-0) in the *EasyMP Operation Guide*

Because of this, the presentations can appear more professional, with none of the preparation for the presentation being visible to the viewers of the presentation.

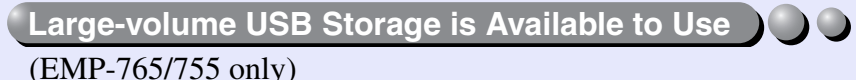

As well as a USB-compatible digital camera, you can use a USB-compatible hard disc and a USB-compatible memory device. This allows you to make a pre[s](#page-29-0)entation without having a computer connected to the projector.  $\bullet p.29$ , ["Showing the Presentation \(Using the CardPlayer\)"](#page-0-0) in the *EasyMP Operation Guide*

## **Contents**

**4**

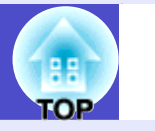

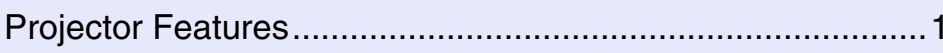

### **[Before Using the Projector](#page-6-0)**

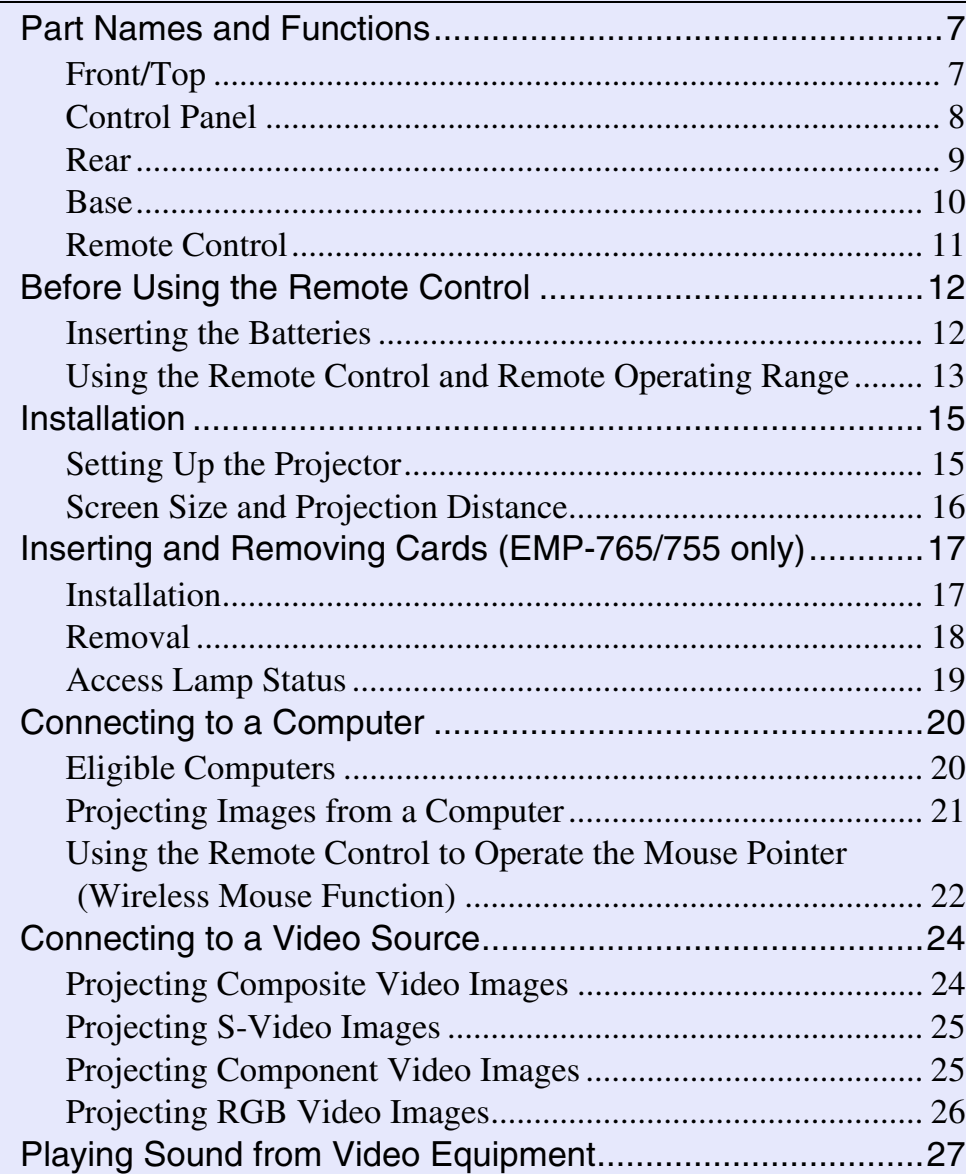

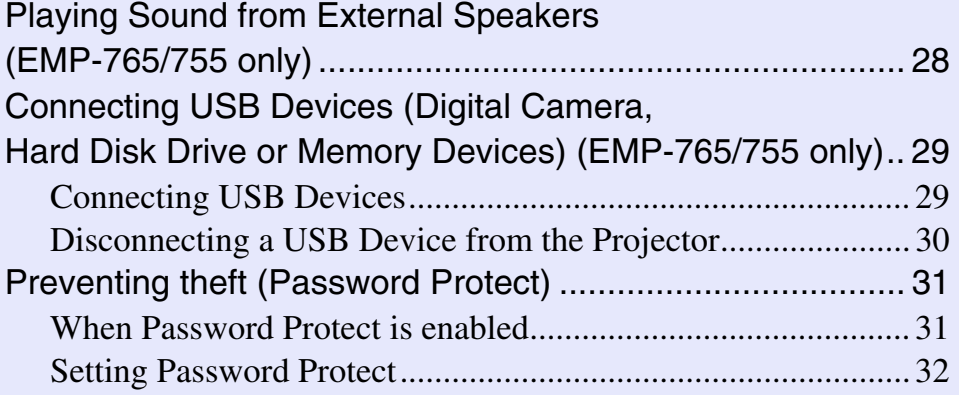

### **[Basic Operations](#page-34-0)**

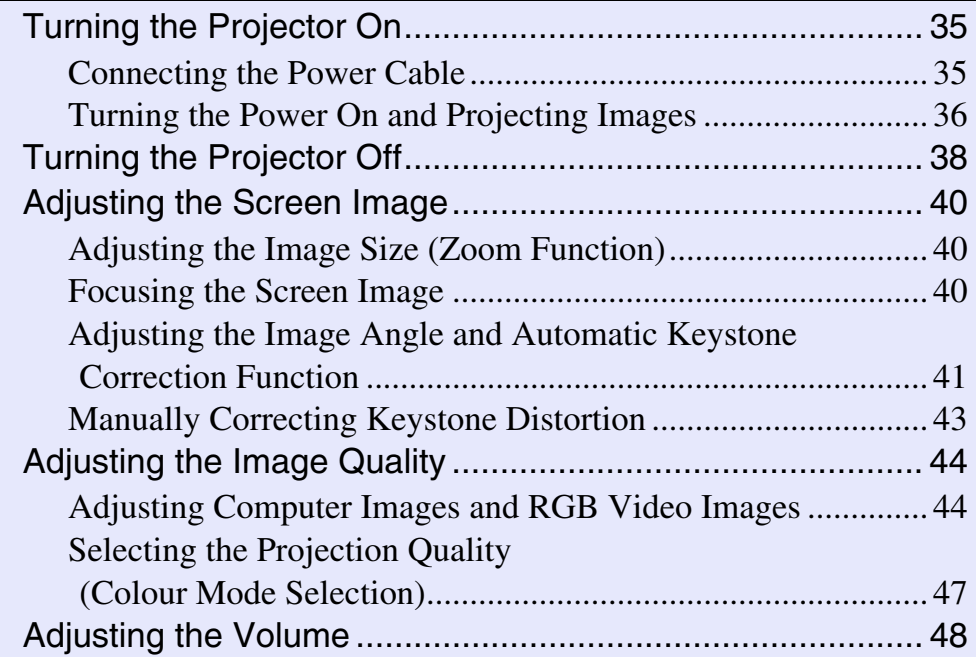

User's Guide

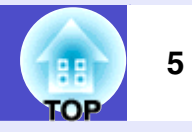

### **Advanced Operations**

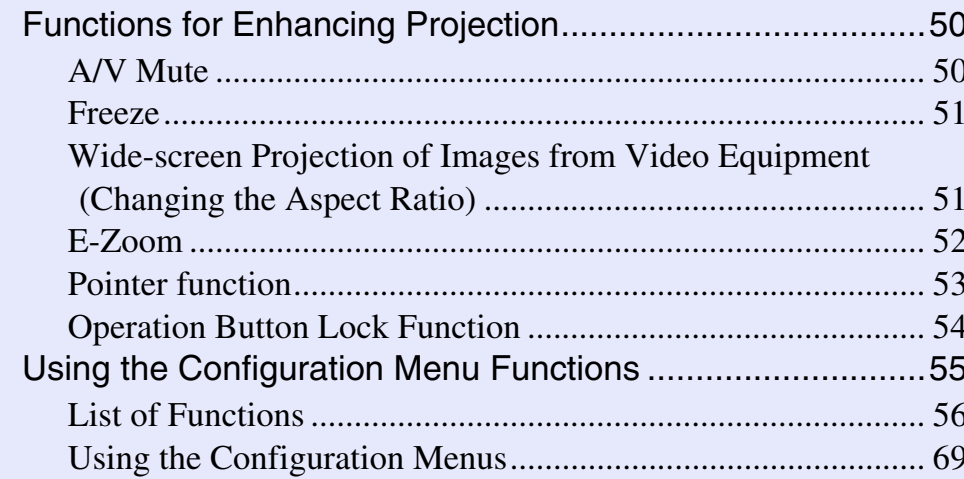

### **Troubleshooting**

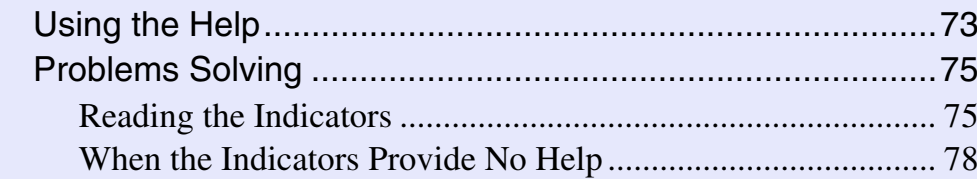

### **Appendices**

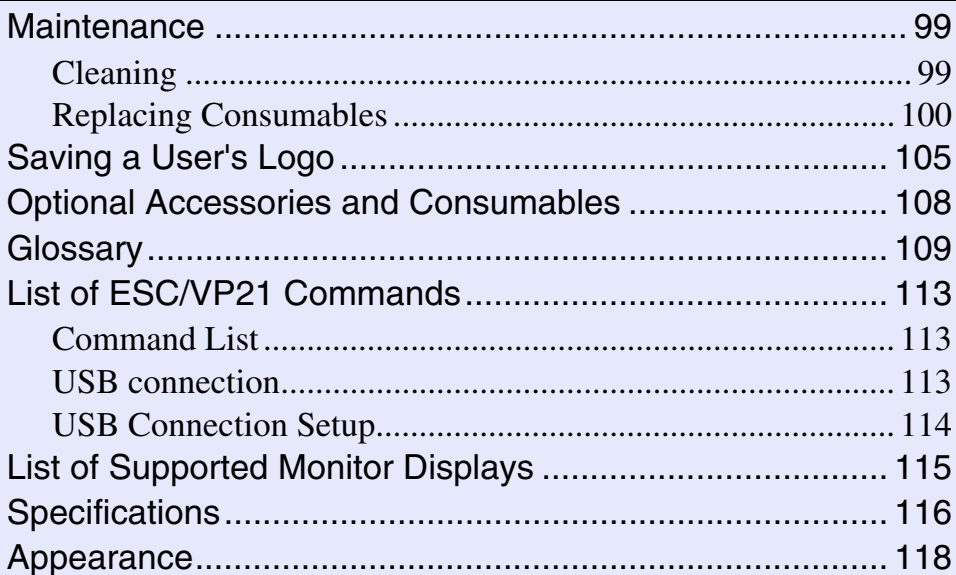

# <span id="page-6-0"></span>**Before Using the Projector**

This chapter describes the procedures for setting up the projector before use.

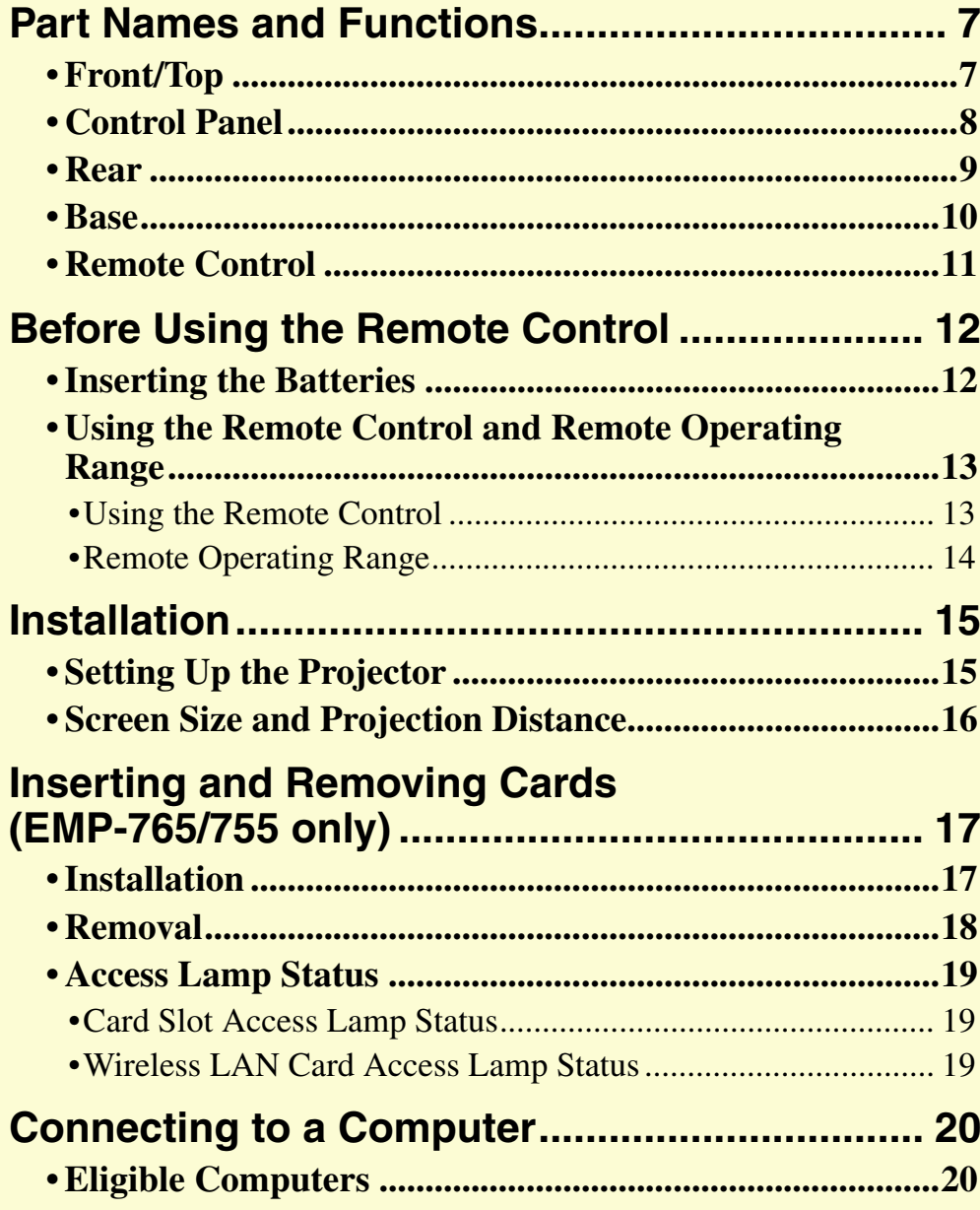

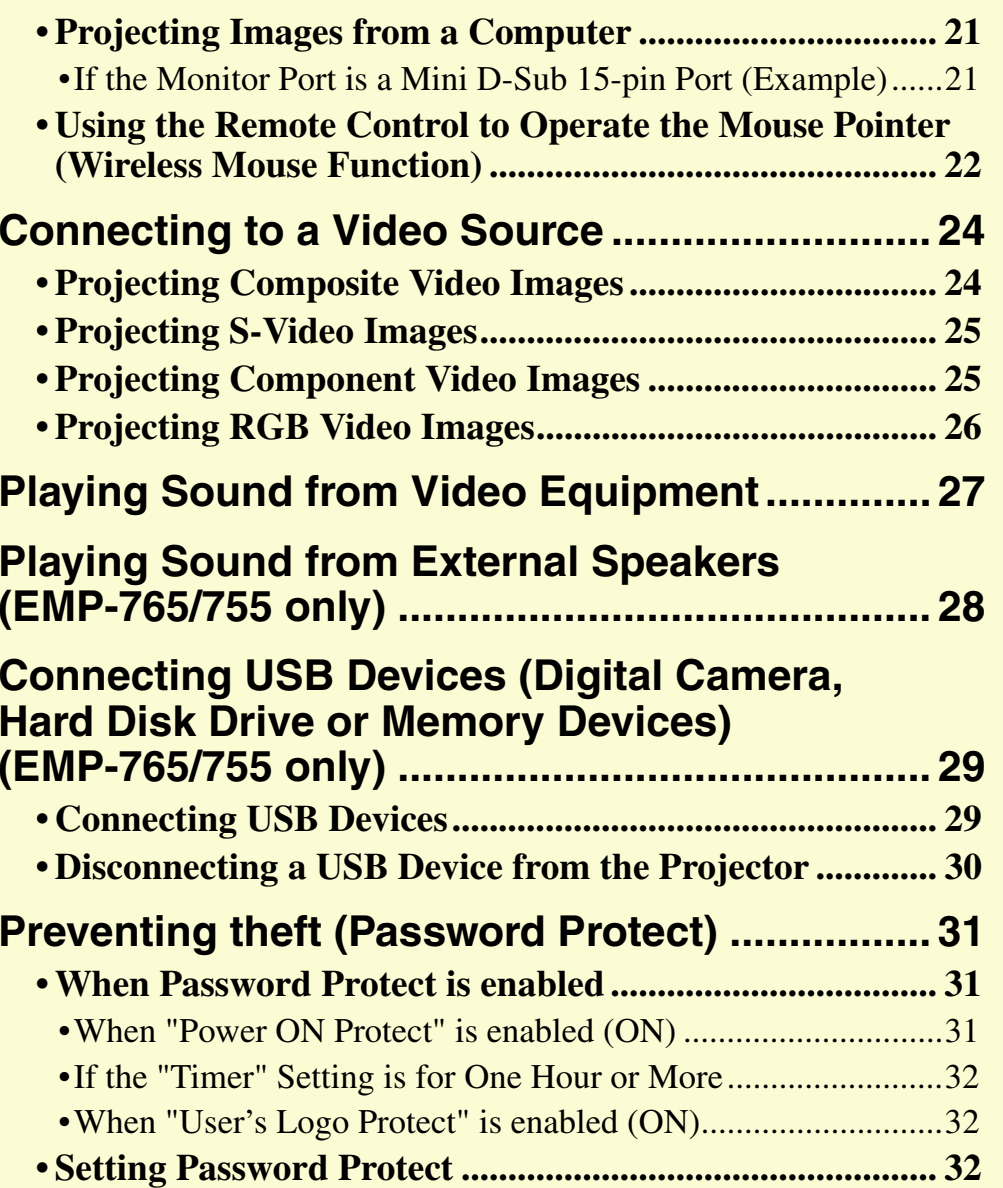

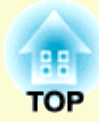

#### User's Guide

**TOP** 

**7**

# <span id="page-7-0"></span>**Part Names and Functions**

angle when the projector is placed on a

surface such as a shelf.

### <span id="page-7-1"></span>**Front/Top**

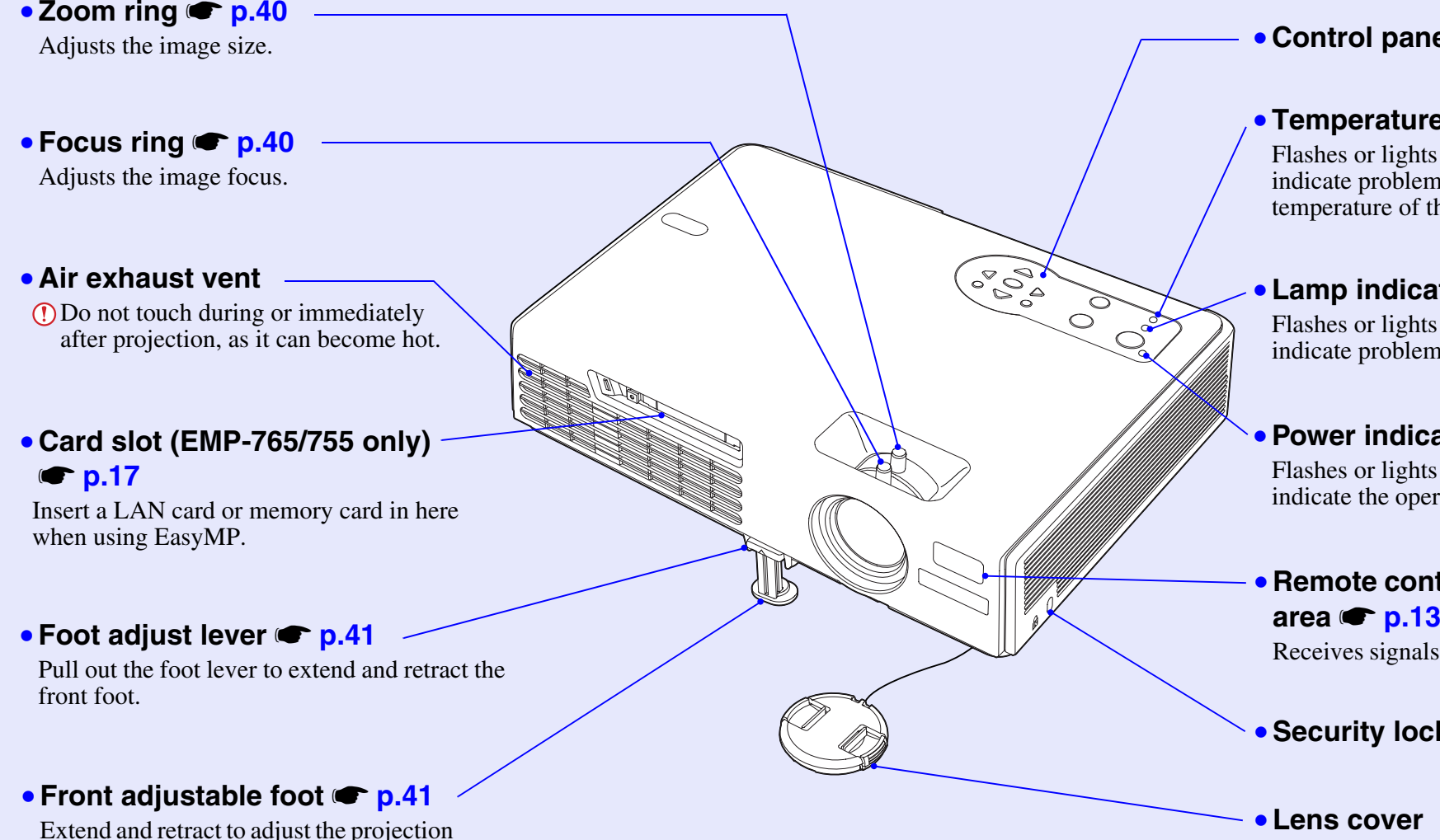

### **• Control panel • [p.8](#page-8-0)**

### **• Temperature indicator • [p.75](#page-75-2)**

Flashes or lights in different colours to indicate problems with the internal temperature of the projector.

#### • **Lamp indicator**  <sup>s</sup>**[p.75](#page-75-2)**

Flashes or lights in different colours to indicate problems with the projection lamp.

### •**Power indicator**  <sup>s</sup>**[p.75](#page-75-2)**

Flashes or lights in different colours to indicate the operating status of the projector.

### • **Remote control light-receiving**

Receives signals from the remote control.

```
•Security lock ( ) 
sp.110
```
### • **Lens cover**

Attach when not using the projector to prevent the lens from becoming dirty or damaged.

### <span id="page-8-0"></span>**Control Panel**

if you have a problem.

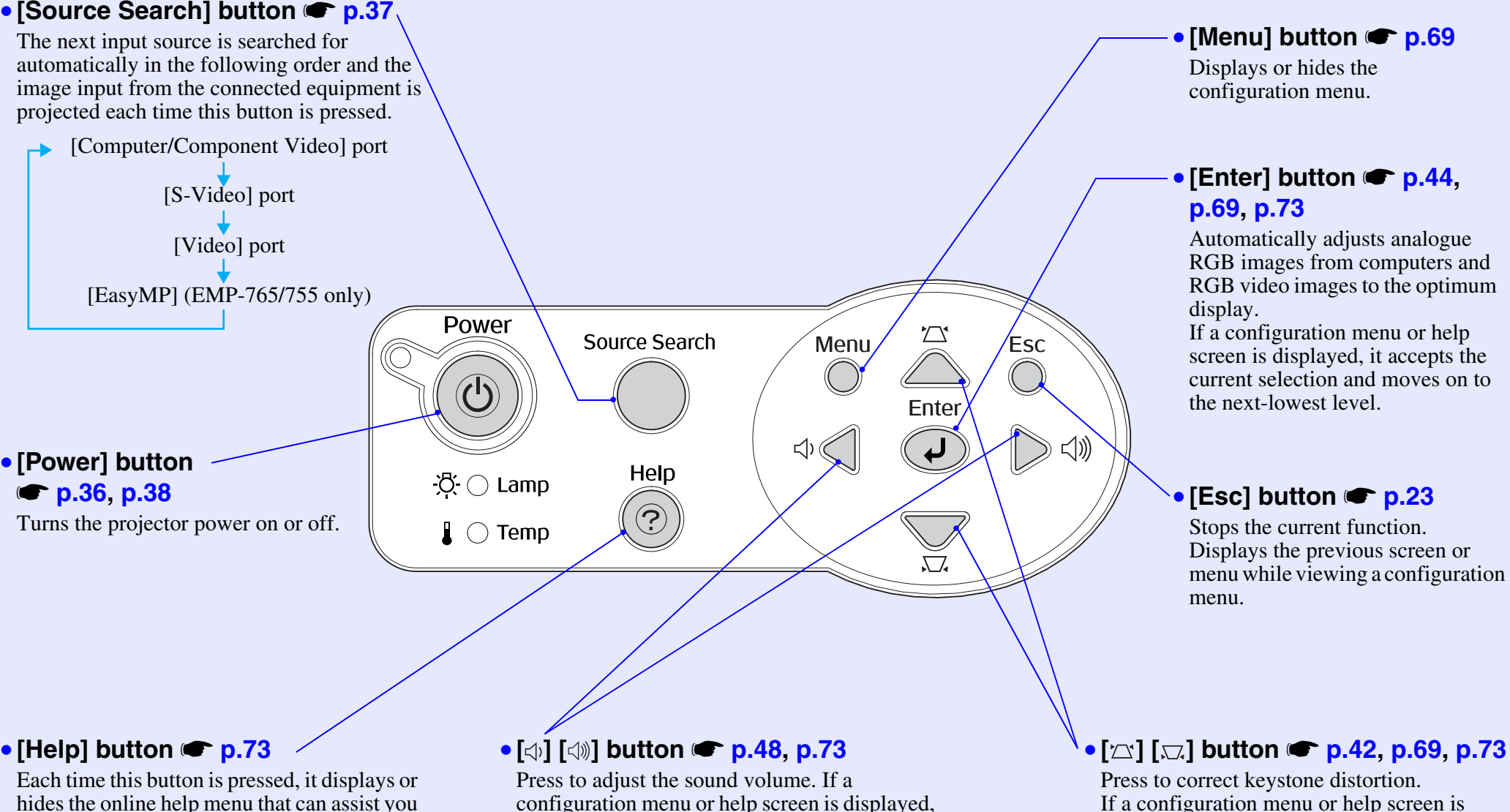

it selects menu items and setting values.

User's Guide

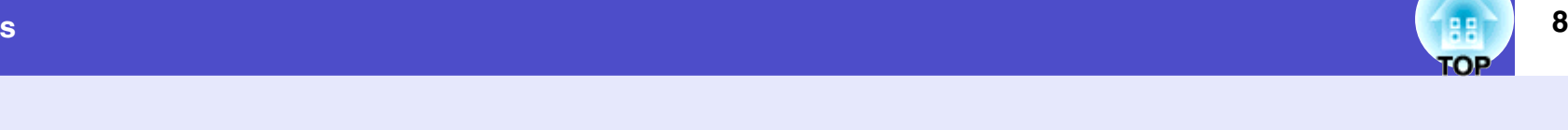

• **[ ] [ ] button** s**[p.42](#page-42-0), [p.69](#page-69-1), [p.73](#page-73-1)**

Press to correct keystone distortion. If a configuration menu or help screen is displayed, it selects menu items and setting values.

<span id="page-9-0"></span>**Rear**

### User's Guide

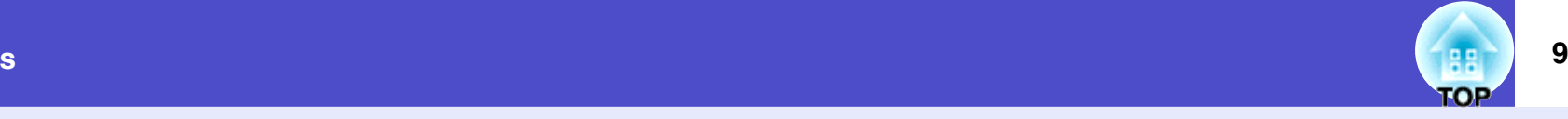

#### • **[Audio] port** s**[p.27](#page-27-1)** Input audio signals from connected equipment. When • **[USB TypeB] port** s**[p.22](#page-22-1), [p.113](#page-113-3)** projecting using the CardPlayer function of EasyMP, Connects the projector to a computer via the this port can be used to output the audio signals to  $\overrightarrow{UBB}$  cable when using the wireless mouse external speakers by setting "EasyMP Audio Out".  $(EMP-765/755)$  only)  $\bullet$  p.63 function. This port cannot be used for receiving images from your computer via USB. • **[Computer/Component Video] port**  <sup>s</sup>**[p.21,](#page-21-0) [p.25](#page-25-1), [p.26](#page-26-0)** Input analogue RGB video signals from a computer and RGB video signals and [component video](#page-109-1) $\mathbf{P}$ • **Remote control light-receiving**  signals from other video sources. area  $\bullet$  **[p.13](#page-13-0)** Receives signals from the remote control. 000 THE  $\dot{\boxdot}$ • **[USB TypeA] port**   $\circledcirc$ **(EMP-765/755 only) s** [p.29](#page-29-1) Connects a digital camera or USB hard disc/ • Power inlet *s* [p.35](#page-35-2)  $\overline{\mathbb{R}}$ memory device to project image/movie files Connects to the power cable. or scenarios from such media using the CardPlayer function of EasyMP.**Moonby** • **Rear adjustable foot**  <sup>s</sup>**[p.42](#page-42-1)** • **Rear adjustable foot** •**Speaker** • **[Video] port** s**[p.24](#page-24-1)** • **[S-Video] port** s**[p.25](#page-25-0)** Inputs [composite video](#page-109-2) $\rightarrow$  signals to the Inputs  $S-Video^{\prime\prime}$  signals to the projector projector from other video sources. from other video sources.

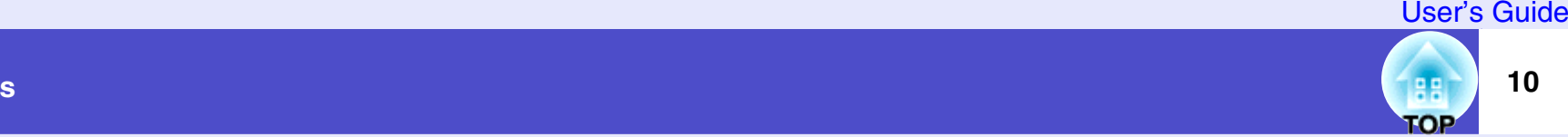

### <span id="page-10-0"></span>**Base**

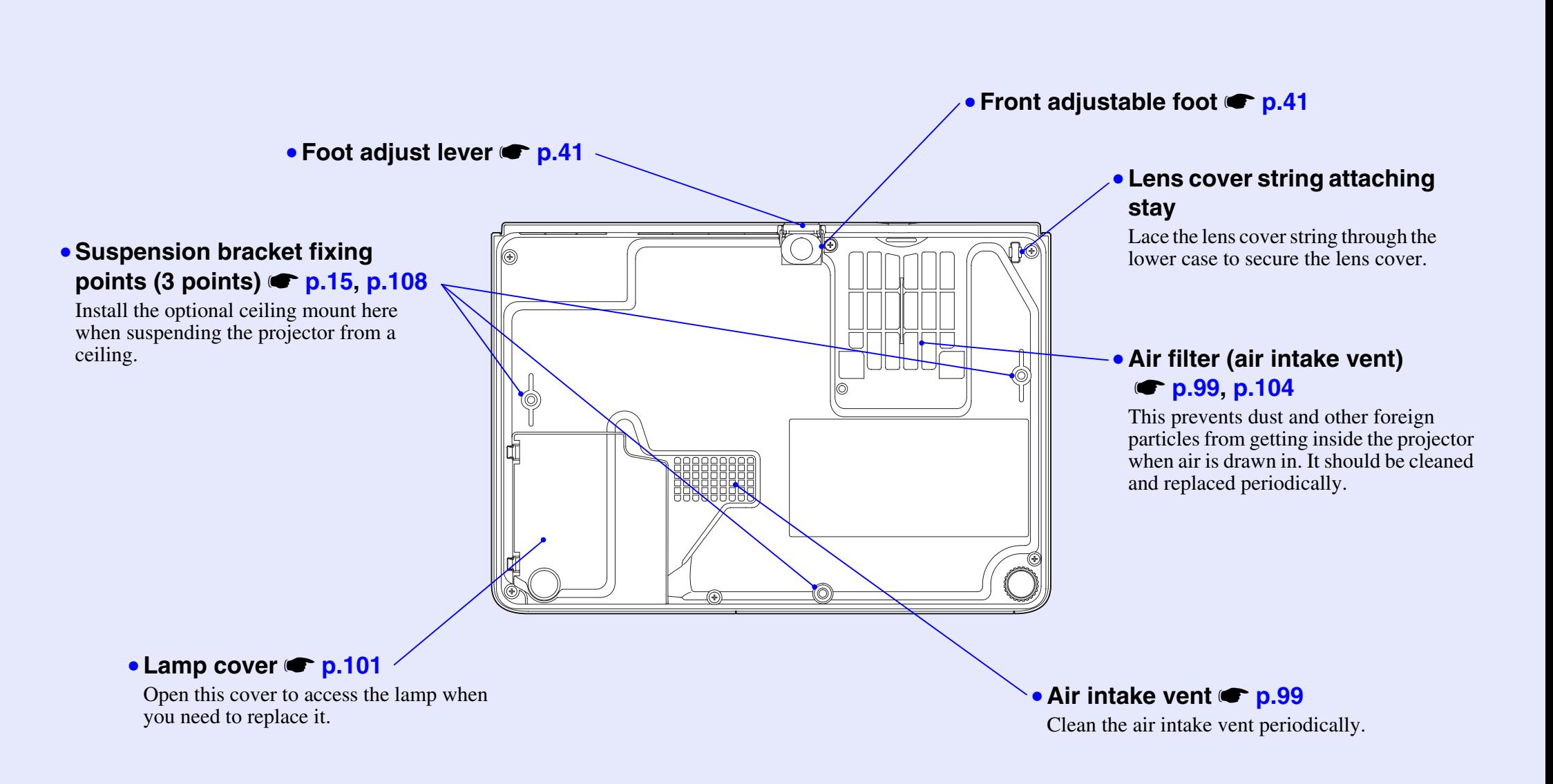

#### **Remote Control**

#### <span id="page-11-0"></span>• **[Page down][Page up] buttons**  <sup>s</sup>**p.22**

**Part Names and Functions**

The over the button in the over the button of the over the button will be considered  $\sum_{n=1}^{\infty}$  only), press these buttons to scroll back and forth through pages when projecting a **[Page down] [Page up] buttons** s**[p.22](#page-22-1)** When using wireless mouse function and when executing the Network Screen (EMP-765/ PowerPoint presentation.

#### • [E-Zoom] button (⊕) (⊝) S <mark>p.52</mark>

 **[E-Zoom] button ( ) ( )** s**[p.52](#page-52-0)**  $[$   $\oplus$  ]:Enlarges parts of images without changing the size of the projection area.  $\Theta$ : Reduces the part of images that have been enlarged using the  $\Theta$  button.

#### • **[Enter] button**  <sup>s</sup>**p.23, p.69, p.73**

**Example 1 configuration menu or help menu.**<br>A stage a may sale the slight whan you a the wireless may a function Accepts a menu or help item or displays the next screen or menu when viewing a Acts as a mouse left-click when using the wireless mouse function.

#### • **[Esc] button**  <sup>s</sup>**p.23**

• **[Esc] button** s**[p.23](#page-23-2)** Stops the current function. Displays the previous screen or menu while viewing a configuration menu. Acts as a mouse right-click when using the wireless mouse function.

#### **[Pointer] button** s**[p.53](#page-53-0)** • **[Pointer] button**  <sup>s</sup>**p.53** Press to indicate part of an image being projected as part of a presentation.

### **[A/V Mute] button** s**[p.50](#page-50-2)** • **[A/V Mute] button**  <sup>s</sup>**p.50**

The audio and video are turned turn on or off each time the button is pressed.

### • **[Computer] button** s**[p.37](#page-37-3)** • **[Computer] button**  <sup>s</sup>**p.37**

Switches to images from the [Computer/Component Video] port.

### • **[EasyMP] button** s**[p.37](#page-37-4)** • **[EasyMP] button**  <sup>s</sup>**p.37**

Switches to EasyMP images. (EMP-765/755 only) EMP-760/750 does not support the function.

#### **[S-Video] button** s**[p.37](#page-37-2)** • **[S-Video] button**  <sup>s</sup>**p.37** Switches to images from the [S-Video] port.

• **[Video] button** s**[p.37](#page-37-1)** • **[Video] button**  <sup>s</sup>**p.37** Switches to images from the [Video] port.

### • **[Auto] button** s**[p.44](#page-44-2)** • **[Auto] button**  <sup>s</sup>**p.44**

Automatically adjusts and optimises analogue RGB computer video signals.

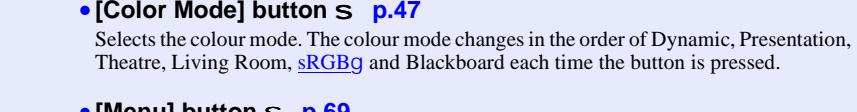

and setting values.

direction of tilt.

Outputs remote control signals.

• **[Power] button**  <sup>s</sup>**p.36, p.38**

• **[ ] buttons**  <sup>s</sup>**p.23, p.69, p.73**

#### • **[Color Mode] button** s**[p.47](#page-47-0)** • **[Menu] button**  <sup>s</sup>**p.69**

Displays and hides the configuration menu.

#### • **[Resize] button**  <sup>s</sup>**p.51**

•• **[Num] button**  <sup>s</sup>**p.31**

make network settings.

When projecting images of <u>component videog, composite videog</u>, S-Videog or EasyMP,<br>the aspect ratiog changes each time this button is pressed the **aspect ratiog** changes each time this button is pressed.

**Furns the projector power on and off.** 

When a configuration menu or help menu is displayed, these buttons select menu items and setting values.

When the wireless mouse function is activated, tilting this button moves the pointer in the

**[Num] button S** p.31<br>Used to enter passwords to cancel Password Protect and to change passwords, and also to

• **[ ] buttons** s**[p.23](#page-23-3), [p.69](#page-69-1), [p.73](#page-73-1)** • **[Freeze] button**  <sup>s</sup>**p.51**

Images are paused or unpaused each time the button is pressed.

• **Remote control light-emitting area**  <sup>s</sup>**p.13**

#### • **[Help] button**  <sup>s</sup>**p.73**

Each time this button is pressed, it disp[lays and hides t](#page-51-3)he online help menu that can assist<br>vou if you have a problem you if you have a problem.

#### • **[Volume] buttons**  <sup>s</sup>**p.48**

Adjust the sound volume.

#### • **[Search] button**  <sup>s</sup>**p.37**

input from the connected equipment is projected each time this button is pressed. The next input source is searched for automatically in the following order and the image

**►** [Computer/Component Video] port

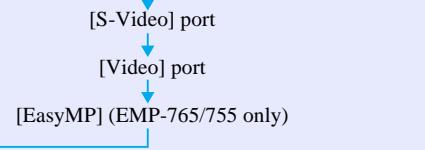

• **Numeric buttons**  <sup>s</sup>**p.31** Let you enter numbers from 0 to 9 while holding down the [Num] button.

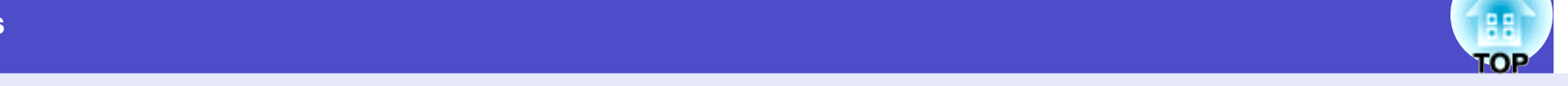

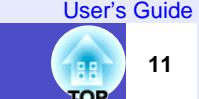

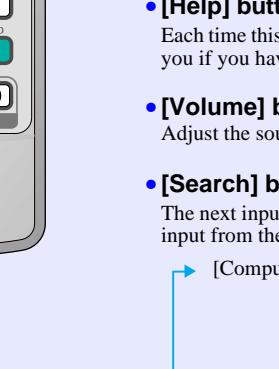

 $\overline{\mathbf{E}}$ তি।

冋 ।ত

 $\overline{7}$  $\sqrt{8}$  $\sqrt{9}$ 

 $\overline{4}$ 

 $\overline{\phantom{a}}$ 

কি

**EPSON** 

| ტ

# <span id="page-12-0"></span>**Before Using the Remote Control**

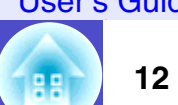

**TOP** 

### <span id="page-12-1"></span>**Inserting the Batteries**

The batteries are not already inserted into the remote control at the time the projector is purchased. You will need to insert the batteries that are provided with the projector before the remote control can be used.

### **CAUTION**

*Make sure you read the separate Safety Instructions/World-Wide Warranty Terms before handling the batteries.*

#### **Insert the batteries.***2*

Check the positions of the  $(+)$  and  $(-)$  marks inside the battery holder to ensure that the batteries are inserted the correct way.

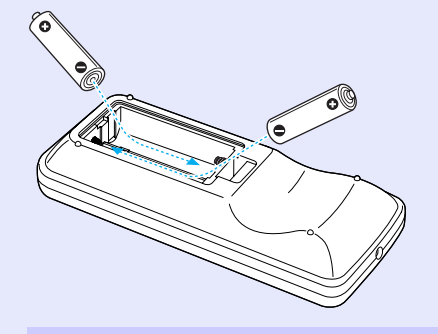

### **PROCEDURE**

*1*

### **Remove the battery cover.**

While pushing the catch of the battery compartment cover, lift the cover up.

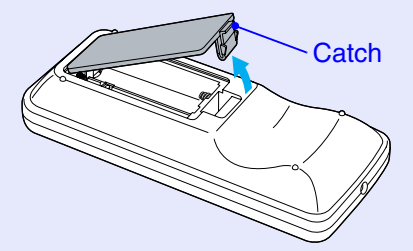

## *3*

### **Replace the battery cover.**

Press the battery compartment cover until it clicks into place.

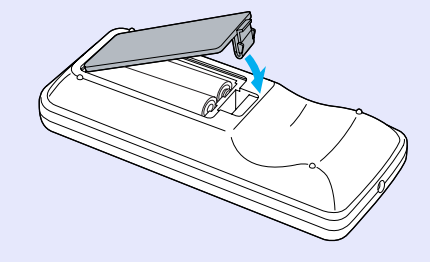

# **TIP**

*If delays in the responsiveness of the remote control occur or if it does not operate after it has been used for some time, it probably means that the batteries are becoming flat. Have two spare AAA-size alkali batteries ready to use when required.*

User's Guide

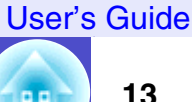

**TOP** 

### <span id="page-13-0"></span>**Using the Remote Control and Remote Operating Range**

### <span id="page-13-1"></span>**Using the Remote Control**

The remote control is used in the following way.

#### **PROCEDURE**

**Point the remote control light-emitting area toward one of the remote control light-receiving areas on the projector and operate the remote control buttons.**

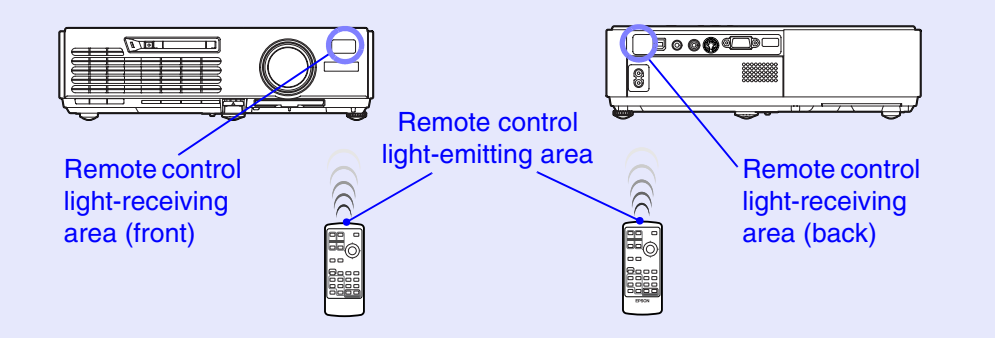

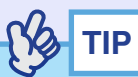

- *•Do not allow sunlight or light from fluorescent lamps to shine directly onto the projector's remote control light-receiving areas, otherwise it may interfere with the reception of signals from the remote control.*
- *•If delays in the responsiveness of the remote control occur or if it does not operate after it has been used for some time, it probably means that the batteries are becoming flat. If this happens, replace the batterie[s](#page-12-1) with new ones.*  $\bullet$  *p.12*
- *•If any of the buttons on the remote control are pressed down for more than 30 seconds, the remote control stops to send signals (remote control's sleep mode) . The purpose of this is to prevent the batteries from being consumed due to something being placed on top of the remote control.*

*When the button is released, normal remote control operation will resume.*

### <span id="page-14-0"></span>**Remote Operating Range**

Use the remote control within the ranges indicated below. If the distance or angle between the remote control and the remote control light-receiving area is outside the normal operating range, the remote control may not work.

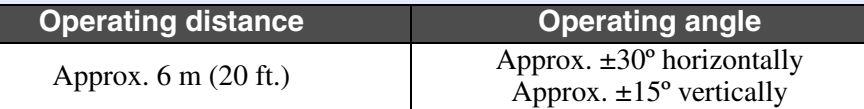

### Operating angle (horizontal)

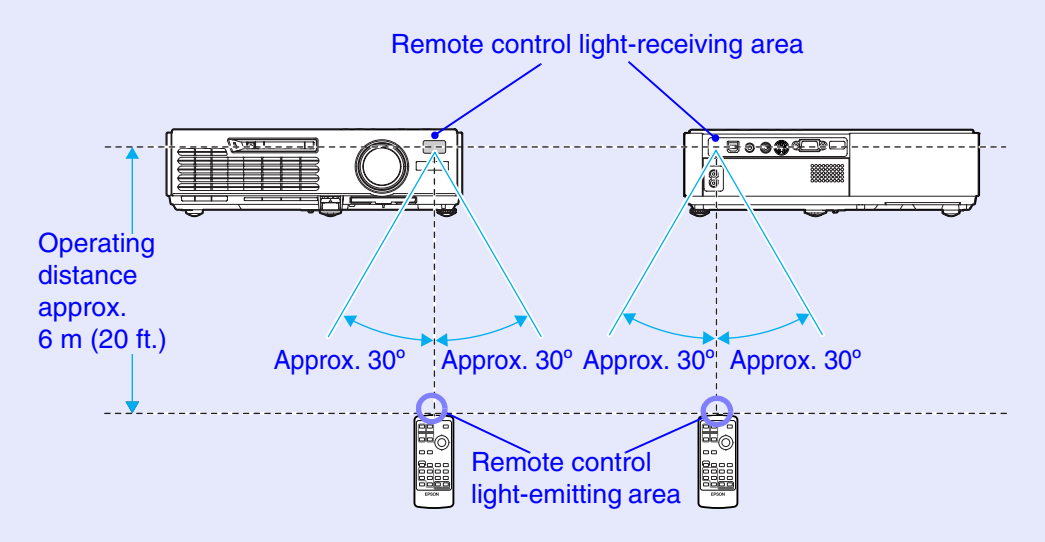

#### Approx. 15º Operating angle (vertical) Operating distance approx. 6 m (20 ft.) Operating distance approx. 6 m (20 ft.) Approx. 15º Approx. 15º Approx. 15º

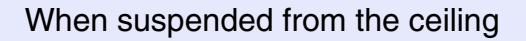

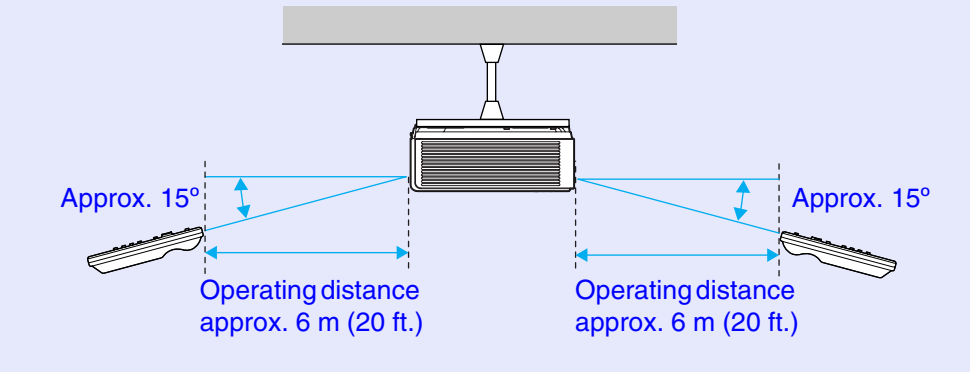

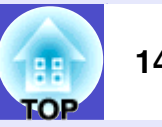

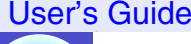

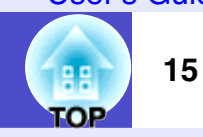

### <span id="page-15-1"></span><span id="page-15-0"></span>**Setting Up the Projector**

The projector supports the following four different projection methods, allowing you to choose the best method for displaying your images.

### **CAUTION**

- *•Before setting up the projector, make sure you read the separate Safety Instructions/World-Wide Warranty Terms first.*
- *•Do not set this projector up on its side to carry out projection, otherwise malfunctions may occur.*
- Front projection

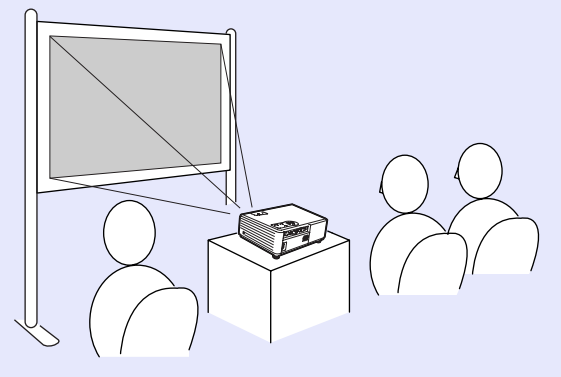

• Rear projection using a translucent screen

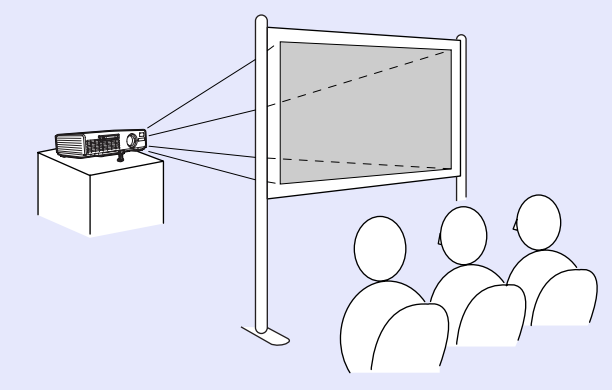

• Front/ceiling projection

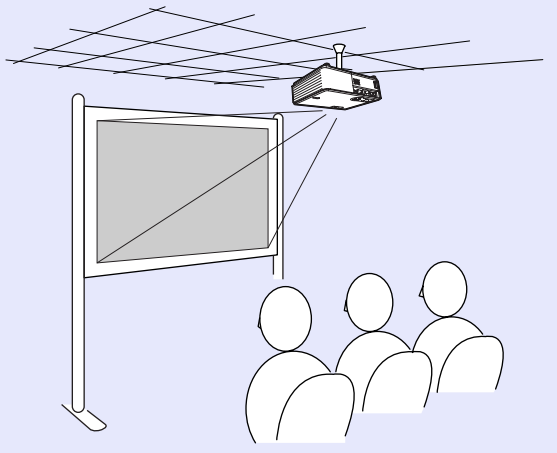

• Rear/ceiling projection using a translucent screen

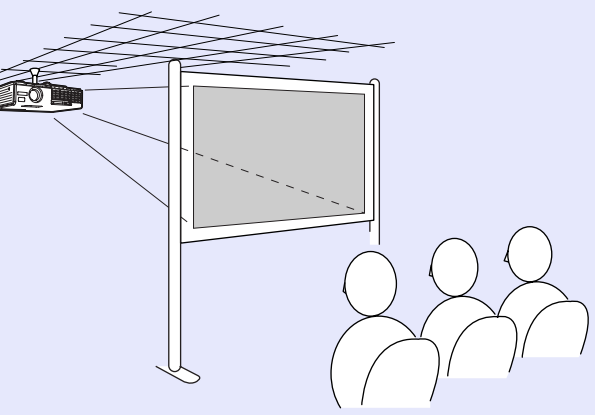

\* A special method of installation is required for suspending the projector from the ceiling. Please contact your supplier if you would like to use this installation method. The optional ceiling mount is required when installing the projector on the ceiling.  $\bullet$  p.[108](#page-108-1)

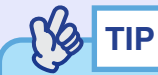

*When using ceiling projection or projection using a translucent screen, set the "Projection" command in the "Extended" menu to match the installation method.*  $\bullet p.65$  $\bullet p.65$ 

#### User's Guide

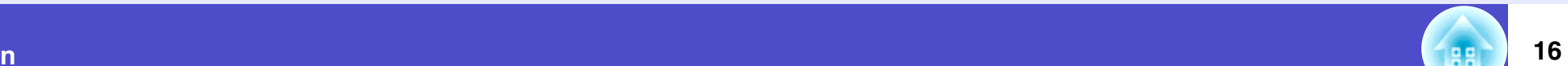

**TOP** 

### <span id="page-16-0"></span>**Screen Size and Projection Distance**

The distance between the projector's lens and the screen determines the actual image size.

**Recommended distance**

100–1210 cm (3.2–39.7 ft.)

While referring to the following table, position the projector so that the images are projected onto the screen at the optimum size.

The values should be used as a guide for setting up the projector. The actual values will vary depending on projection conditions and the zoom setting.

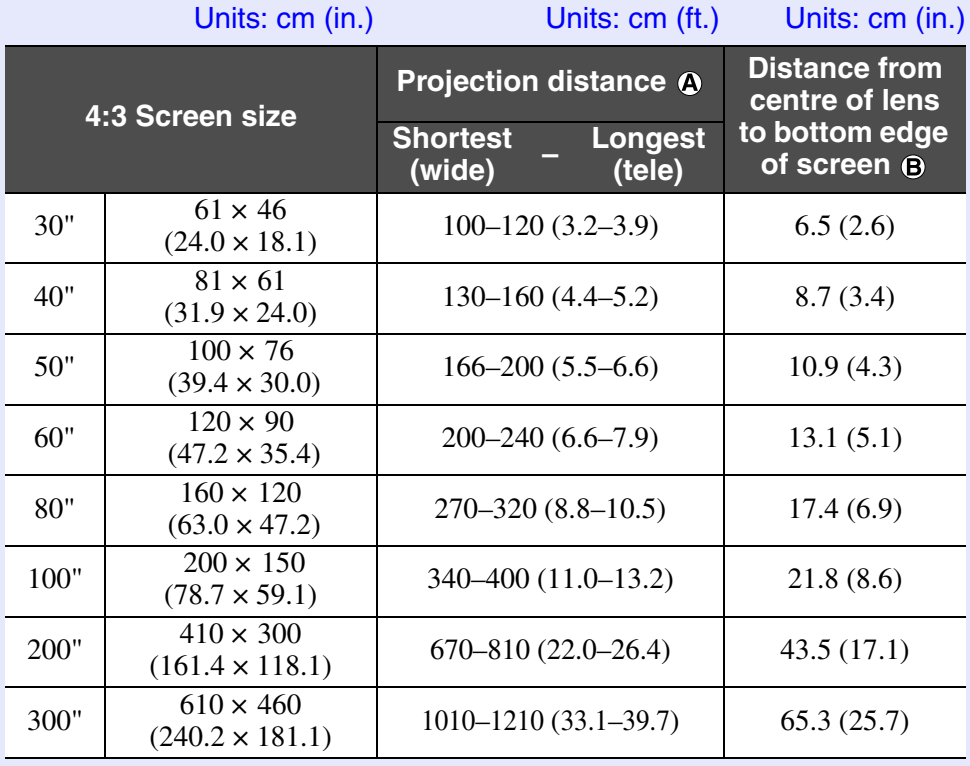

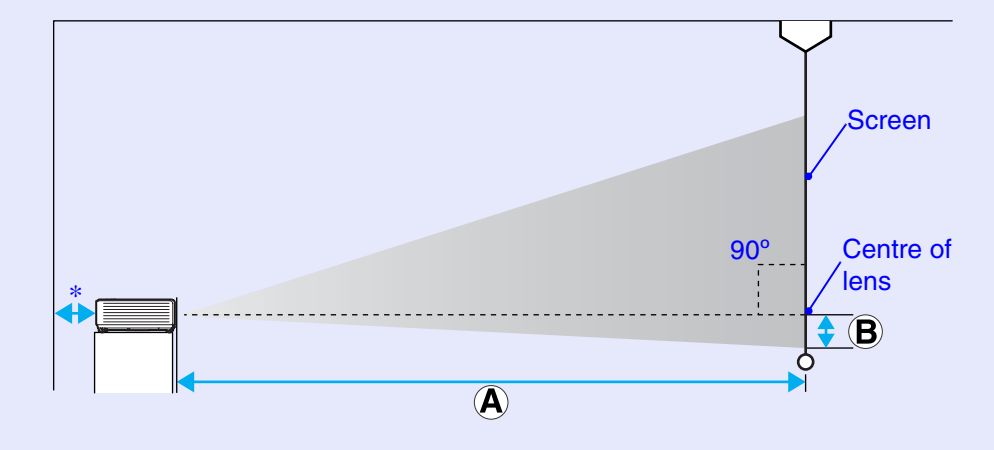

\* When installing against a wall, leave a space of about 20 cm (7.9 in.) between the projector and the wall.

## **TIP**

- *•The projector's lens allows a zoom ratio of up to about 1.2. The image size at the maximum zoom setting is about 1.2 times bigger than the image size at the minimum zoom setting.*
- *•The image size will be reduced when keystone correction is carried out.*

# <span id="page-17-0"></span>**Inserting and Removing Cards (EMP-765/755 only)**

You can use PC cards such as wireless LAN cards and memory cards with the EMP-765/755.

Inserting and removing PC cards will be explained using the included wireless LAN card provided as an example. The wireless LAN card provided with the projector will be used as an example in this manual to explain how to insert and remove PC cards.

### **Na TIP**

*The following PC cards can be inserted into the projector's card slot.*

- *Wireless LAN card (only the one supplied with the projector)*
- *Wired LAN card (For details on compatible cards, please visit this web site "<http://www.epson.co.uk/>".)*
- *Memory card*  <sup>s</sup>*"Specifications" [p.116](#page-116-1)*

### <span id="page-17-1"></span>**Installation**

# **CAUTION**

- *Insert the PC card facing the correct way. Installing the device back to front or upside down may cause failure or damage.*
- *Make sure you remove the card before transporting the projector.*

### **PROCEDURE**

### **Insert the PC card into the card slot so that it is facing upwards.**

Insert firmly into the slot until it is secure.

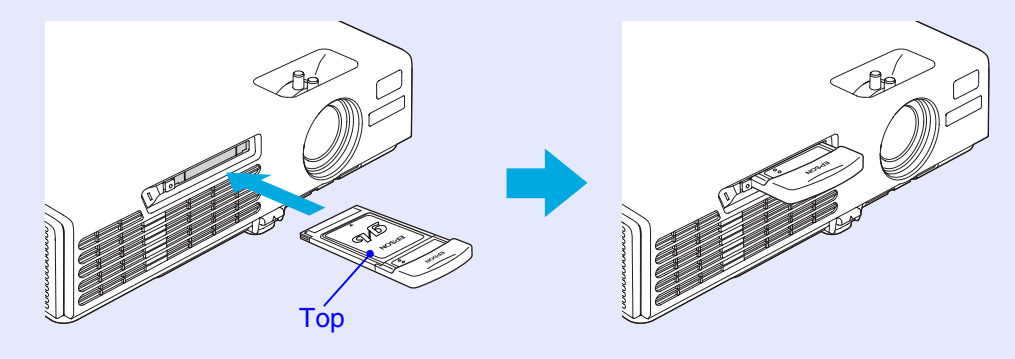

**TOP** 

### <span id="page-18-0"></span>**Removal**

### **CAUTION**

- *•Do not remove the wireless LAN card while the access lamp on the wireless LAN card is flashing green, this may damage the card.*
- *Do not remove a memory card while the access lamp of the projector's card slot is flashing green, or while projecting a scenario. Doing so may damage the memory card or data in the card.*
- *The PC card gets hot during and immediately after projector use. Handle the card carefully when removing it from the card slot to avoid personal injury or burns.*
- *•When you wish to remove a memory card while using CardPlayer, make sure you close CardPlayer before removal. CardPlayer may malfunction if a memory card is removed without closing CardPlayer first.*  s*"[Closing CardPlayer](#page-0-0)" in the EasyMP Operation Guide*

### **PROCEDURE**

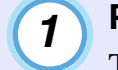

**Press the eject button to the left of the card slot.** The eject button will pop out.

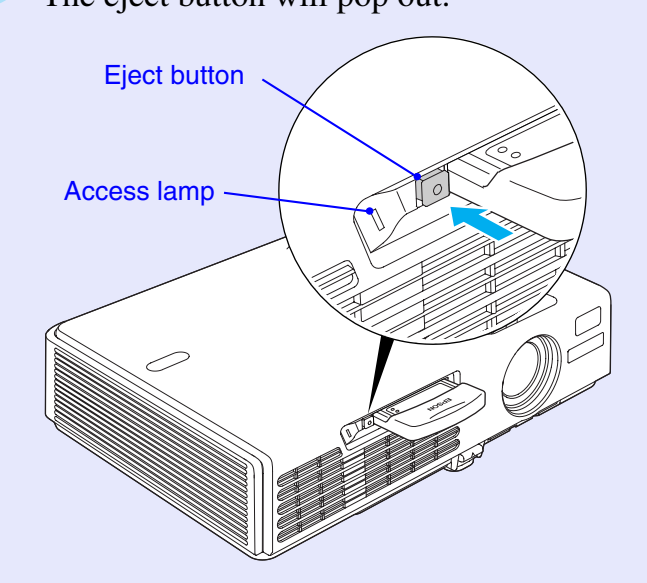

*2*

### **Press the eject button again.**

Enough of the PC card will be ejected so that you can grasp the edge of the card and pull it straight out of the slot.

### **CAUTION**

*Make sure you press the eject button back in to prevent it from being broken or damaged.*

**TOP** 

### <span id="page-19-0"></span>**Access Lamp Status**

### <span id="page-19-1"></span>**Card Slot Access Lamp Status**

When a memory card has been inserted into the projector's card slot, you can check the access status of the memory card by noting whether the access lamp is lit and what colour it is, as described below.

Lit l JOff

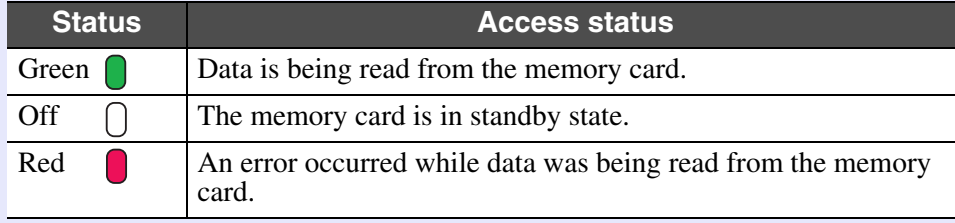

### <span id="page-19-2"></span>**Wireless LAN Card Access Lamp Status**

The card slot access lamp does not light when a wireless LAN card has been inserted into the projector.

You can check the network communication status by observing the status of the wireless LAN access lamps as described below.

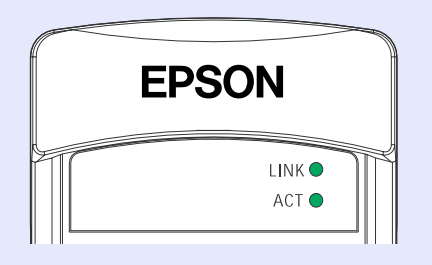

 $OLit \rightarrow \bullet$ -flashing

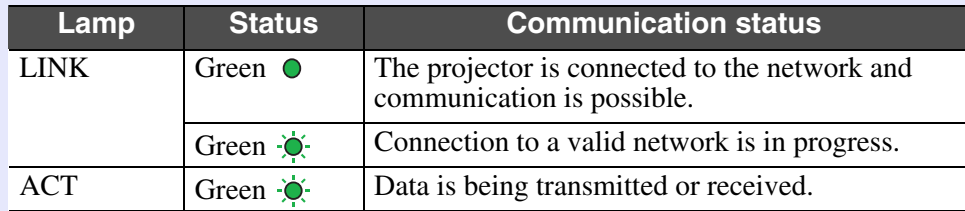

**TOP** 

### <span id="page-20-2"></span><span id="page-20-0"></span>**CAUTION**

*When connecting the projector to a computer, make sure you check the following.*

- *•Turn the power off for both the projector and the computer before connecting them. If the power for either device is on at the time of connection, damage may result.*
- *•Check the shapes of the cable connectors and the device ports before making the connections. If you try to force a connector to fit a device port with a different shape or number of terminals, damage to the connector or port may result.*
- *•Do not bind the power cable and the connecting cable together. If the power cable and the connecting cable are bound together, image interference or errors in operation may result.*

### <span id="page-20-1"></span>**Eligible Computers**

The method for connecting the projector to a computer using a cable is explained here.

If using an EMP-765/755, see the EasyMP Network Setup Guide for information on how to connect to a computer over a network. The projector cannot be connected to some types of computer, or projection of images may not be possible even if actual connection is possible. Make sure that the computer you intend to use satisfies the conditions given below.

• Condition 1: The computer must have an image signal output port. Check that the computer has a port such as an "RGB port", "monitor port" or "CRT port" which can output image signals.

If the computer has a built-in monitor, or if using a laptop computer, it may not be possible to connect the computer to the projector, or alternatively you may need to purchase a separate external output port. Refer to the documentation for your computer under a heading such as "Connecting an external monitor" or similar for further details.

• Condition 2: The display resolution and frequency of the computer must be listed in the "List of Supported Monitor Displays".

**•** "Appendices: List of Supported Monitor Displays" [p.115](#page-115-1). Some computers allow you to change the output resolution, so if necessary, change the resolution to one that matches a setting in the "List of Supported Monitor Displays", while referring to the documentation provided with the computer.

# **TIP**

- *•You may need to purchase a separate adapter depending on the shape of the computer's port. Refer to the documentation provided with the computer for further details.*
- *•If the computer and projector are too far away from each other for the accessory computer cable to reach, use the optional VGA-HD15 PC cable. "Appendices: Optional Accessories and Consumables"*  s*p.[108](#page-108-1)*

**TOP** 

# **TOP**

### <span id="page-21-0"></span>**Projecting Images from a Computer**

The shape and specifications of the computer's monitor port will determine what type of cable should be used. Check the following to see which type of port your computer has.

### <span id="page-21-1"></span>**If the Monitor Port is a Mini D-Sub 15-pin Port (Example)**

Use the accessory computer cable to make the connection.

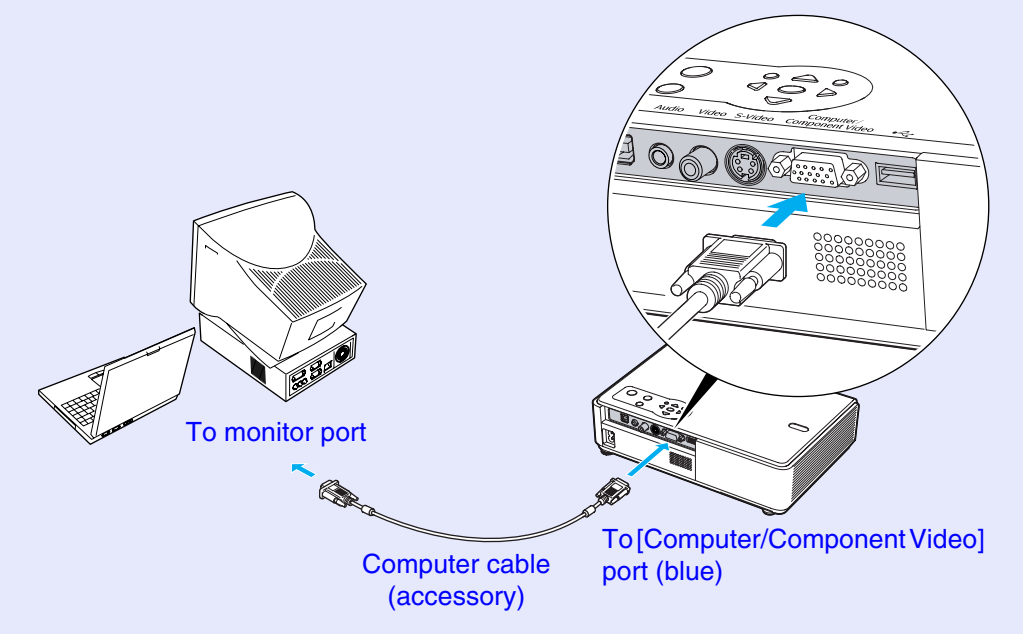

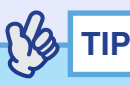

*•The input source is determined automatically based on the input signals.* 

*Some computer signals may be reproduced with different colours from the original images. In such case, set the input source to "Computer".* **• [p.60](#page-60-0)** 

*•If more than one input source is connected to the projector at the same time, you can use button operations to select the signals to be projected.*  $\bullet p.37$  $\bullet p.37$ 

# **TOP**

### <span id="page-22-1"></span><span id="page-22-0"></span>**Using the Remote Control to Operate the Mouse Pointer (Wireless Mouse Function)**

You can use the remote control as a wireless mouse to control the mouse pointer on the computer screen. To do this, you must use the accessory  $\overline{UBB}$  cable to connect the computer's [USB](#page-111-2) port to the [USB TypeB] port at the rear of the projector.

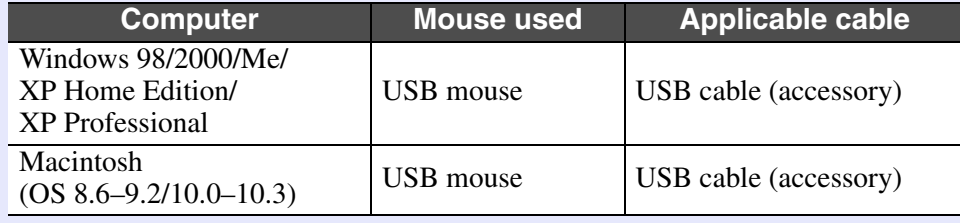

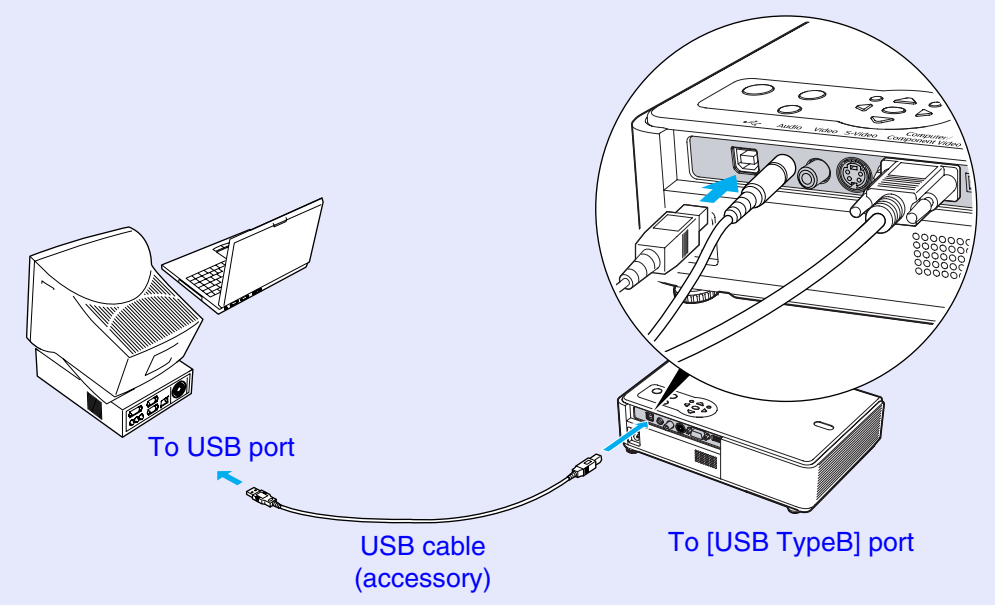

\* When using the remote control as a wireless mouse, the [Page down] and [Page up] buttons on the remote control can be used to scroll back and forth through slides when projecting a PowerPoint presentation.

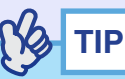

- *•If your projector is an EMP-765/755, the [USB TypeA] port on the back of the projector does not function as a USB hub.*
- *•The USB cable can only be connected to computers with a standard USB interface. If using a computer which is running Windows, the computer must have had a full version of Windows 98/2000/Me/XP Home Edition/XP Professional installed. If the computer is running a version of Windows 98/2000/Me/XP Home Edition/XP Professional that has been upgraded from an earlier version of Windows, correct operation cannot be guaranteed.*
- *•It may not be possible to use the mouse function under some versions of both the Windows and Macintosh operating systems.*
- *•Some computer settings may have to be changed in order for the mouse function to be used. Consult the computer's documentation for further details.*

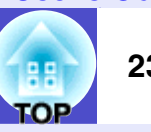

Once the connection has been made, the mouse pointer can be operated as follows.

### <span id="page-23-3"></span>**Moving the mouse pointer**

### <span id="page-23-1"></span>**Left click**

If you tilt the  $\lceil \bigcirc \rceil$  button on the remote control, the mouse pointer will move in the direction of tilt. Press the [Enter] button. If you press the [Enter] button twice in rapid succession, it has the effect of a

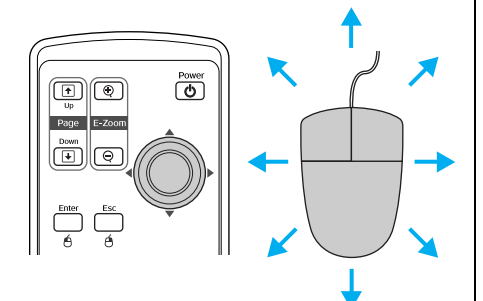

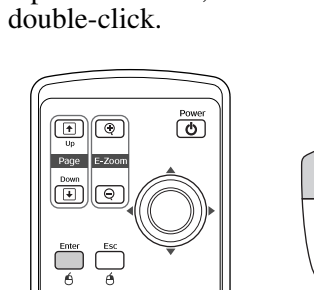

#### <span id="page-23-2"></span><span id="page-23-0"></span>**Right click** Press the [Esc] button.

**Drag and drop** If you tilt the  $\begin{bmatrix} 1 & 0 \\ 0 & 1 \end{bmatrix}$  button while keeping the [Enter] button pressed down, you can carry out drag operations. Press the [Enter] button at the desired location to drop the item being dragged.

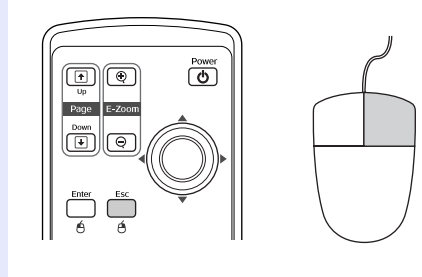

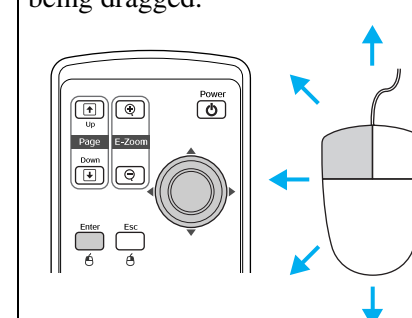

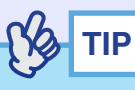

- *•If the mouse button settings have been reversed at the computer, the operation of the remote control buttons will also be reversed.*
- *•The wireless mouse function cannot be used while the following functions are being used.*
	- *· While a configuration menu is being displayed*
	- *· While a help menu is being displayed*
	- *· While the E-Zoom function is being used*
	- *· While a user's logo is being captured*
	- *· Pointer function*
	- *· While adjusting the sound volume*

# <span id="page-24-2"></span><span id="page-24-0"></span>**Connecting to a Video Source**

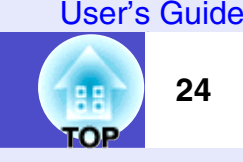

### **CAUTION**

*When connecting the projector to video equipment, take the following precautions.*

- *•Turn the power off for both the projector and the video equipment before connecting them. If the power for either device is on at the time of connection, damage may result.*
- *•Check the shapes of the cable connectors and the device ports before making the connections. If you try to force a connector to fit a device port with a different shape or number of terminals, a malfunction or damage to the connector or port may result.*
- *•Do not bind the power cable and the connecting cable together. If the power cable and the connecting cable are bound together, image power cable and the connecting cable are bound together, image* To video output port (yellow)<br>interference or errors in operation may result.

### <span id="page-24-1"></span>**Projecting [Composite Video](#page-109-1)** <sup>g</sup> **Images**

Use a commercially- available A/V cable to make the connection.

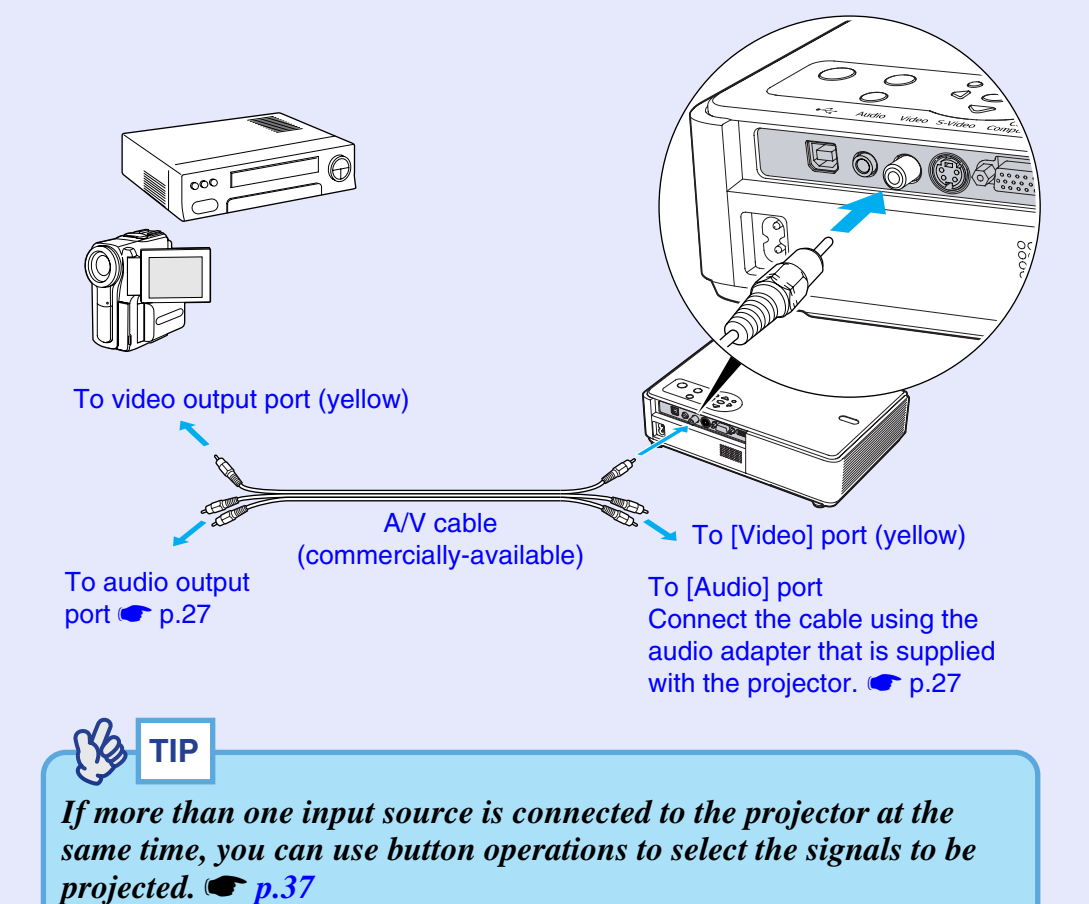

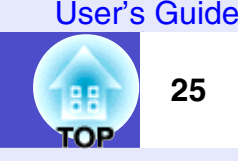

### <span id="page-25-0"></span>**Projecting S-Video Images**

Use a commercially-available  $S-Video^{\prime\prime}$  $S-Video^{\prime\prime}$  cable to make the connections.

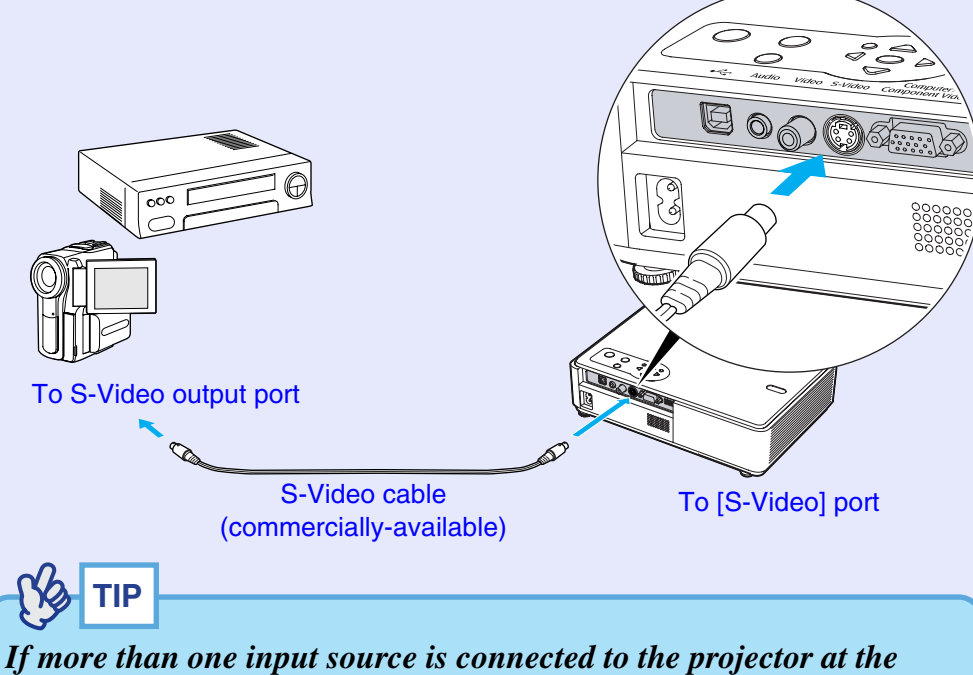

*same time, you can use button operations to select the signals to be projected.*  $\bullet p.37$  $\bullet p.37$ 

### <span id="page-25-1"></span>**Projecting Component Video Images**

Use the optional [component video](#page-109-1) $\rightarrow$  cable to make the connection. "Appendices: Optional Accessories and Consumables"  $\bullet$  p.[108](#page-108-1)

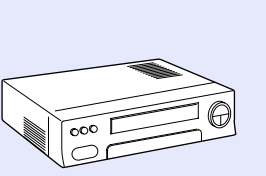

To component video output port

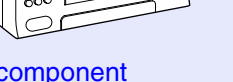

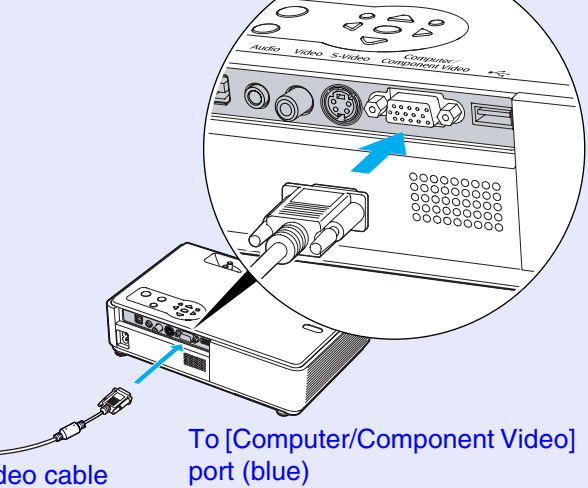

Component video cable (optional)

- **TIP**
- *•The input source is determined automatically based on the input signals.*

*Some video signals may be reproduced with different colours from the original images. In such case, set the input source to "Component Video".* **• [p.61](#page-61-0)** 

*•If more than one input source is connected to the projector at the same time, you can use button operations to select the signals to be projected.*  $\bullet$  *[p.37](#page-37-0)* 

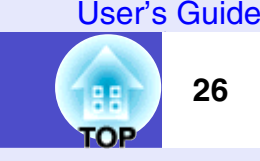

### <span id="page-26-0"></span>**Projecting RGB Video Images**

Use the accessory computer cable to make the connections.

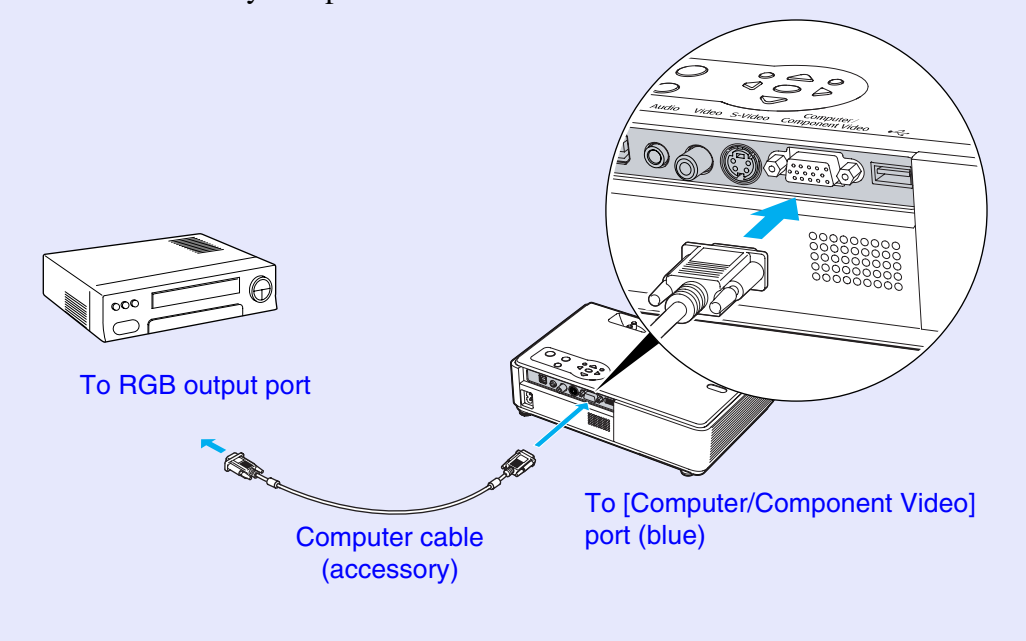

**TIP***•The input source is determined automatically based on the input signals. Some video signals may be reproduced with different colours from the original images. In such case, set the input source to "Computer".*  $\bullet$  *[p.60](#page-60-0) •If more than one input source is connected to the projector at the* 

*same time, you can use button operations to select the signals to be projected.*  $\bullet$  *[p.37](#page-37-0)* 

# <span id="page-27-0"></span>**Playing Sound from Video Equipment**

The projector has a built-in speaker with a maximum output of 1 W. You can output sound from connected video equipment (such as a computer or video deck) through the projector's built-in speaker if the video equipment has an audio output port.

Select the audio cable that is used for this connection from the following, depending on the shape of the other equipment's port.

- If connecting to a stereo mini jack (such as the audio output port of a computer): Use a commercially-available stereo mini jack audio cable to make the connection.
- If connecting to an RCA pin jack ×2 (red/white) (such as the audio output port of video equipment): Use the audio adapter that is supplied with the projector and a commercially-available A/V cable to make the connection.

**TIP**

*•You can adjust the volume after projection has started.*  [s](#page-48-1)*p.48 •If using a commercially-available 2RCA (L/R)/stereo mini-jack audio cable, use one that is marked as "No resistance".*

<span id="page-27-1"></span>If the image signals are being input to the [Computer/Component Video] port

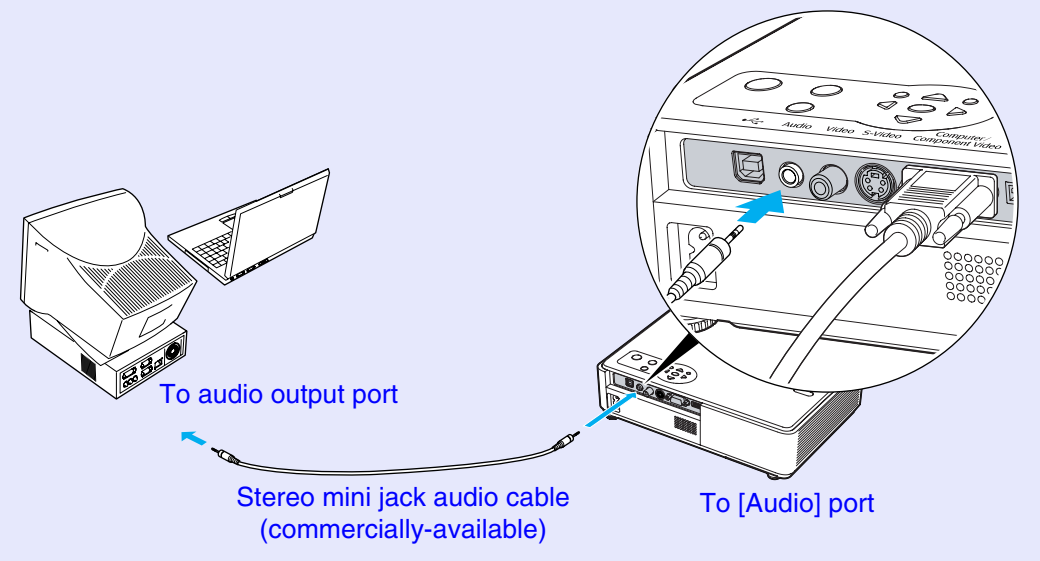

<span id="page-27-2"></span>If the video signals are being input to the [Video] port

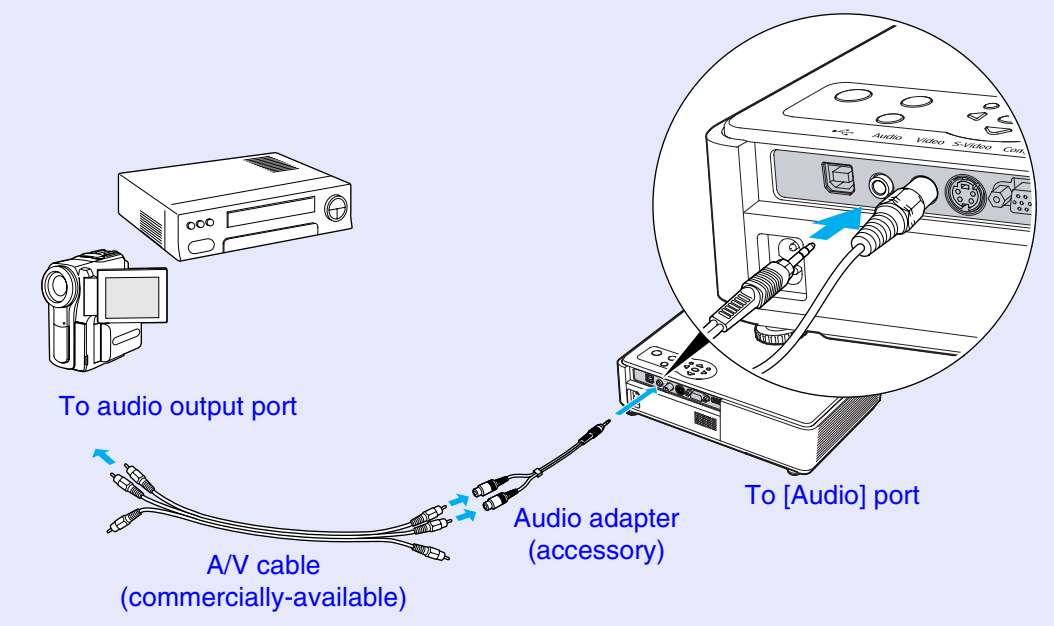

**TOP** 

# <span id="page-28-0"></span>**Playing Sound from External Speakers (EMP-765/755 only)**

When projecting using the CardPlayer function of EasyMP, you can output the audio signals to external speakers.

Set the "EasyMP Audio Out" to "External" and connect speakers with built-in amplifiers to the projector's [Audio] port in order to enjoy a fuller quality of [s](#page-63-0)ound.  $\bullet$  p.63

Use a commercially-available audio cable with pin jack  $\Leftrightarrow$  stereo mini jack (3.5 mm) plugs or similar.

Use an audio cable with a plugs that match the ports for the external audio equipment.

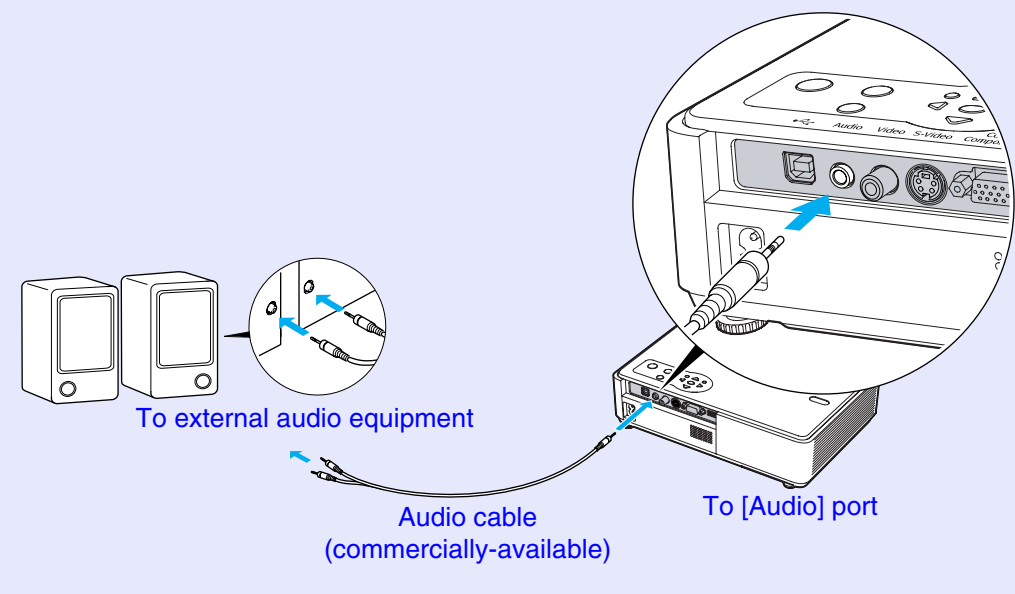

**TIP**

- *•When using an external speaker to output the sound, you cannot control the volume.*
- *•When projecting images using the LAN connection function of EasyMP, audio signals cannot be output by the projector.*

**TOP** 

# <span id="page-29-1"></span><span id="page-29-0"></span>**Connecting USB Devices (Digital Camera, Hard Disk Drive or Memory Devices) (EMP-765/755 only)**

USB1.1-compatible digital cameras, hard disk drives and USB storage devices can be connected to the projector. Image files that are stored inside the digital camera and scenarios, images and movies that are stored inside USB storage devices can be played back by EasyMP CardPlayer.  $\bullet$  "Showing the [Presentation \(Using the CardPlayer\)](#page-0-0)" in the *EasyMP Operation Guide*

### <span id="page-29-2"></span>**Connecting USB Devices**

The following procedure describes how to connect USB devices, using a digital camera as an example.

Connect a digital camera to the projector using a USB cable provided with, or specified for use with your digital camera.

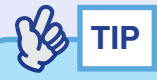

- *Use a USB cable less than 3m in length. If the cable exceeds 3m, CardPlayer may not function correctly.*
- *Check that there is no wireless LAN card or memory card in the projector's card slot before connecting any USB device.*

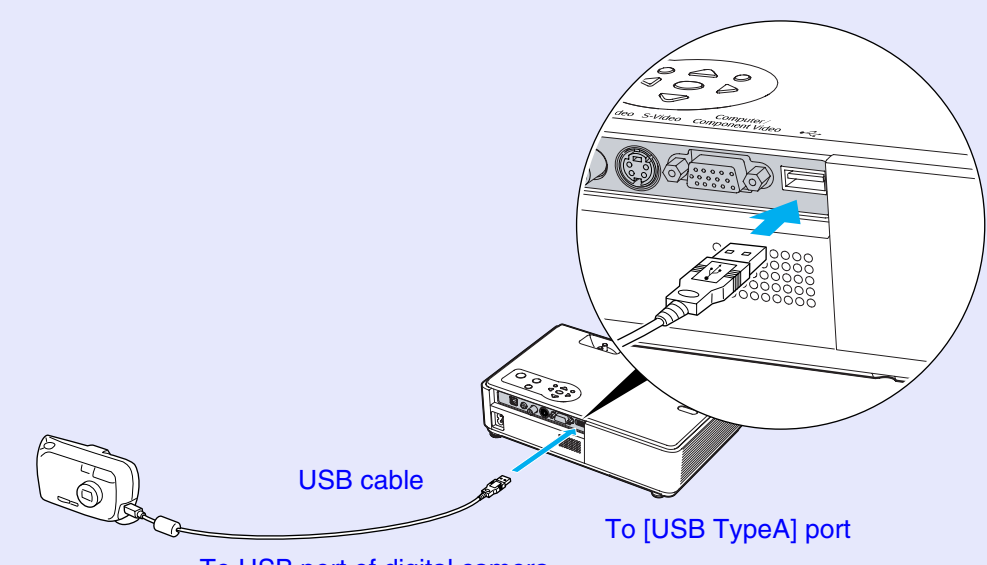

To USB port of digital camera

## **CAUTION**

- *If you use a USB hub, the connection may not operate correctly. Devices such as digital cameras and USB storage devices should be connected to the projector directly.*
- *When using a USB-compatible hard disc, make sure you connect the AC adaptor supplied with the hard disc.*

**TOP** 

### <span id="page-30-0"></span>**Disconnecting a USB Device from the Projector**

After projection has finished, disconnect the USB device from the projector by following the procedure below.

### **PROCEDURE**

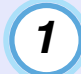

**Position the cursor with the "EJECT" button on the CardPlayer screen and press the [Enter] button on the remote control to close CardPlayer.**  $\bullet$  **"Showing" [the Presentation \(Using the CardPlayer\)"](#page-0-0) in the**  *EasyMP Operation Guide*

### **CAUTION**

*Make sure you shut down CardPlayer first before disconnecting a USB cable or a USB storage device from the projector. If you do not shut down CardPlayer before disconnecting the USB device, CardPlayer may no longer operate correctly.*

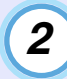

**Disconnect the USB cable or USB storage device from the projector's [USB TypeA] port.**

### **CAUTION**

*When a USB-compatible hard disk drive is connected, disconnect the hard disk drive or turn the power for the hard disk drive off before turning the power for the projector off. If this is not done, it may cause problems with the projector.*

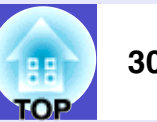

#### User's Guide

**TOP** 

**31**

# <span id="page-31-1"></span><span id="page-31-0"></span>**Preventing theft (Password Protect)**

When the Password Protect function is activated, people who do not know the password cannot use the projector to project images when the power is turned on. Furthermore, the user's logo that is displayed on the background of the screen cannot be changed. This is to deter theft.

### <span id="page-31-2"></span>**When Password Protect is enabled**

### <span id="page-31-3"></span>**When "Power ON Protect" is enabled (ON)**

When the power is turned on for the first time after the projector's power cable is connected to the electrical outlet, or when Direct Power On is carried out, the following password entry screen will be displayed.

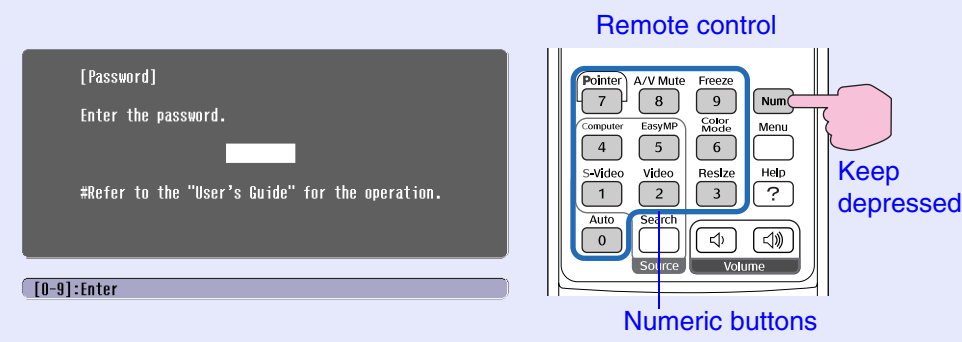

While holding down the [Num] button, press the numeric keypad buttons to enter the password. If the password is entered correctly, projection will start.

If you leave the power cable connected to the electrical outlet and turn the projector's power on when it is in standby mode, projection will start without the password entry screen appearing. The password entry screen will only be displayed when the power is turned on for the first time after the power cable has been disconnected and then reconnected. If Direct Power On is set to "ON" and you are using a circuit breaker or similar to centrally control the power, the password entry screen will be displayed the first time the projector is turned on after the power supply is restored.

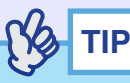

*•If an incorrect password is entered three times in succession, the message "The projector's operation will be locked." will be displayed for approximately five minutes, and then the projector will switch to standby mode. If this happens, disconnect the power plug from the electrical outlet and then reinsert it and turn the projector's power back on. A window requesting you to enter the password will be displayed.*

*If you forget the password, make a note of the "Request Code: xxxxx" number that appears in the Password screen and contact the nearest address provided in the "International Warranty Conditions" section of the Safety Instructions/World-Wide Warranty Terms booklet.*

*•If you repeat the above operations ten times resulting in an incorrect password being entered thirty times, the following message will be displayed and the projector will not accept password entries any more.*

<span id="page-31-4"></span>*"The projector's operation will be locked. Contact the nearest address provided in the "International Warranty Conditions" section of the Safety Instructions/World Wide Warranty Terms booklet."*

### <span id="page-32-1"></span>**If the "Timer" Setting is for One Hour or More**

The password entry screen will not be displayed at all when the power is turned on until the length of time that has been set has elapsed. When the set length of time has elapsed, the password entry screen will be displayed each time the power is turned on. The length of time referred to here is the total illumination time for the projector's lamp from the point when the projector's menu is closed.

If "Timer" is set to "0", the password entry screen will be displayed each time the power plug is disconnected and reinserted from the electrical outlet. If the projector is powered on when it is in standby mode, the password entry screen will not be displayed.

### <span id="page-32-2"></span>**When "User's Logo Protect" is enabled (ON)**

If an attempt is made to carry out any of the following user logo operations, a message is displayed and the setting cannot be changed. To change the [s](#page-33-0)etting, set "User's Logo Protect" to "OFF" first.  $\bullet p.33$ 

- Capturing a user's logo
- When the " Extended" "Display" "Background Color" menu setting is changed from "Logo" to "Black" or "Blue", or changed from "Black" or "Blue" to "Logo".
- When the "Extended" "Display" "Startup Screen" menu setting ("ON" or "OFF") is changed.

### <span id="page-32-0"></span>**Setting Password Protect**

Use the following procedure to set Password Protect.

### **PROCEDURE**

## *1*

#### **Hold down the [Freeze] button for approximately 5 seconds.**

The "Password Protect" menu will be displayed. This can also be displayed by pressing the [Menu] button while holding down the  $\lceil \cdot \rceil$  button continuously for about 5 seconds.

Remote control

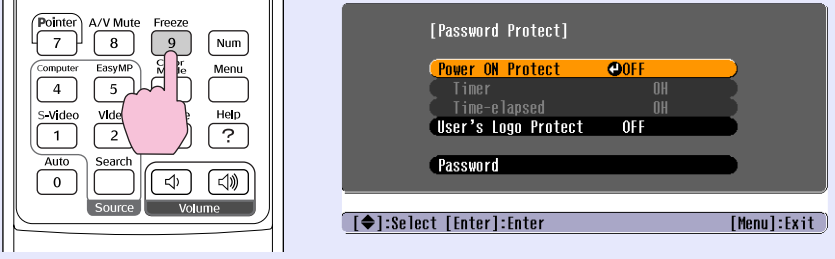

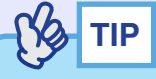

*•If Password Protect has already been enabled, the Password screen will be displayed.*

*If the password has been entered correctly, the "Password Protect" menu will be displayed.*

*"When Password Protect is enabled"*  $\bullet$  *[p.31](#page-31-2)* 

*•If Password Protect is set to "ON", attach the accessory Password Protect sticker to your preferred position on the projector as a theftprevention measure.*

**TOP** 

**TOP** 

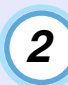

*3*

<span id="page-33-0"></span>*4*

### **Turn "Power ON Protect" on.**

- (1) Select "Power ON Protect", and then press the [Enter] button.
- (2) Select "ON", and then press the [Enter] button.
- (3) Press the [Esc] button.

**"Timer" setting allows you to specify the time interval for password prompt.**

If you don't use this setting, proceed to step 4.

- (1) Select "Timer" and then press the [Enter] button.
- (2) While holding down the [Num] button, use the numeric keypad buttons to enter the setting time within the range of 0 to 9999 hours and then press the [Enter] button. If you make a mistake entering the time, press the [Esc] button and re-enter the time.

When you have finished using the "Password Protect" menu, the countdown for the elapsed time will start.

### **Turn "User's Logo Protect" on.**

- (1) Select "User's Logo Protect", and then press the [Enter] button.
- (2) Select "ON", and then press the [Enter] button.
- (3) Press the [Esc] button.

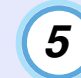

### **Enter the password.**

- (1) To set a password, select "Password" and then press the [Enter] button.
- (2) The message "Change the password?" will be displayed, so select "Yes" and then press the [Enter] button. The default setting for the password is "0000", but you should change this to your own desired password. If you select "No", the screen shown at step 1 will be displayed again.
- (3) While holding down the [Num] button, use the numeric keypad buttons to enter a 4-digit number. The number entered will be displayed as "\* \* \* \*".

Once four digits have been entered, the confirmation screen will be displayed.

(4) Re-enter the password.

The message "The new password is stored." will be displayed.

If you enter the password incorrectly, a message will be displayed prompting you to re-enter the password.

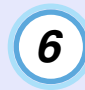

### **Once the setting is complete, press the [Menu] button.**

# **TIP**

- *•When the set time has elapsed and the password is entered,*
- *projection will start and the "Timer-elapsed" counter will be reset.*
- *•Make a note of the password so that you do not forget it and keep it in a safe place.*
- *•If you lose the remote control, you will not be able to enter the password. Keep the remote control in a safe place at all times.*

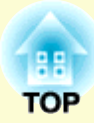

# <span id="page-34-0"></span>**Basic Operations**

This chapter describes basic operations such as turning the projector on and off and adjusting the projected images.

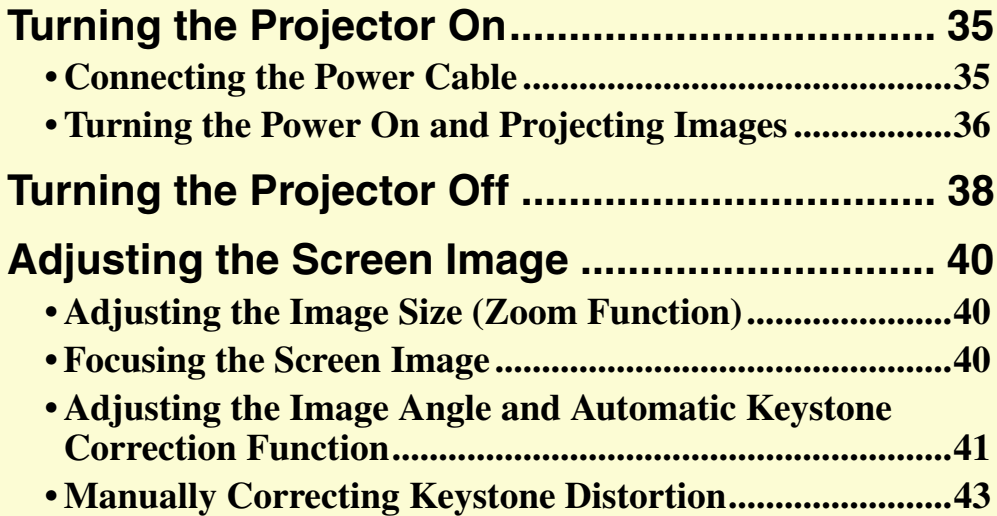

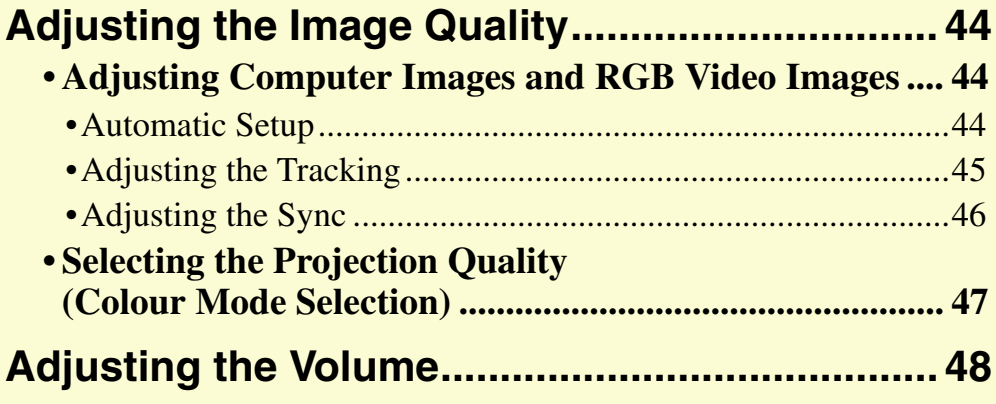

# <span id="page-35-0"></span>**Turning the Projector On**

**35TOP** 

Turn the power on to start projecting images.

### **CAUTION**

*Make sure you to read the separate Safety Instructions/World-Wide Warranty Terms before projecting images.*

### <span id="page-35-2"></span><span id="page-35-1"></span>**Connecting the Power Cable**

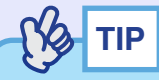

*When the "Extended" - "Operation" - "Direct Power ON" menu item is set to "ON", a confirmation buzzer sounds and the projector's power turns on as soon as the power plug is inserted into the electrical outlet, and projection will start.*  s*[p.65](#page-65-0)*

*The power for the equipment that is connected to the projector should be turned on beforehand.*

### **PROCEDURE**

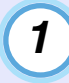

*2*

*3*

**Check that the power is turned off for the projector and all components connected to the projector.**

**Connect the computer or other video source to the projector.**  <sup>s</sup>**[p.20](#page-20-2), [p.24](#page-24-2)**

### **Remove the lens cover.**

Hold the lens cover by the knob in the middle of the cover and remove it.

### *4*

### **Connect the accessory power cable to the projector.**

Check that the power cable connector is facing the same way as the power inlet on the projector, and then insert the power cable connector securely into the projector.

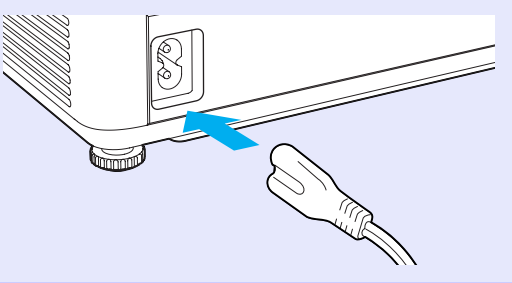

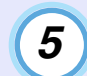

**Connect the other end of the power cable to an earthed electrical outlet.**

The Power indicator will light orange.

Lit orange

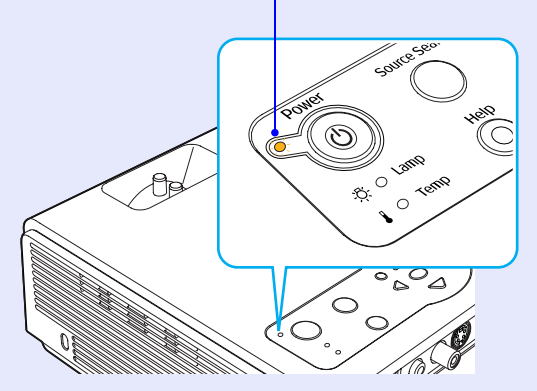
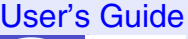

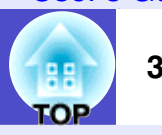

# **Turning the Power On and Projecting Images**

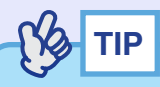

*The Password Protect setting may cause the password entry screen to be displayed each time the power is turned on. If this happens, enter the password.*  $\bullet$  *[p.31](#page-31-0)* 

#### **PROCEDURE**

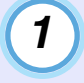

**Check that the Power indicator has stopped flashing and is lit orange.**

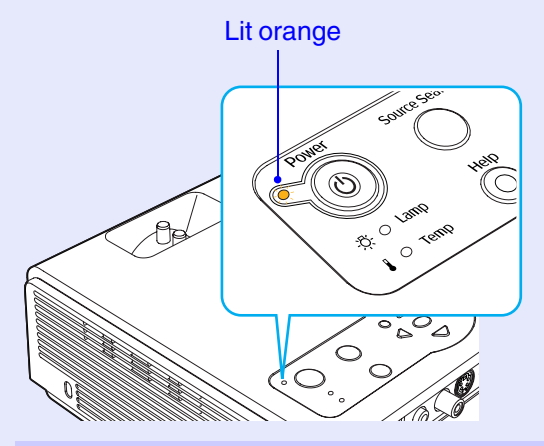

# *2*

#### **Turn the power on for all equipment connected to the projector.**

For a video source, press the [Play] button at the video source to start playback if necessary.

# *3*

#### **Press the [Power] button on either the projector's control panel or the remote control to turn the projector's power on.**

A beep will sound to indicate that the projector is starting up. The Power indicator starts to flash green as the projector warms up, and an image begins to appear.

Changes from flashing to lit green

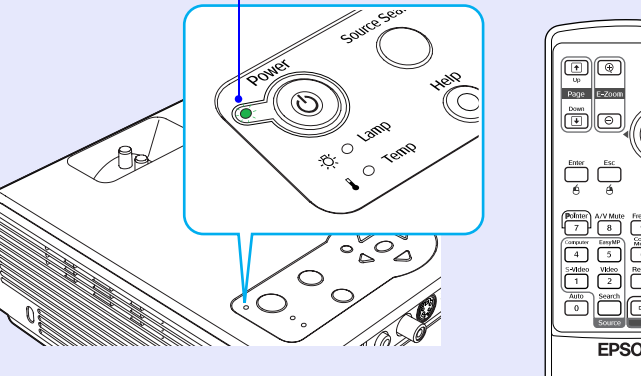

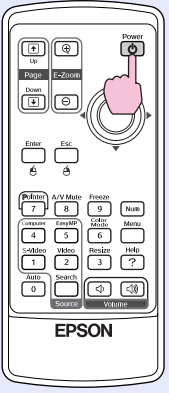

Remote control

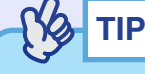

*If the Power indicator is flashing green, operation of the [Power] buttons is disabled.*

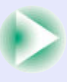

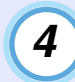

**If more than one external device is connected to the projector, use the remote control or projector control panel buttons to select the image source to be projected while referring to the following table. The input source can also be searched for and projected automatically each time the [Source Search] button is pressed.**

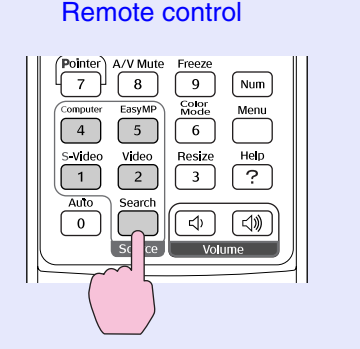

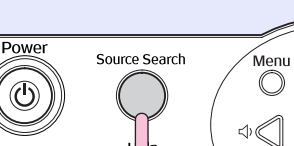

**⑦ C Lamp** 

 $1$  O Temp

**Projector** 

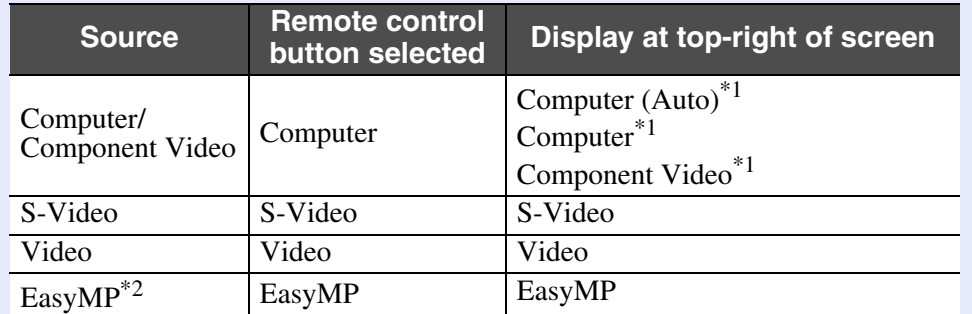

\*1 Displays the selected source as the "Computer Input" - "Signal" in the configuration menu.

\*2 Only changes when using the EMP-765/755.

s*[EasyMP Operation Guide](#page-0-0)* and the *EasyMP Network Setup Guide* for details on using EasyMP.

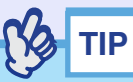

- *•If only one signal source has been connected, the signals from that source will be projected without the need to press any of the buttons on the remote control or the projector's control panel.*
- *•If using an EMP-765/755, EasyMP is detected as a source by pressing the [Source Search] button only when the CardPlayer is running with an inserted memory card or connected USB equipment, or when a LAN card is inserted. When EasyMP is not displayed by the [Source Search] button, press the [EasyMP] button on the remote control to switch the projected image to EasyMP.*
- *•If the "No Signal." message does not disappear, check the connections again.*
- *•If a laptop computer or a computer with an LCD screen has been connected to the projector, the images may not be projected straight away. After starting projection, check that the computer has been set up to output signals externally.*

*The following table shows examples of how to toggle output settings. For details, refer to the section of the documentation provided with your computer under a heading such as "External output", "Connecting an external monitor" or similar.*

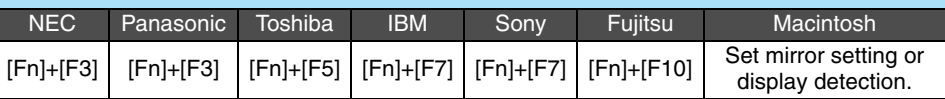

*•If the same still picture is projected for a long period of time, the projected image may become burned into the screen. You should avoid leaving the same image displayed for long periods.*

#### User's Guide

# **Turning the Projector Off**

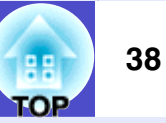

Follow the procedure below to turn the projector's power off.

#### **PROCEDURE**

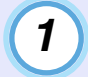

*2*

#### **Turn the power off for the signal sources that are connected to the projector.**

Check that the power for all connected components has been turned off.

## **Press the [Power] button.**

Remote control

**Projector** 

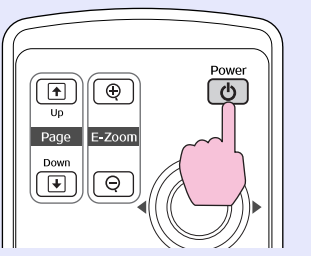

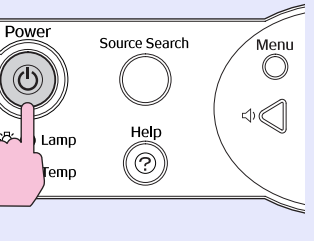

The following confirmation message will appear.

# Power OFF? Yes: Press (O) button<br>No: Press any other button

If you do not want to turn the power off, press any button except the [Power], [Page down], [Page up] and [Num] button. If you do not press any button, the message will disappear automatically after seven seconds. (The power will not turn off at this time.)

# **CAUTION**

*If the message "The projector is over heating. Make sure nothing is blocking the air vent, and clean or replace the air filter." appears on the screen, press the [Enter] button on either the projector's control panel or on the remote control to turn the power off. "Cleaning the Air Filters and Air Intake Vent".*  $\bullet$  [p.99](#page-99-0)

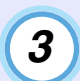

#### **Press the [Power] button once more.**

When the "pip-pip" confirmation buzzer sounds, disconnect the power cable from the electrical outlet.

Stops flashing and lights orange

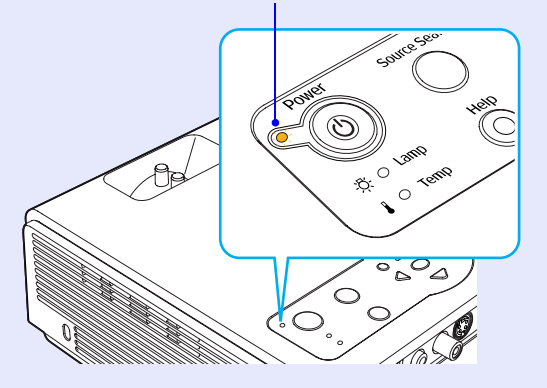

# **CAUTION**

*Do not disconnect the power cable from the outlet while the Power indicator is still flashing orange, otherwise it may result in errors in projector operation and reduce the lamp unit operating life.*

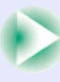

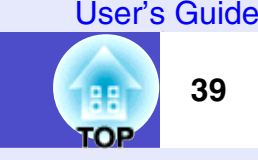

# **TIP**

*4*

- *•If the projection method has been set to "Front/Ceiling" or "Rear/ Ceiling", cool-down will start. The cool-down period lasts for about 10 seconds. When the "pip-pip" confirmation buzzer sounds, disconnect the power cable from the electrical outlet.*
- *•If you turn the power back on immediately after it has been turned off, it will take longer than normal before images start to be projected.*
- *•If the Power indicator is flashing orange, operation of the [Power] buttons is disabled. Wait until the indicator lights continuously.*
- *•If "Standby Mode" in the configuration menu is set to "Network ON", fans will continue operating. This is normal and does not indicate a problem. (EMP-765/755 only)*

#### **Attach the lens cover.**

Attach the lens cover to the lens when not using the projector, in order to prevent the lens from getting dusty or dirty.

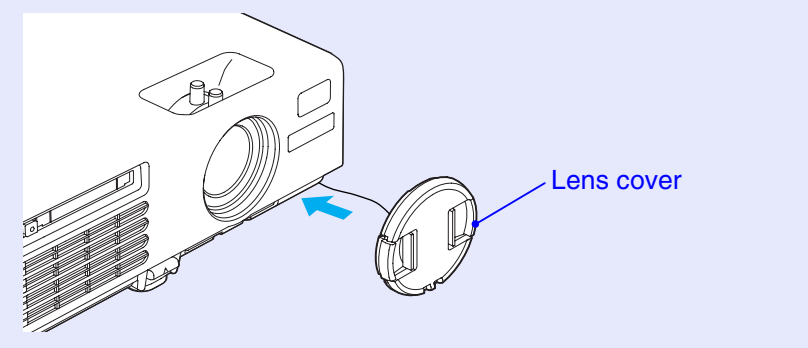

# **Adjusting the Screen Image**

These functions correct and adjust the projected images so that optimum images can be obtained.

# **Adjusting the Image Size (Zoom Function)**

The size of the projected image is basically determined by the distance from the projector to the [s](#page-16-0)creen.  $\bullet$  p.16

The following procedures explain how to adjust the screen image once the projector itself has been set up.

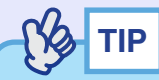

*The E-Zoom function lets you enlarge parts of the image.*  s*[p.52](#page-52-0)*

#### **PROCEDURE**

#### **Adjust by turning the zoom ring.**

The image can be enlarged in this way to 1.2 times the normal size.

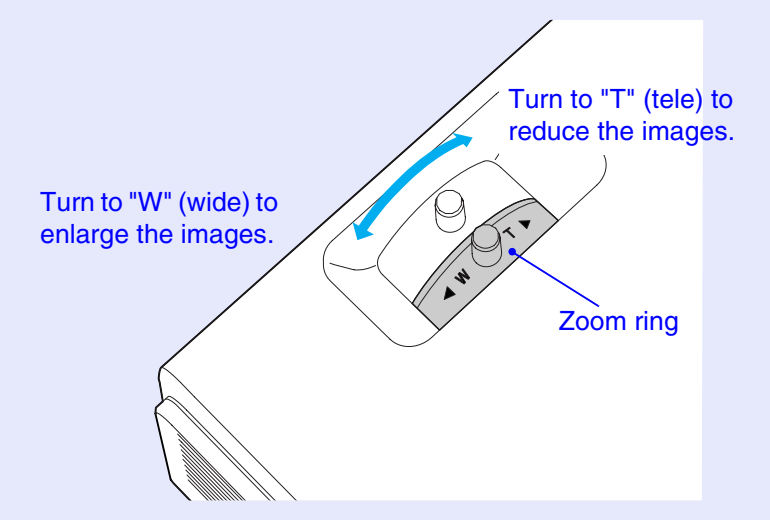

If you would like to enlarge the image further, move the projector further away from the [s](#page-16-0)creen.  $\bullet$  p.16

## **Focusing the Screen Image**

#### **PROCEDURE**

#### **Turn the focus ring to adjust the image focus.**

If keystone correction or Sharpness settings have been made, it may not be possible to adjust the focus correctly.

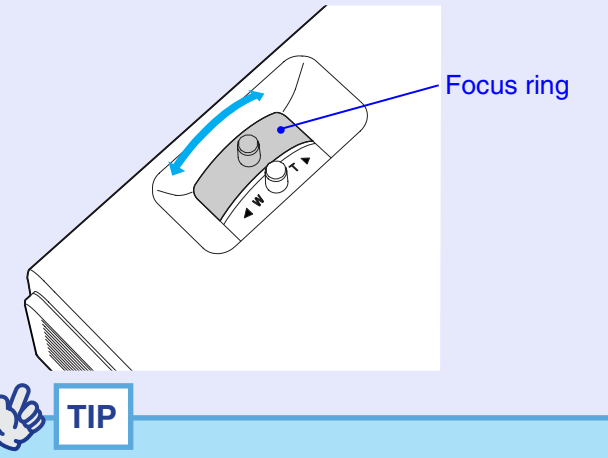

- *•If the surface of the lens is dirty or misted over as a result of condensation, it may not be possible to adjust the focus correctly. If this happens, clean or de-mist the lens.*  $\bullet$  *[p.82,](#page-82-0) [p.99](#page-99-1)*
- *•If the projector is positioned outside the normal projecting range of 100–1210 cm (3.2–39.7 ft.), it may not be possible to obtain the correct focus. If you have trouble obtaining the correct focus, check the projection distance.*

гов

**40**

### **Adjusting the Image Angle and Automatic Keystone Correction Function**

The projector should be set up so that it is as perpendicular to the screen as possible.

Seen from the side

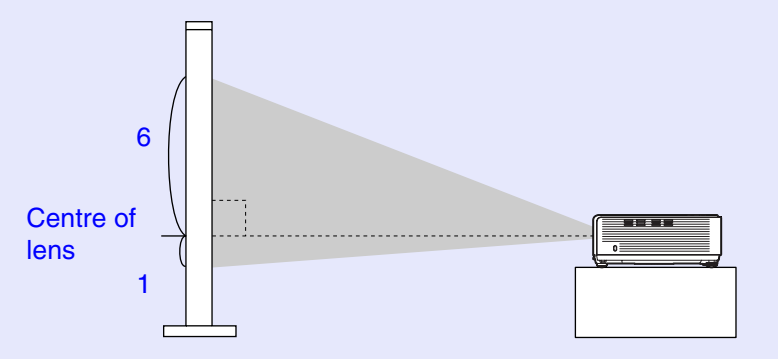

Seen from above

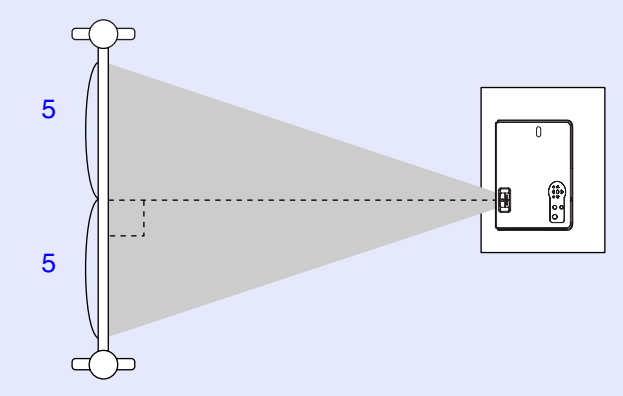

If you can not set up the projetor so that it is at right angle to the screen surface, you can tilt the projector up. By extending or retracting the front adjustable foot, you can adjust the projection angle upward to a maximum 12°.

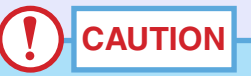

*Do not tilt the projector at more than the maximum angle. Doing so may cause the projector to fall down or fall off a desk and may result in injury.*

**TOP** 

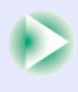

#### **PROCEDURE**

#### **While pulling the foot adjust lever at the front of the projector, lift up the front of the projector to extend the front adjustable foot.**

Extend the front adjustable foot until the desired angle is obtained, and then release the foot adjust lever.

To retract the front adjustable foot, gently push down on the projector while pulling the foot adjust lever.

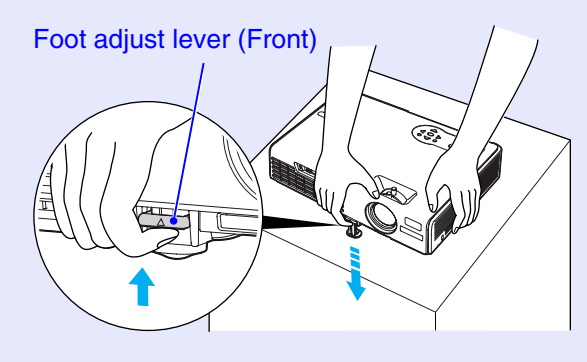

**TIP**

*When the projector is tilting horizontally, turn the left rear adjustable foot until the projection is level. When the projector is tilted horizontally, the correction may not be carried out correctly.*  $\bullet$  p.42

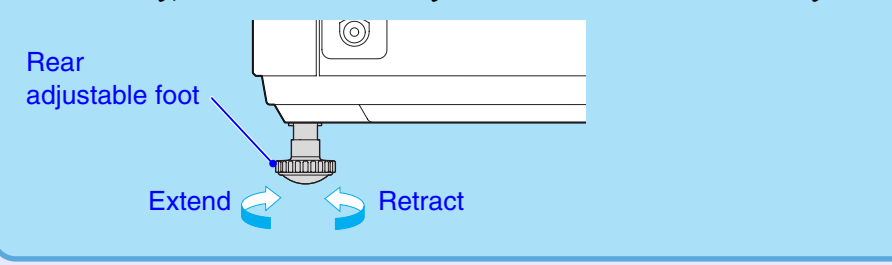

<span id="page-42-0"></span>If you tilt the projector up, keystone distortion will occur in the projected screen. However, the projector is equipped with an automatic keystone correction function that can automatically correct this keystone distortion on the screen. Automatic keystone correction is carried out approximately one second after the projector is tilted vertically while the power is on.

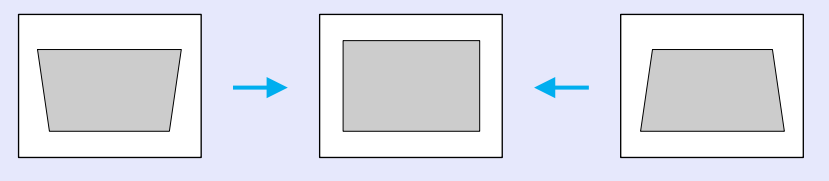

# **TIP**

- *•Automatic keystone correction is not carried out when the "Projection" command in the "Extended" menu is set to "Front".*
- *•If you would like to make further fine adjustments after automatic keystone correction has been carried out, press the*  $\lceil \sum \rceil$  *and*  $\lceil \sum \rceil$ *button[s](#page-43-0) on the projector's control panel.*  $\bullet$  *p.43*
- *•When keystone correction is carried out, the projected image will become smaller.*
- *•If the text part of the image is blurred after keystone correction is carried out, decrease the sharpness setting.*  $\bullet$  *[p.56,](#page-56-0) [p.58](#page-58-0)*
- *•If automatic keystone correction is not required, set "Auto Keystone" in the "Setting" menu to "OFF".*  $\bullet p.62$  $\bullet p.62$

**TOP** 

# <span id="page-43-0"></span>**Manually Correcting Keystone Distortion**

The projector is provided with an automatic keystone correction function which detects the vertical angle of the projector and carries out keystone correction automatically. If you would like to make further fine adjustments to the results of automatic keystone correction, press the  $[\triangle^{\dagger}]$ and  $[\Box]$  buttons.

#### **PROCEDURE**

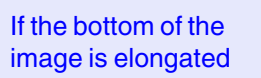

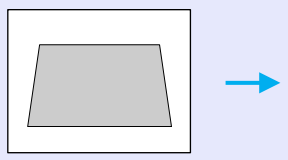

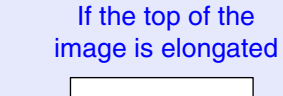

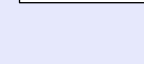

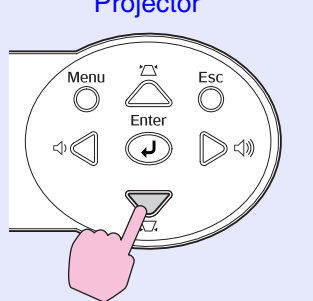

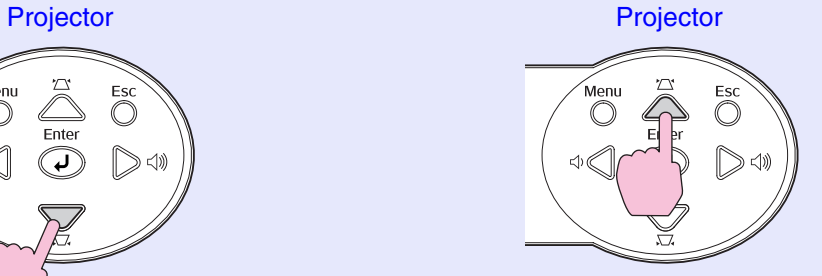

# **TIP**

- *•When keystone correction is carried out, the projected image will become smaller.*
- *•If the text part of the image is blurred after keystone correction is carried out, decrease the sharpness setting.*  $\bullet$  *[p.56,](#page-56-0) [p.58](#page-58-0)*
- *•Keystone correction can also be carried out using the configuration menu.*  $\bullet p.62$  $\bullet p.62$
- *•If the value displayed in the gauge on the screen stops changing when keystone correction is being carried out, it indicates that the limit for keystone correction has been reached. Check that the projector has not been set up at an angle which exceeds the proper limit.*

**44**

# **Adjusting the Image Quality**

The quality of the screen images can be adjusted as follows.

# **Adjusting Computer Images and RGB Video Images**

### **Automatic Setup**

Automatic setup detects analogue RGB signals coming from a connected computer, and automatically adjusts these signals so that the optimum images can be obtained.

Automatic setup involves adjustment of the following three items: [Tracking](#page-111-0)<sup>\*\*</sup>, Position and <u>Sync (synchronisation</u>)<sup>\*\*</sup>.

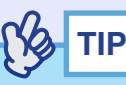

*•If "Auto Setup" in the "Signal" menu is set to "OFF" (the default setting for this item is "ON"), automatic setup is not carried out. In this case, press the [Auto] button on the remote control or the [Enter] button on the projector's control panel to make the adjustment while computer or RGB video images are being projected.*

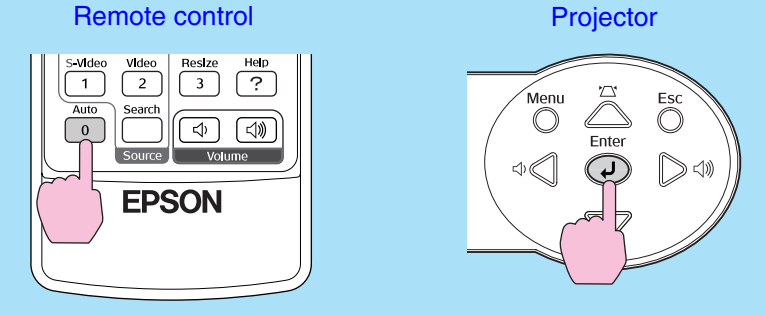

*When you press the [Auto] button, the screen will turn to solid black colour for a moment and then return to a previous image. The auto adjustment is still in progress even after returning to the previous image. Wait about 3 seconds before pressing any other buttons.*

- *•If you press the [Auto] button while the E-Zoom function or Freeze function is activating, the auto adjustment will start after canceling those functions.*
- *•Sometimes the signals may not be adjusted correctly depending on the type of computer or RGB video signals being output. In such cases, use the configuration menu commands to adjust the tracking and sync settings manually.*  s*p.[45,](#page-45-0) [p.46](#page-46-0)*

#### <span id="page-45-0"></span>**Adjusting the Tracking**

If vertical stripes appear in the projected computer or RGB video images, and this cannot be fixed using automatic setup, you will need to adjust the  $Tracking^{\prime\prime}$  manually using the following procedure.

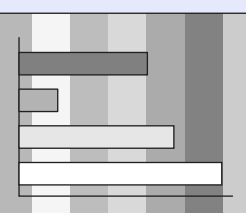

### **PROCEDURE**

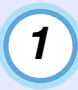

**Press the [Menu] button on the remote control or the projector's control panel, and then select "Tracking" from the "Signal" configuration menu.**

For details on this operation, refer to "Using the Configuration Menu[s](#page-69-0)".  $\bullet$  p.69

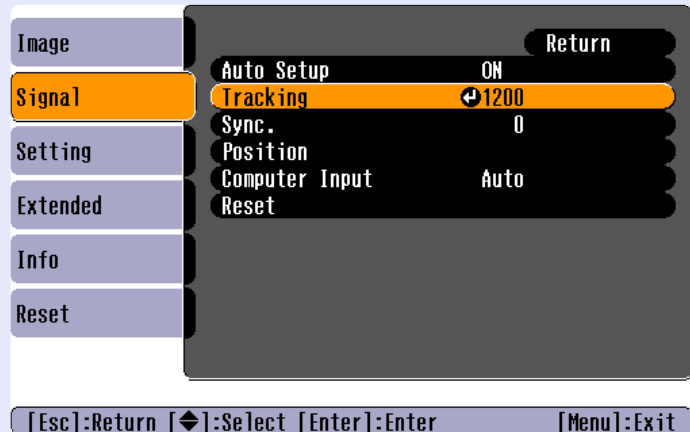

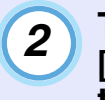

**Tilt the [ ] button on the remote control or press the [ ] and [ ] buttons on the projector's control panel to adjust the tracking value until the vertical stripes disappear from the images.** 

The tracking value increases or decreases each time a button is pressed.

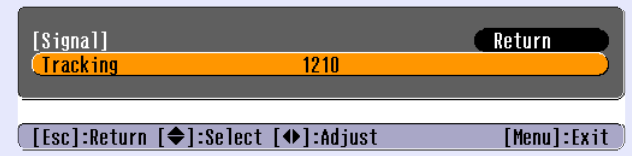

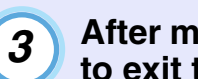

**After making the adjustment, press the [Menu] button to exit the configuration menu.**

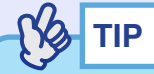

*The image will flash when continuous tracking adjustment is carried out, but this is normal.*

**TOP** 

#### <span id="page-46-0"></span>**Adjusting the Sync**

If flickering, fuzziness or interference appear in computer or RGB video images, and this cannot be fixed using automatic setup, you will need to adjust the  $Sync$  (synchronisation)<sup>\*\*</sup> manually using the following procedure.

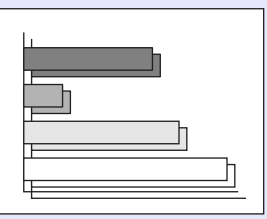

### **PROCEDURE**

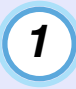

#### **Press the [Menu] button on the remote control or the projector's control panel, and then select "Sync." from the "Signal" configuration menu.**

For details on this operation, refer to "Using the Configuration Menu[s](#page-69-0)".  $\bullet$  p.69

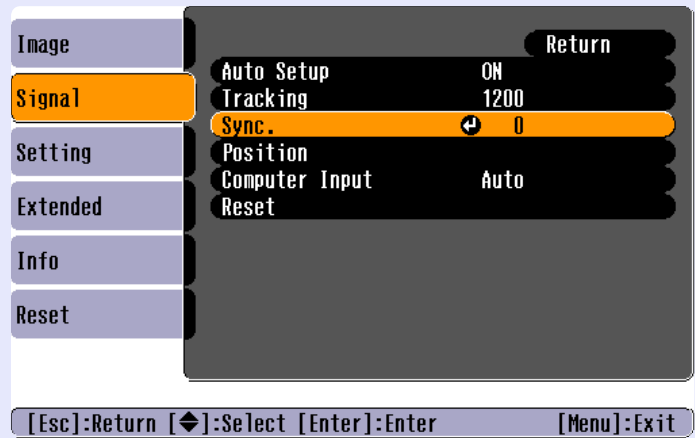

*2*

**Tilt the [ ] button on the remote control or press the [ ] and [ ] buttons on the projector's control panel to adjust the synchronisation value until the flickering, fuzziness or interference disappears from the images.**

The sync value increases or decreases each time a button is pressed.

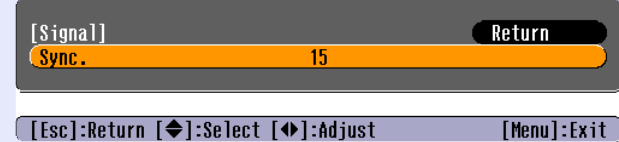

*3*

**After making the adjustment, press the [Menu] button to exit the configuration menu.**

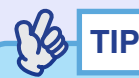

- *•If you adjust the sync without adjusting the [tracking](#page-111-0)*<sup>\*</sup> first, it will not *be possible to get the best adjustment results. Incorrect tracking adjustment may not be noticeable with some types of picture. However, pictures with lots of lines and shading will tend to show incorrect tracking adjustments more clearly, so be sure to check the tracking adjustment first.*
- *•Flickering and fuzziness may also occur when the brightness, [contrast](#page-109-0)*<sup>*b*</sup>, *sharpness and keystone correction settings are adjusted.*

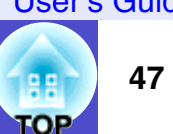

### **Selecting the Projection Quality (Colour Mode Selection)**

The following six preset colour modes are available for use depending on the characteristics of the images that are being projected. You can easily obtain the optimum image quality simply by selecting the colour mode that corresponds to the projected images. The brightness of the images will vary depending on which colour mode is selected.

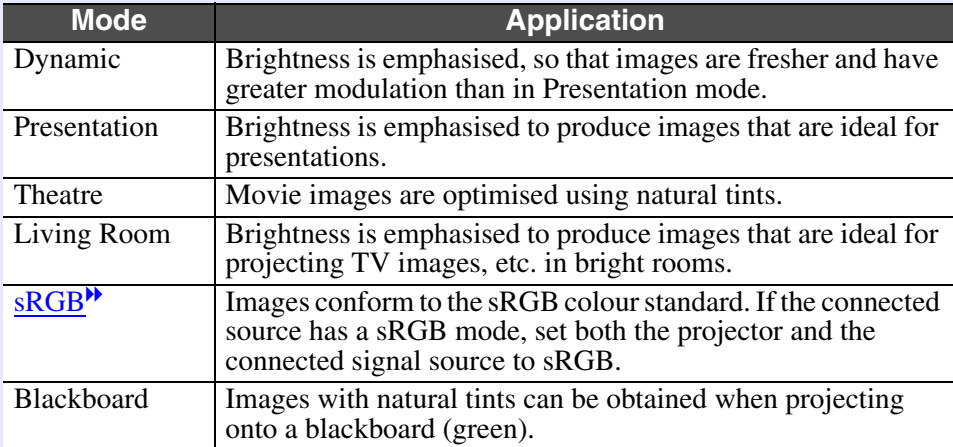

The default setting for the colour mode is as follows.

When computer or RGB video images are being input: "Presentation" When other images are being input: "Dynamic"

### **PROCEDURE**

**The colour mode changes as follows each time the [Color Mode] button is pressed.**

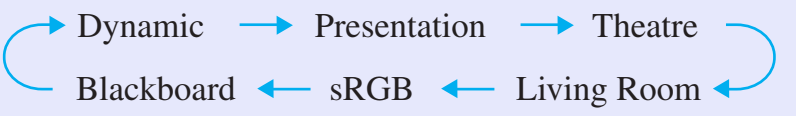

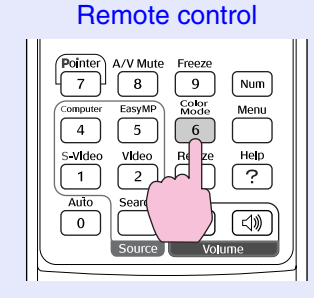

The current setting appears in the top-right corner of the screen each time the colour mode is changed.

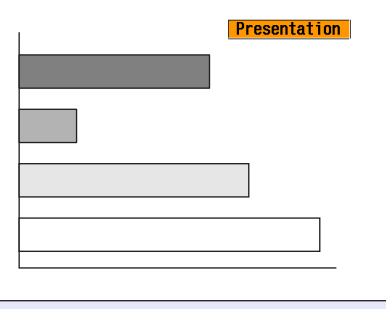

**TIP**

*The colour mode can also be set using the "Color Mode" command in the "Image" menu.*  $\bullet$  *[p.56,](#page-56-1) [p.58](#page-58-1)* 

#### User's Guide

# **Adjusting the Volume**

The volume of the projector's built-in speaker can be adjusted as follows.

#### **PROCEDURE**

#### **Press the [Volume] buttons on the remote control or the [ ] and [ ] buttons on the projector's control panel to adjust the volume.**

When the button is pressed to the  $\lceil \text{ln} \rceil$  side, the volume increases, and when it is pressed to the  $[\triangleleft]$  side, the volume decreases. The volume gauge appears on the screen when the volume is being adjusted.

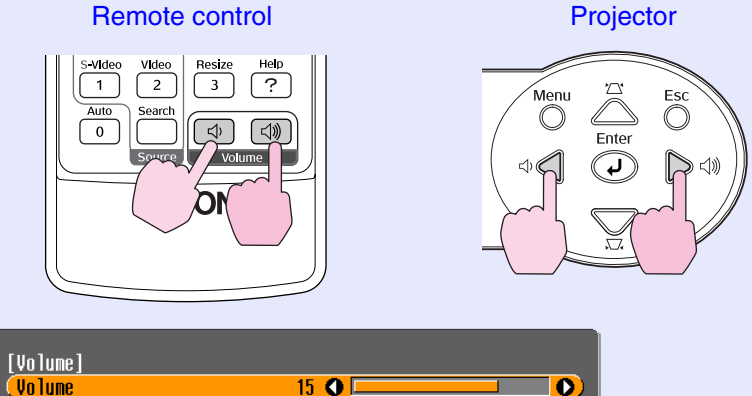

([⊕ ⊕)]:Adjust

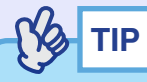

**Volume** 

*•If the value displayed in the gauge on the screen stops changing when the volume is being adjusted, it indicates that the limit for volume adjustment has been reached.*

 $\bullet$ 

- *•Volume adjustments are stored separately for each input source.*
- *•The volume can also be adjusted using the configuration menu.*

s*[p.62](#page-62-2)*

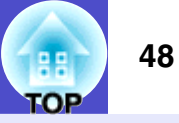

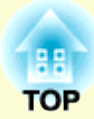

# **Advanced Operations**

This chapter describes functions for enhancing the projection of images, and how to use the configuration menus.

### **[Functions for Enhancing Projection](#page-50-0) ................. 50 • [A/V Mute..............................................................................50](#page-50-1)• Freeze [...................................................................................51](#page-51-0)• [Wide-screen Projection of Images from Video Equipment](#page-51-1)  (Changing the Aspect Ratio) ..............................................51 • [E-Zoom.................................................................................52](#page-52-1)• [Pointer function...................................................................53](#page-53-0) • [Operation Button Lock Function](#page-54-0) ......................................54**

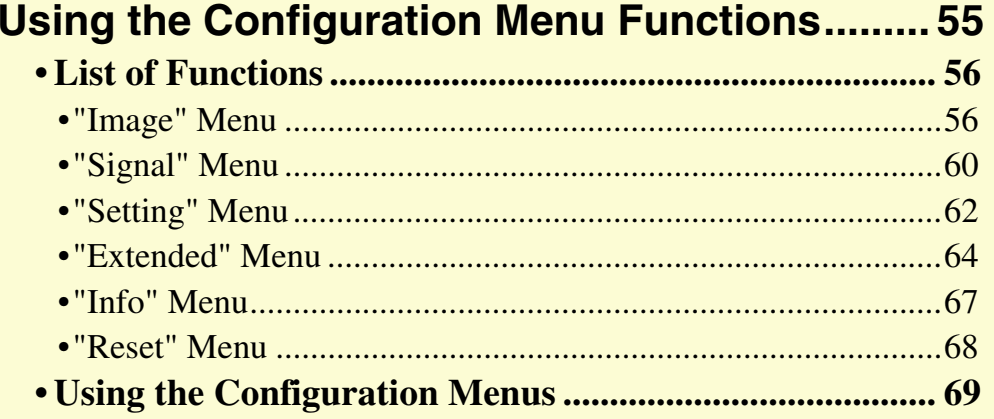

# <span id="page-50-0"></span>**Functions for Enhancing Projection**

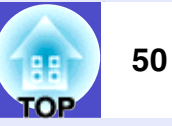

This section describes the various useful functions that can be used to enhance presentations.

# <span id="page-50-1"></span>**A/V Mute**

This function momentarily pauses the image and sound.

For example, it can be used when you do not want to show details of operations such as selecting different files while computer images are being projected.

However, if you use this function when projecting moving images, the images and sound will still continue to be played back by the source, and you cannot return to the point where the mute function was activated.

#### **PROCEDURE**

#### **Press the [A/V Mute] button.**

The image and sound will then be paused.

Projection starts again when the [A/V Mute] button on the remote control is pressed.

You can also continue normal projection by pressing the [Esc] button.

#### Remote control

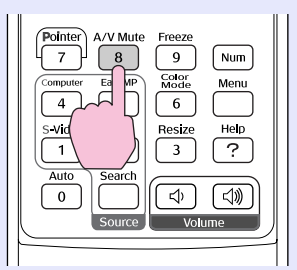

You can use the "Extended" - "Display" - "Background Color" menu setting to select the screen status when video and audio are paused from the following three option[s](#page-64-1).  $\bullet$  p.64

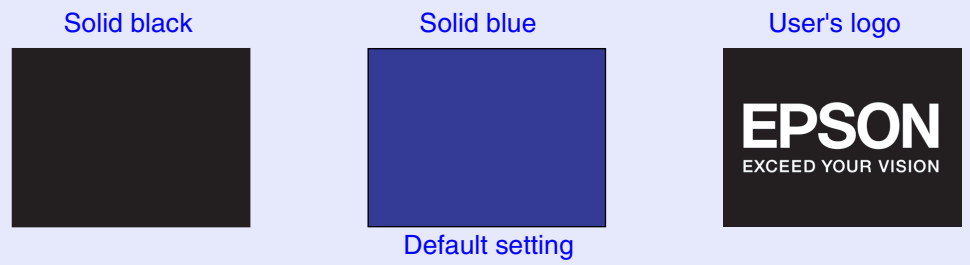

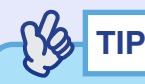

- *•The default user's logo is the EPSON logo. To change the user's logo, you need to record your own logo.*  s*p.[105](#page-105-0)*
- *•When the A/V Mute function is being used, the "Brightness Control" setting in the "Setting" menu to will automatically change to "Low". When the A/V mute function is cancelled, the "Brightness Control" setting will return to the original setting.*

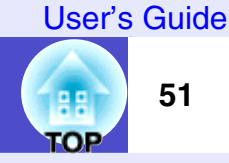

#### <span id="page-51-0"></span>**Freeze**

This function pauses only the projected images. The sound keeps playing without pausing.

The image source will still be playing back the images even while projection is paused, and so it will not be possible to resume projection from the point where it was paused.

#### **PROCEDURE**

#### **Press the [Freeze] button.**

The images will then be paused.

To cancel the pause, press the [Freeze] button once more. You can also cancel it by pressing the [Esc] button.

Remote control

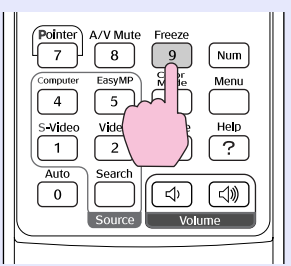

# **TIP**

- *•Pressing the [Freeze] button also clears configuration menu displays and help messages.*
- *•The freeze function still works while the E-Zoom function is being used.*

# <span id="page-51-1"></span>**Wide-screen Projection of Images from Video Equipment (Changing the Aspect Ratio)**

This function changes the [aspect ratio](#page-109-1)<sup>\*</sup> of images from 4:3 to 16:9 when [componen](#page-109-2)t video $\mu$  images, [S-Video](#page-111-4) $\mu$  or compos[ite video](#page-109-3) $\mu$  images are being projected.

Images which have been recorded in digital video or onto DVDs can be viewed in 16:9 wide-screen format.

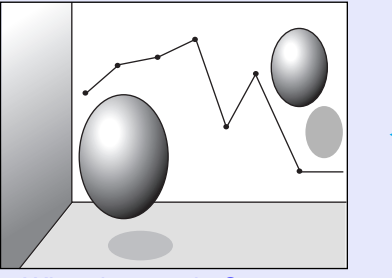

When images in [Squeeze](#page-111-3)  [mode](#page-111-3)<sup>\*</sup> are projected at  $4:3$ 

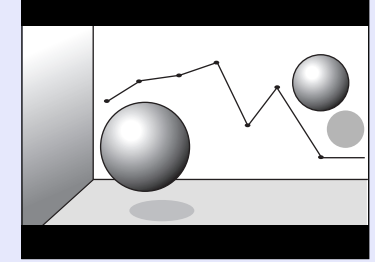

When images in squeeze mode are projected at 16:9

#### **PROCEDURE**

**TIP**

**The aspect ratio changes each time the [Resize] button is pressed.**

#### Remote control

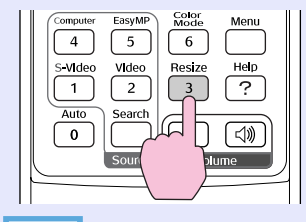

*You can also make this setting using the "Resize" command in the "Signal" menu.*

# <span id="page-52-1"></span><span id="page-52-0"></span>**E-Zoom**

*1*

This function lets you enlarge and reduce a part of projected images such as graphs and tables.

### **PROCEDURE**

# **Press the [E-Zoom**  $\oplus$ **] button.**

A cursor (cross) indicating the centre point for the area to be enlarged will appear on the screen.

Remote control

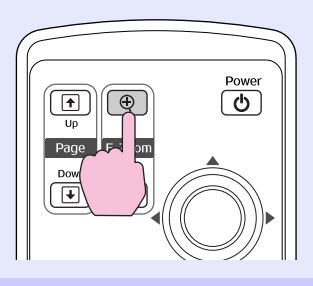

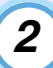

### **Move the cross to the area of the image that is to be enlarged or reduced.**

Tilt the  $\lceil \circledcirc \rceil$  button on the remote control to move the cross.

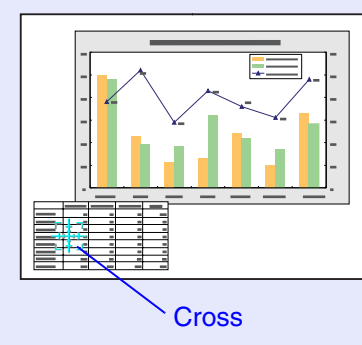

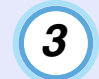

**When the [ ] button is pressed, the image is enlarged with the cross at its centre. When the [ ] button is pressed, the enlarged image is then reduced.**

The enlargement ratio will appear on the screen. You can scroll the screen by tilting the  $\lceil \circledcirc \rceil$  button.

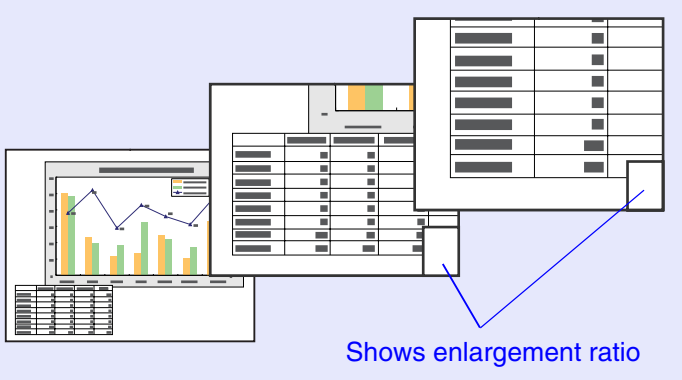

To cancel the E-Zoom, press the [Esc] button.

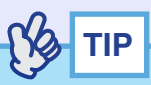

*The selected area can be enlarged to between 1– 4 times, in 25 steps of*   $\times 0.125$ .

### <span id="page-53-0"></span>**Pointer function**

This function lets you use the remote control to move a pointer icon around on the images being projected.

This function can be used to emphasise parts of an image that you want to draw attention to.

Use the remote control to carry out pointer function operations.

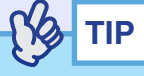

*You can use the "Pointer Shape" command in the "Setting" menu to change the shape of the pointer to one of three different shapes.*  s*[p.62](#page-62-4)*

#### **PROCEDURE**

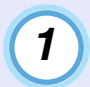

#### **Press the [Pointer] button.**

The pointer icon will appear in the middle of the projection area.

Remote control

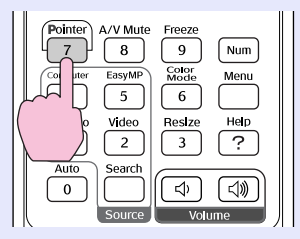

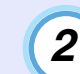

### **Tilt the [ ] button to move the pointer icon.**

To cancel the Effect function, press the [Pointer] button. The pointer icon will then disappear from the screen.

User's Guide

**TOP** 

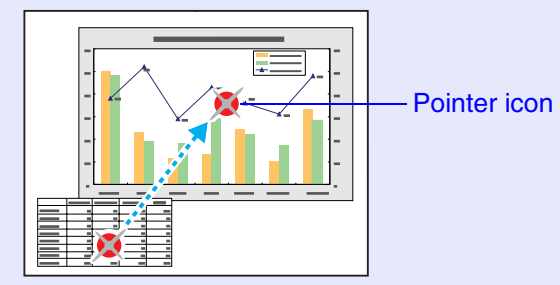

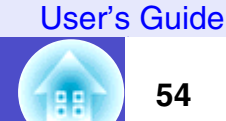

### <span id="page-54-0"></span>**Operation Button Lock Function**

This function locks the buttons on the projector's control panel. This function is useful at times such as during show events so that only projection is carried out deactivating all buttons operation, or in places such as schools to limit the range of buttons that can be operated.

#### **PROCEDURE**

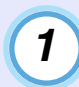

**Press the [Menu] button on either the remote control or the projector's control panel, and then select "Setting" - "Operation Lock" from the configuration menu.**

# *2*

#### **Set to "ON".**

If set to "ON", none of the buttons on the control panel except the [Power] button can be operated.

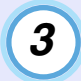

#### **When the confirmation message is displayed, select "Yes".**

The control panel buttons will be locked in accordance with the selected setting.

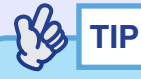

*There are two methods to cancel the projector's control panel lock.*

- *Using remote control, change the "Setting" "Operation Lock" in the configuration menu to "OFF" .*
- *Hold down the projector's [Enter] button continuously for about 7 seconds, a message will be displayed and the lock will be cancelled.*

# <span id="page-55-0"></span>**Using the Configuration Menu Functions**

The configuration menus can be used to carry out a variety of settings and adjustments.

The menus have a hierarchical structure, with a main menu that is divided into sub-menus, which are further divided into other sub-menus. Refer to "Using the Configuration Menus"  $\bullet$  p.[69](#page-69-1) for details on using the menus.

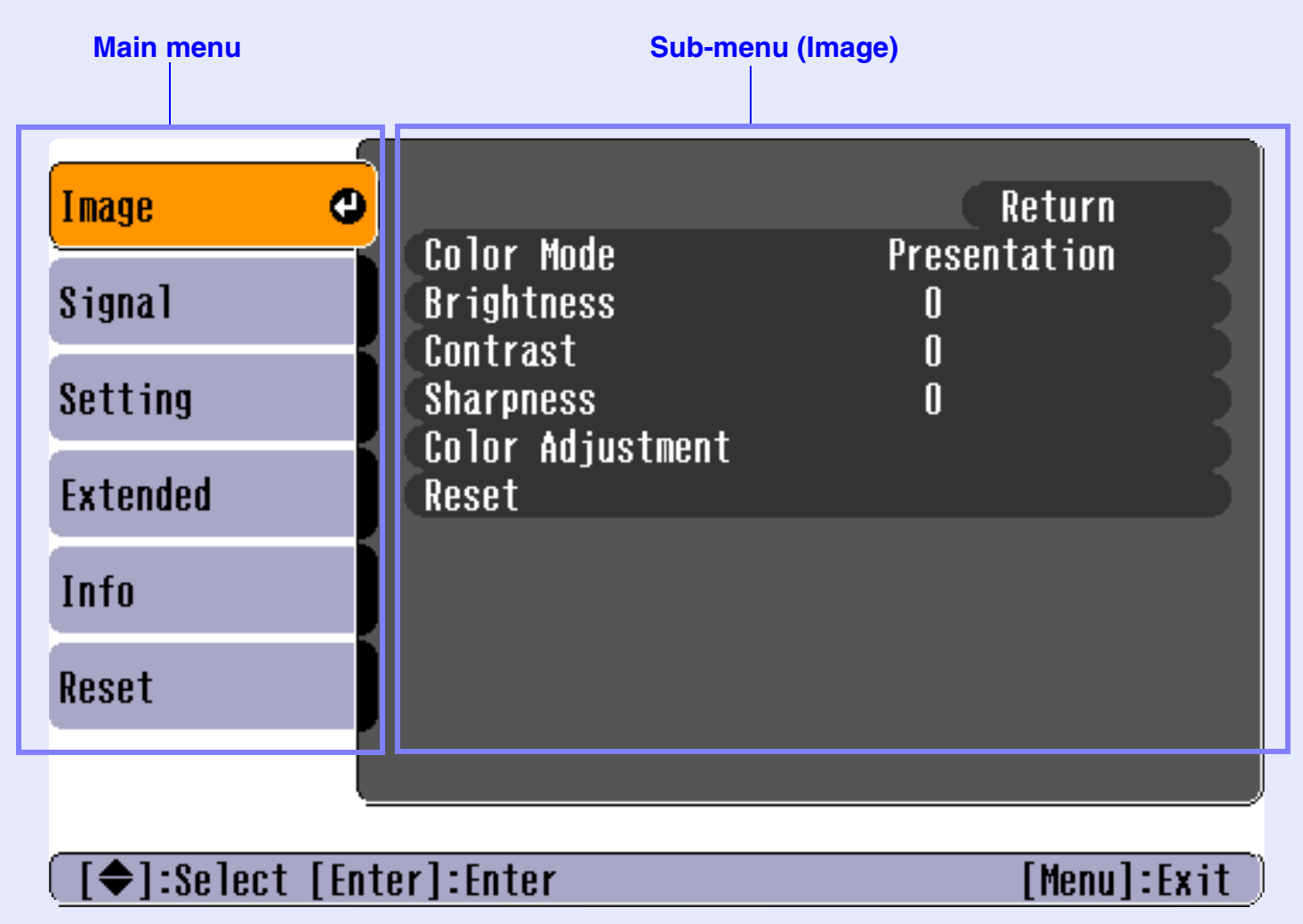

gg **TOP**  **55**

### <span id="page-56-2"></span>**List of Functions**

#### <span id="page-56-3"></span> $\blacksquare$  "Image" Menu

- None of the settings can be adjusted if no signals are being input.
- The commands displayed in the "Image" menu change depending on the input sinal that is being projected. Menu commands that do not apply to the current input signal cannot be adjusted.

### Computer/RGB video/EasyMP (EMP-765/755 only)

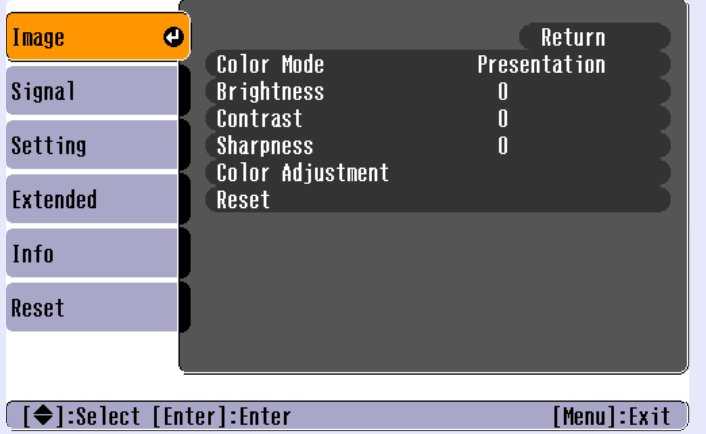

<span id="page-56-1"></span><span id="page-56-0"></span>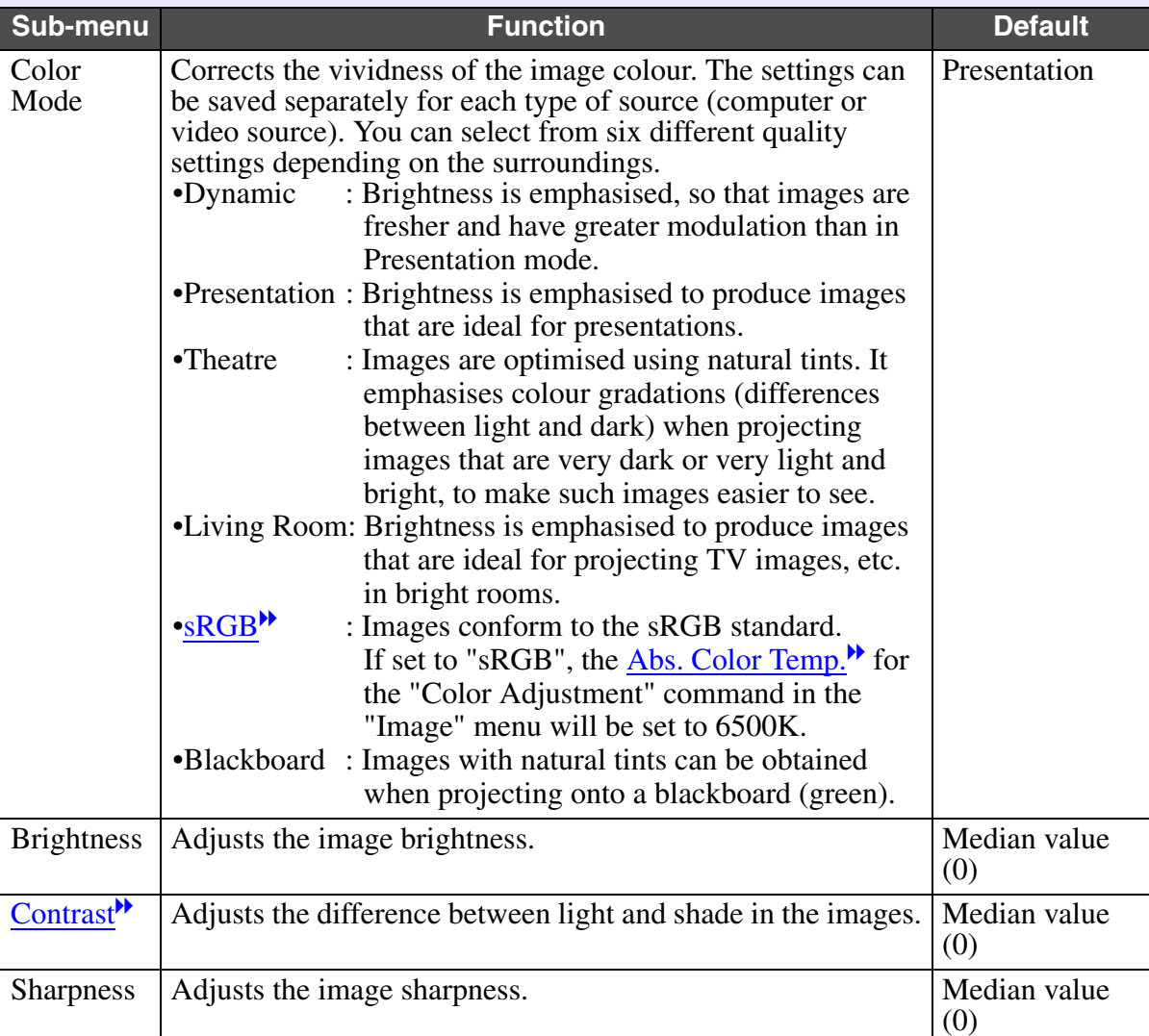

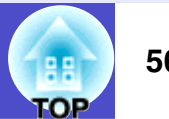

User's Guide

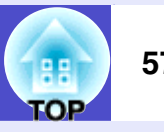

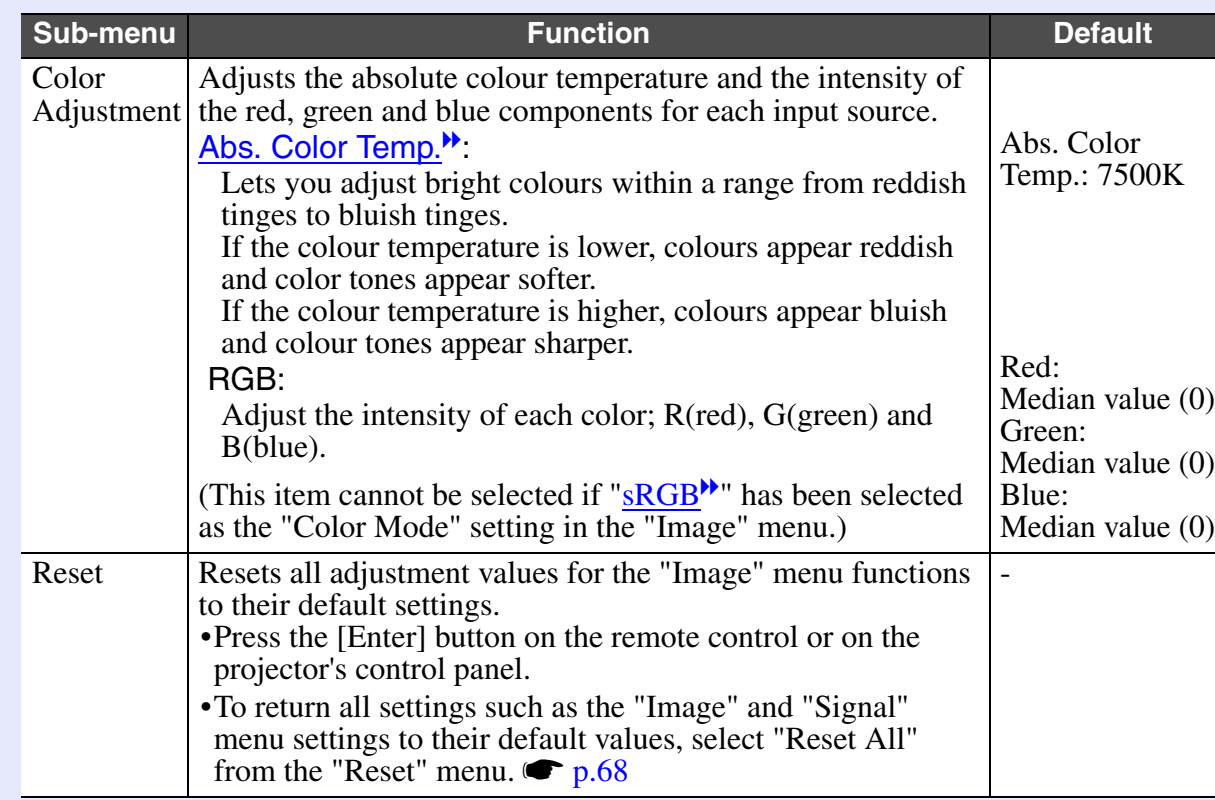

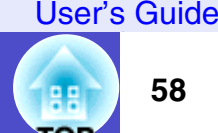

#### [Component video](#page-109-2)<sup>\*</sup>/ [Composite video](#page-109-3)<sup>\*</sup>/ [S-Video](#page-111-4)<sup>\*</sup>

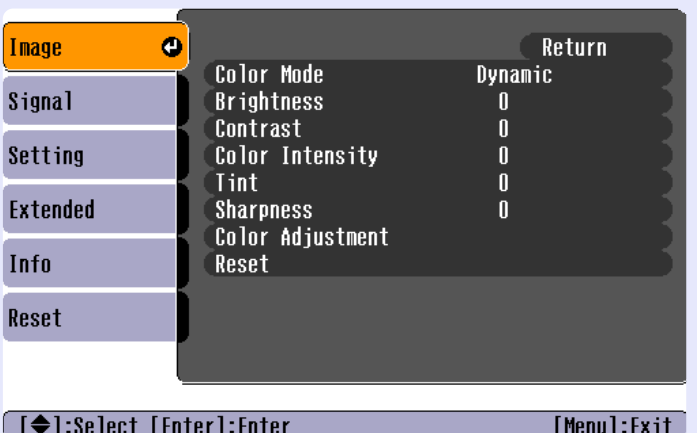

<span id="page-58-0"></span>

<span id="page-58-1"></span>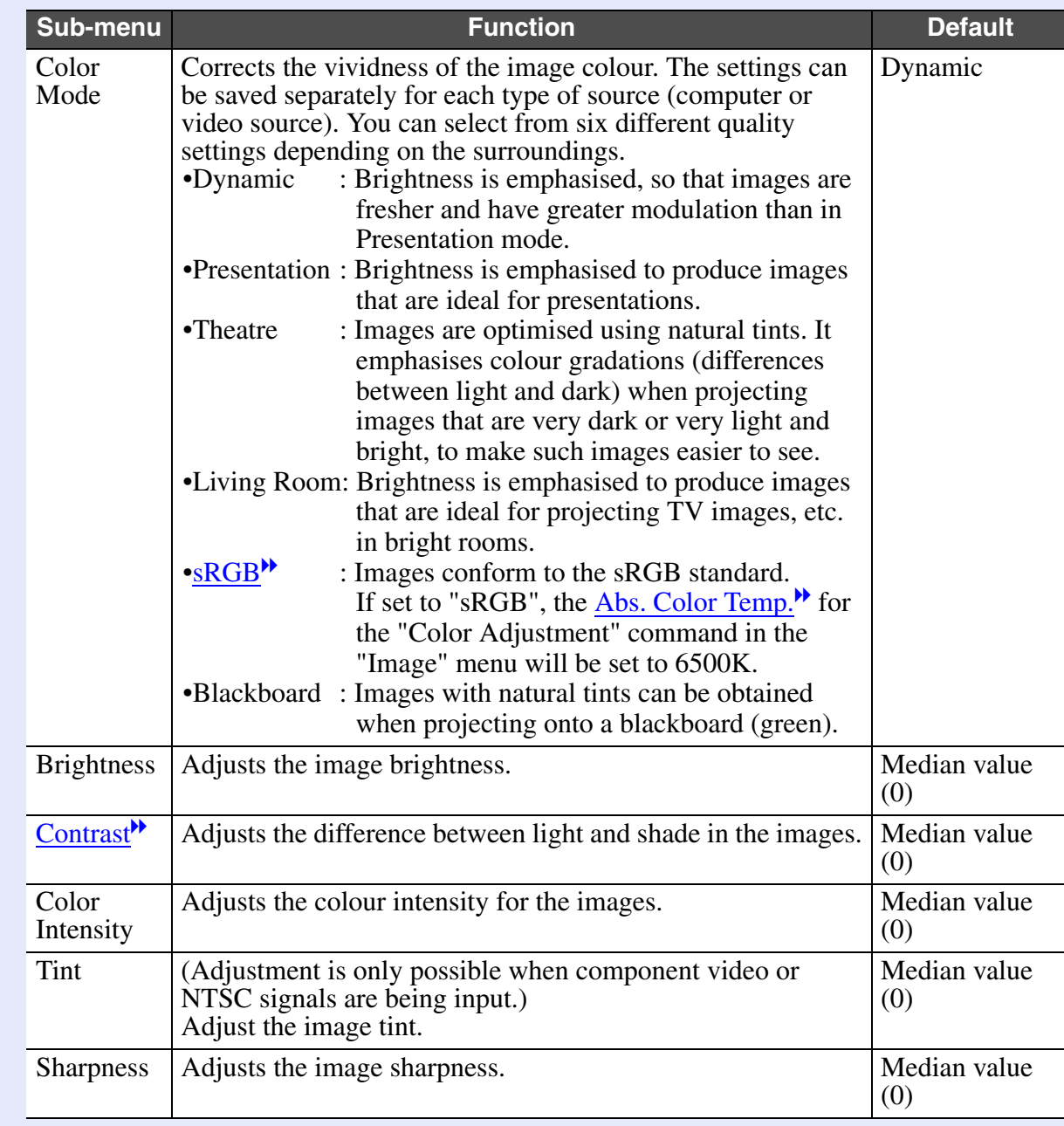

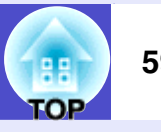

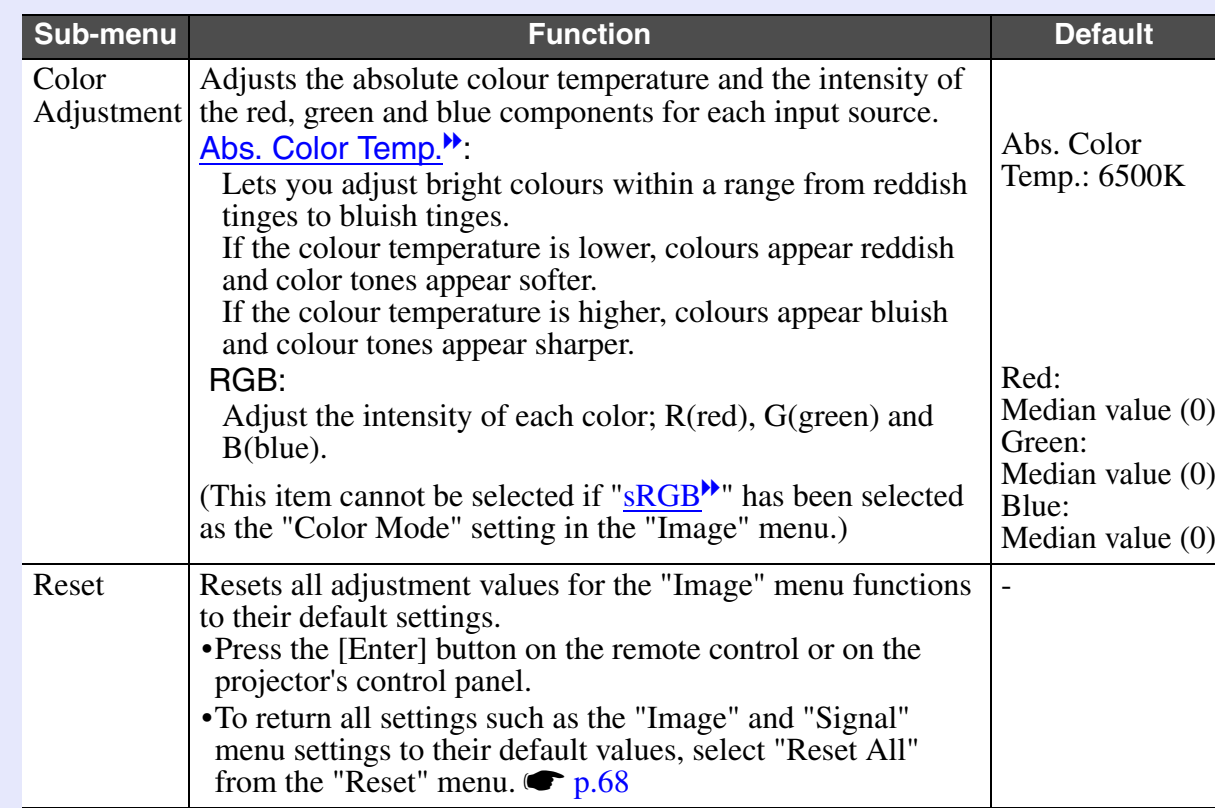

#### <span id="page-60-0"></span>**"Signal" Menu**  $\mathcal{L}^{\text{max}}$

- The "<u>[Tracking](#page-111-0)", "[Sync.](#page-111-1)</u>", "Position" and "Resize" settings can not be adjusted if no signals are being input.
- The items displayed in the "Signal" menu change depending on the input signal that is being projected. Menu commands that do not apply to the current input signal cannot be adjusted.
- If using the EMP-765/755, you cannot change any of the "Signal" configuration menu settings while EasyMP is running.

### Computer/RGB video

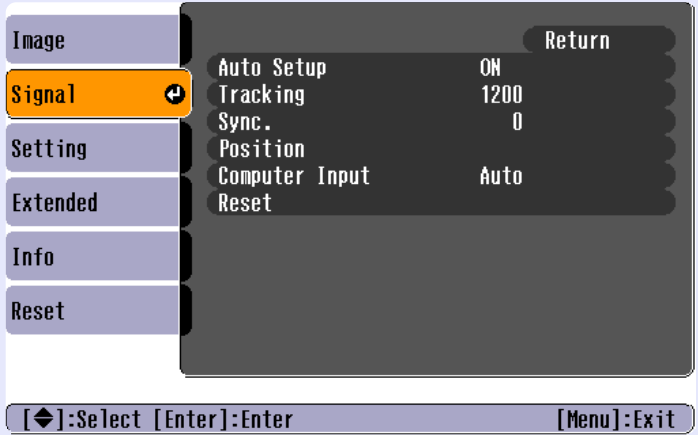

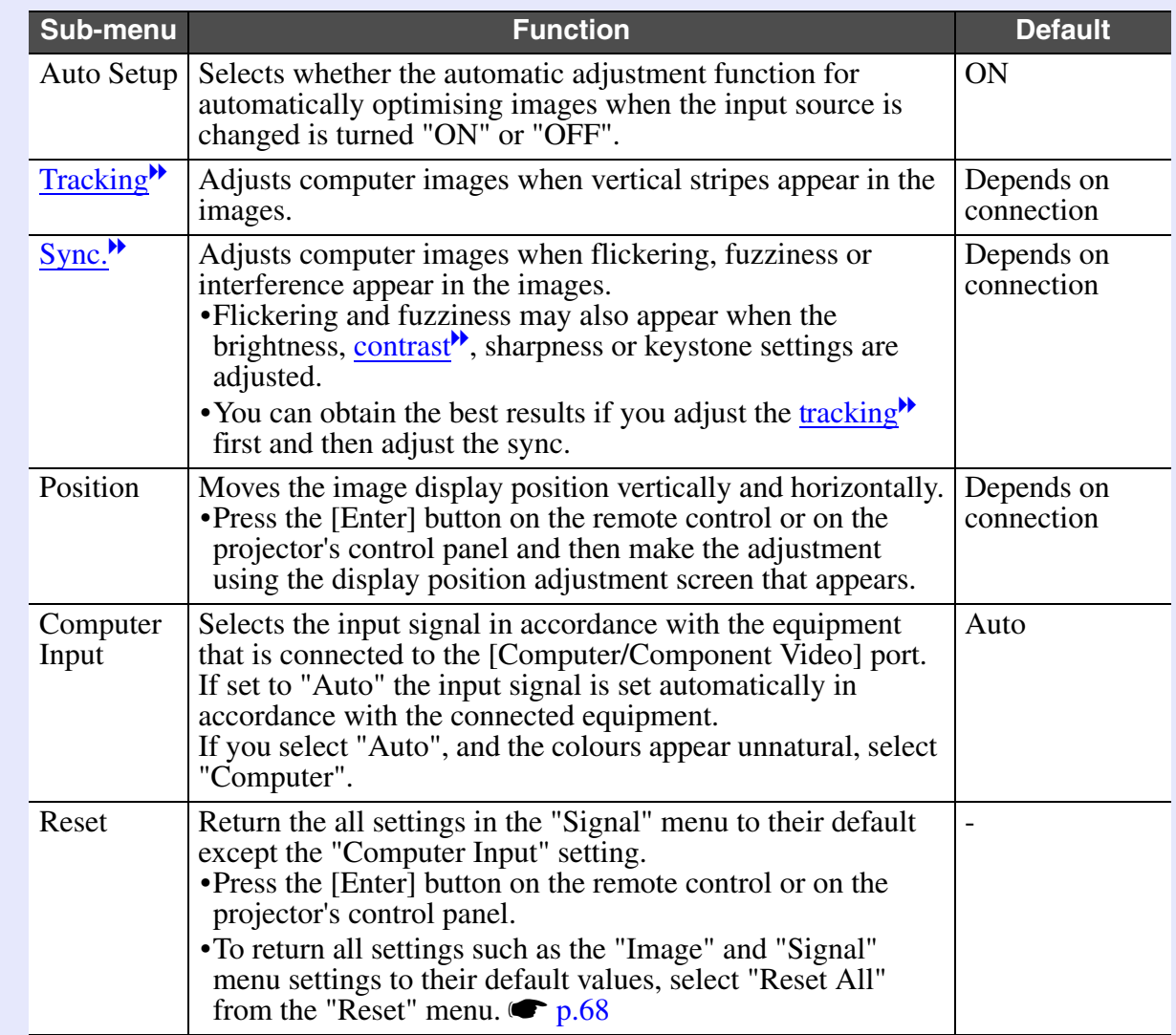

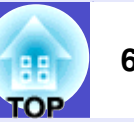

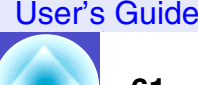

# [Component video](#page-109-2)<sup>\*\*</sup>

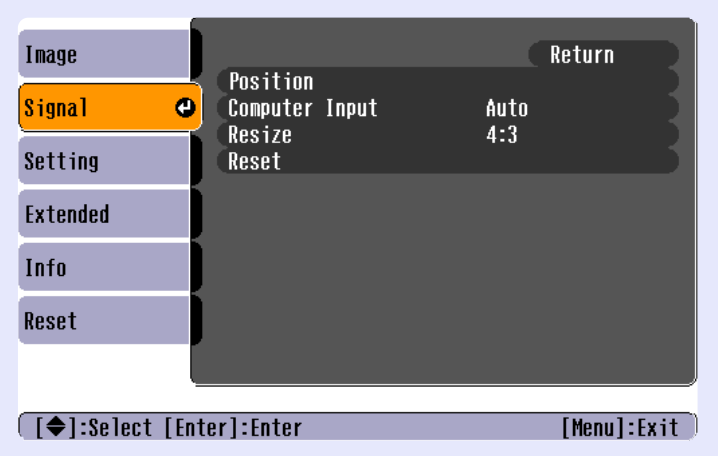

# [Composite video](#page-109-3)<sup>\*</sup>/ [S-Video](#page-111-4)<sup>\*</sup>

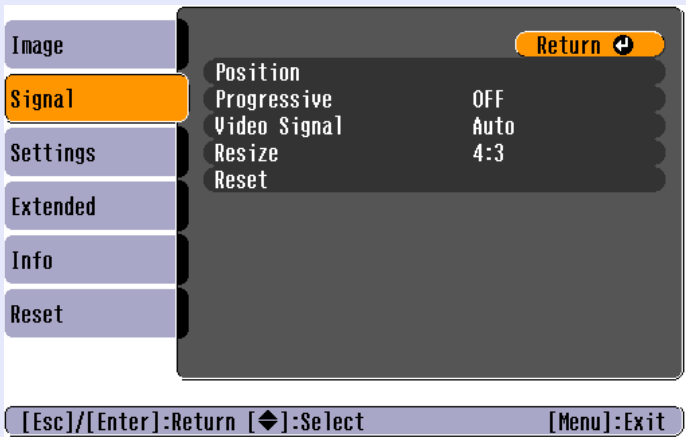

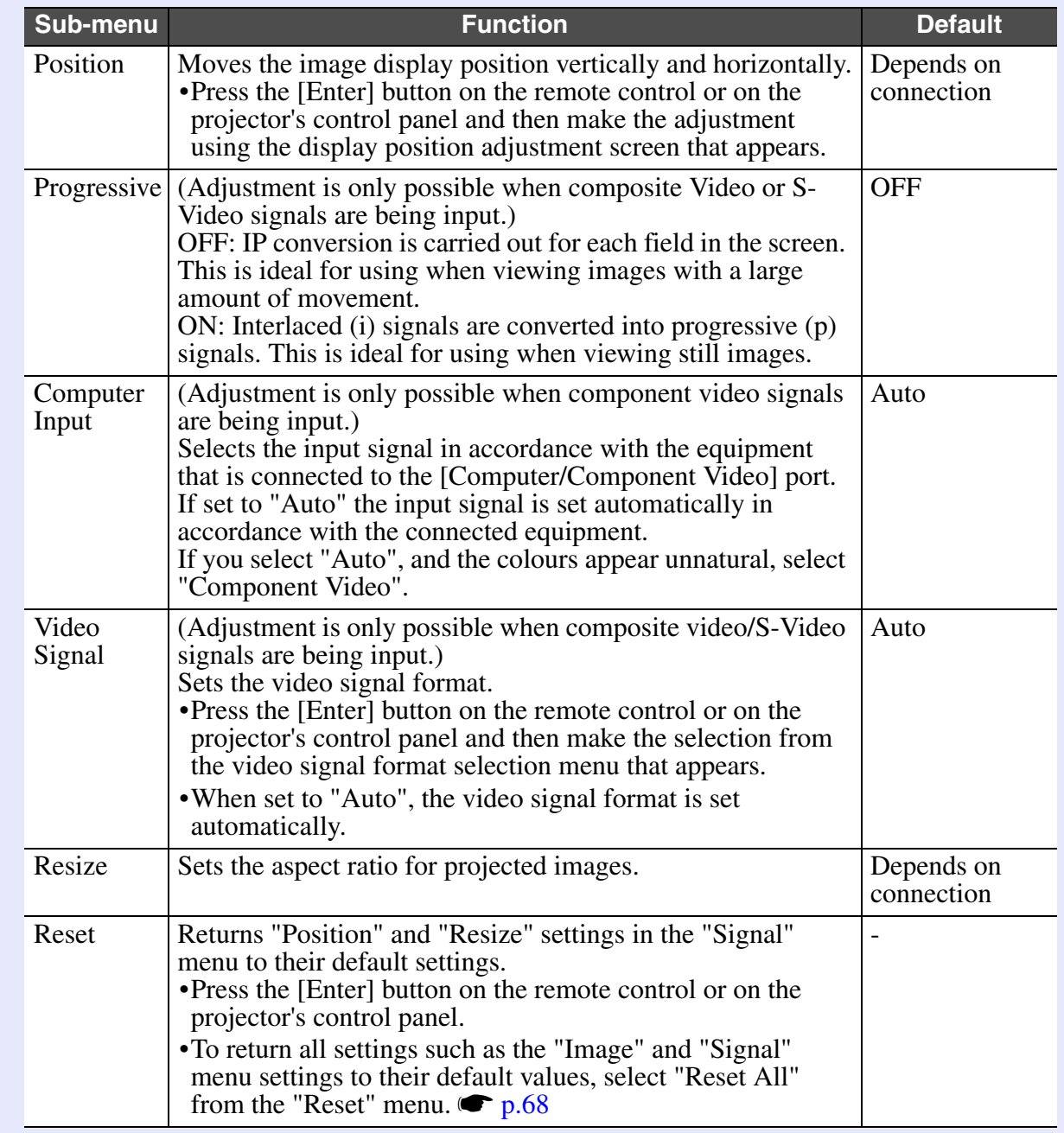

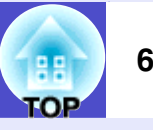

# <span id="page-62-3"></span>**E** "Setting" Menu

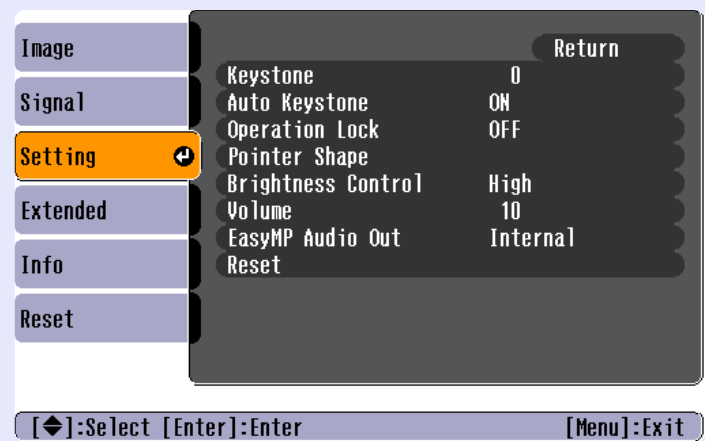

<span id="page-62-4"></span><span id="page-62-2"></span>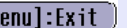

<span id="page-62-1"></span><span id="page-62-0"></span>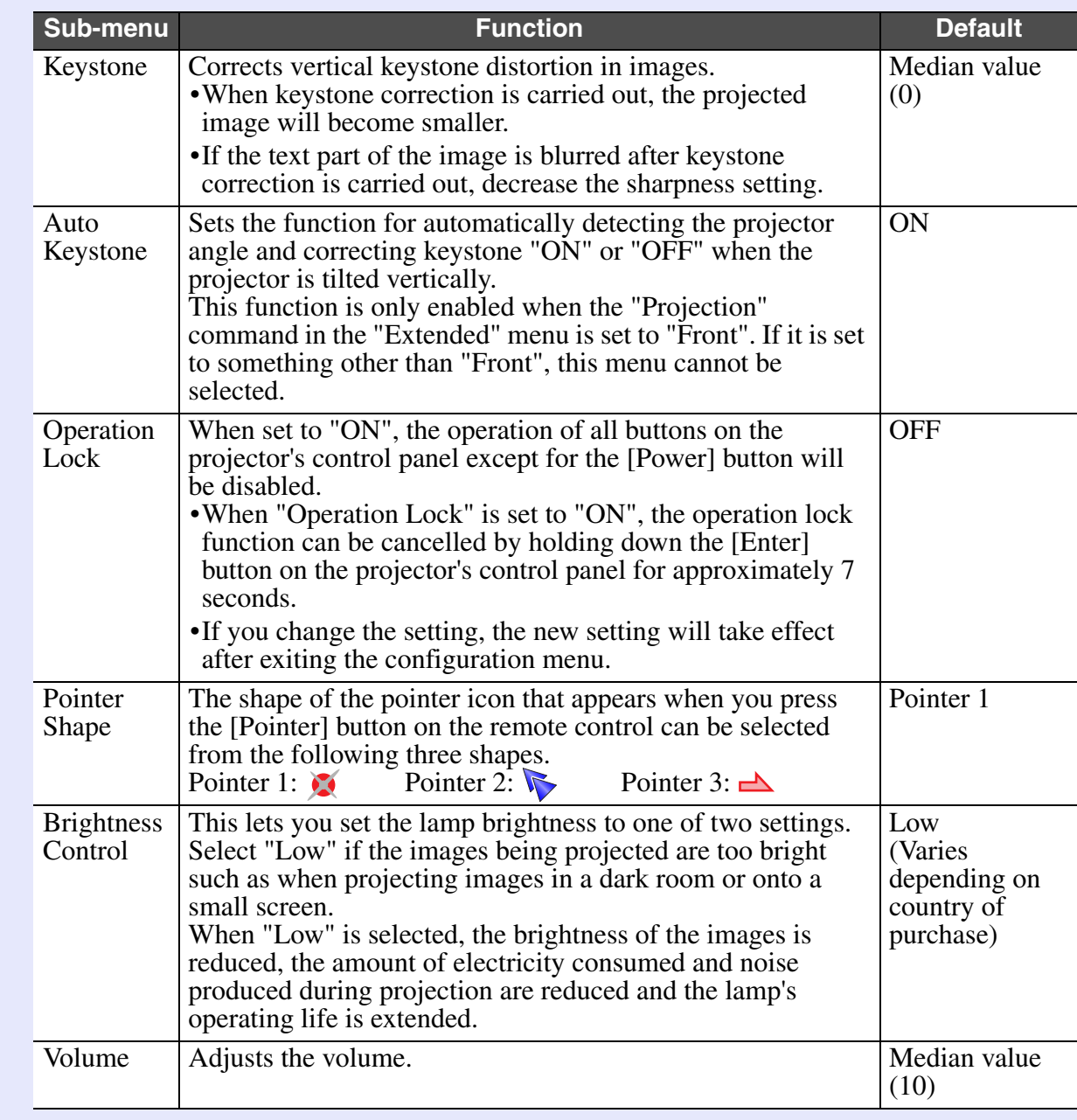

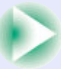

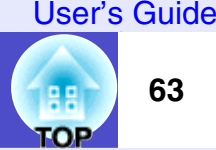

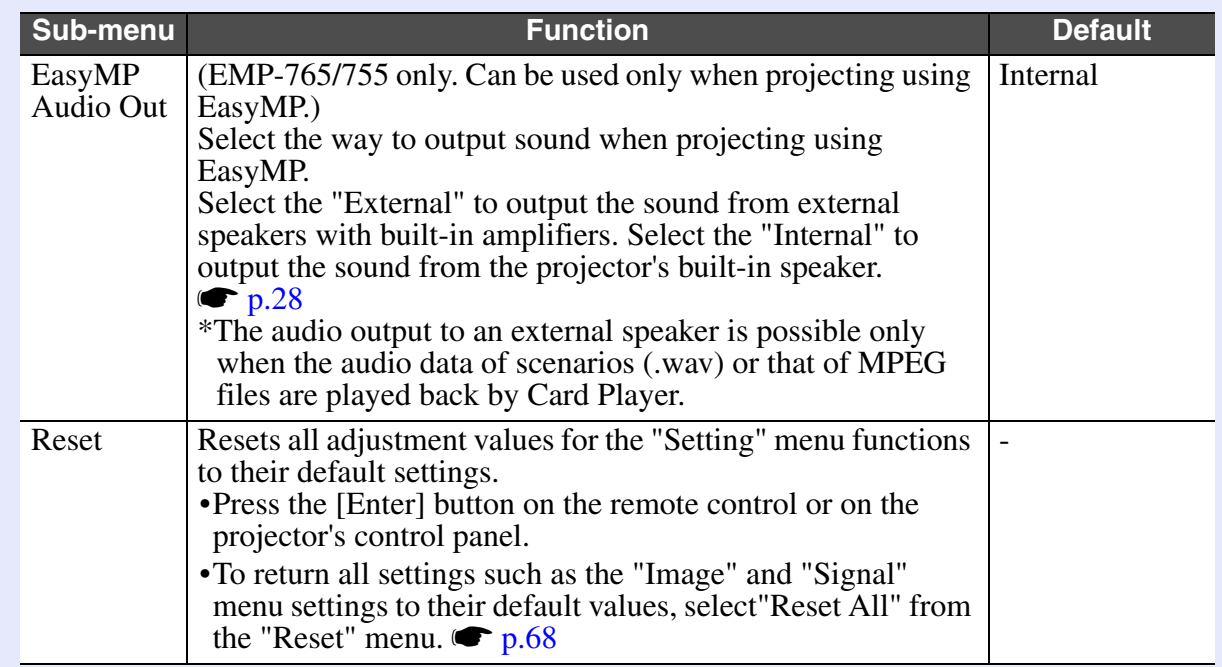

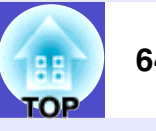

#### <span id="page-64-0"></span>**"Extended" Menu**

• The "User's Logo" setting can not be adjusted if no signals are being input.

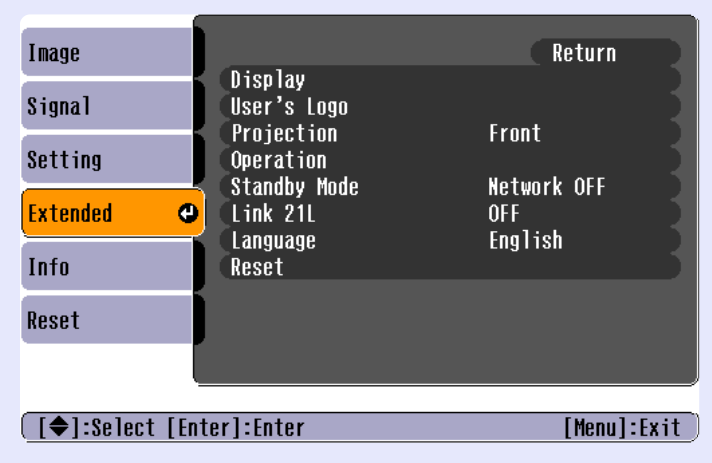

<span id="page-64-1"></span>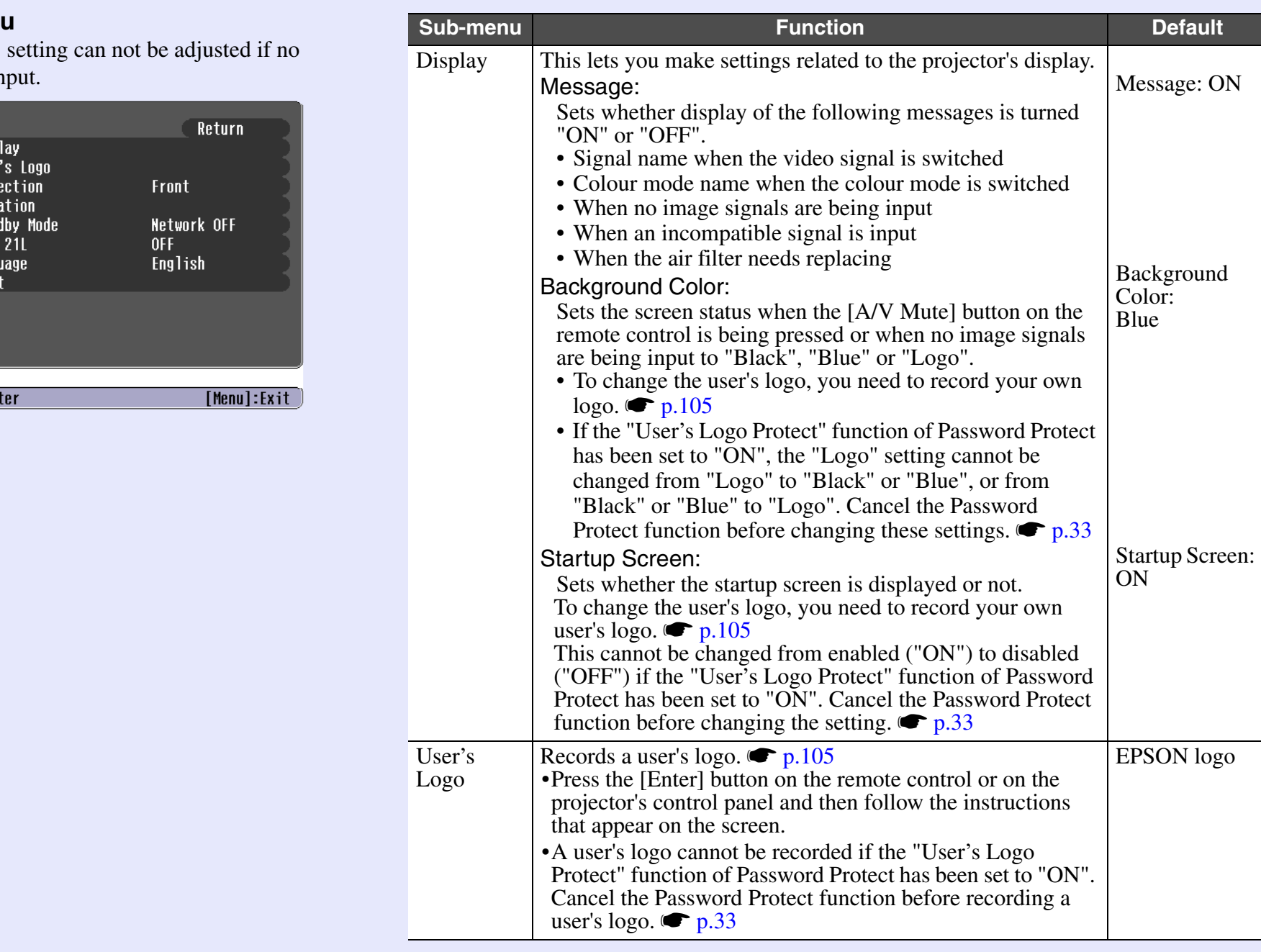

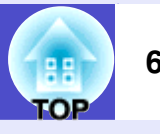

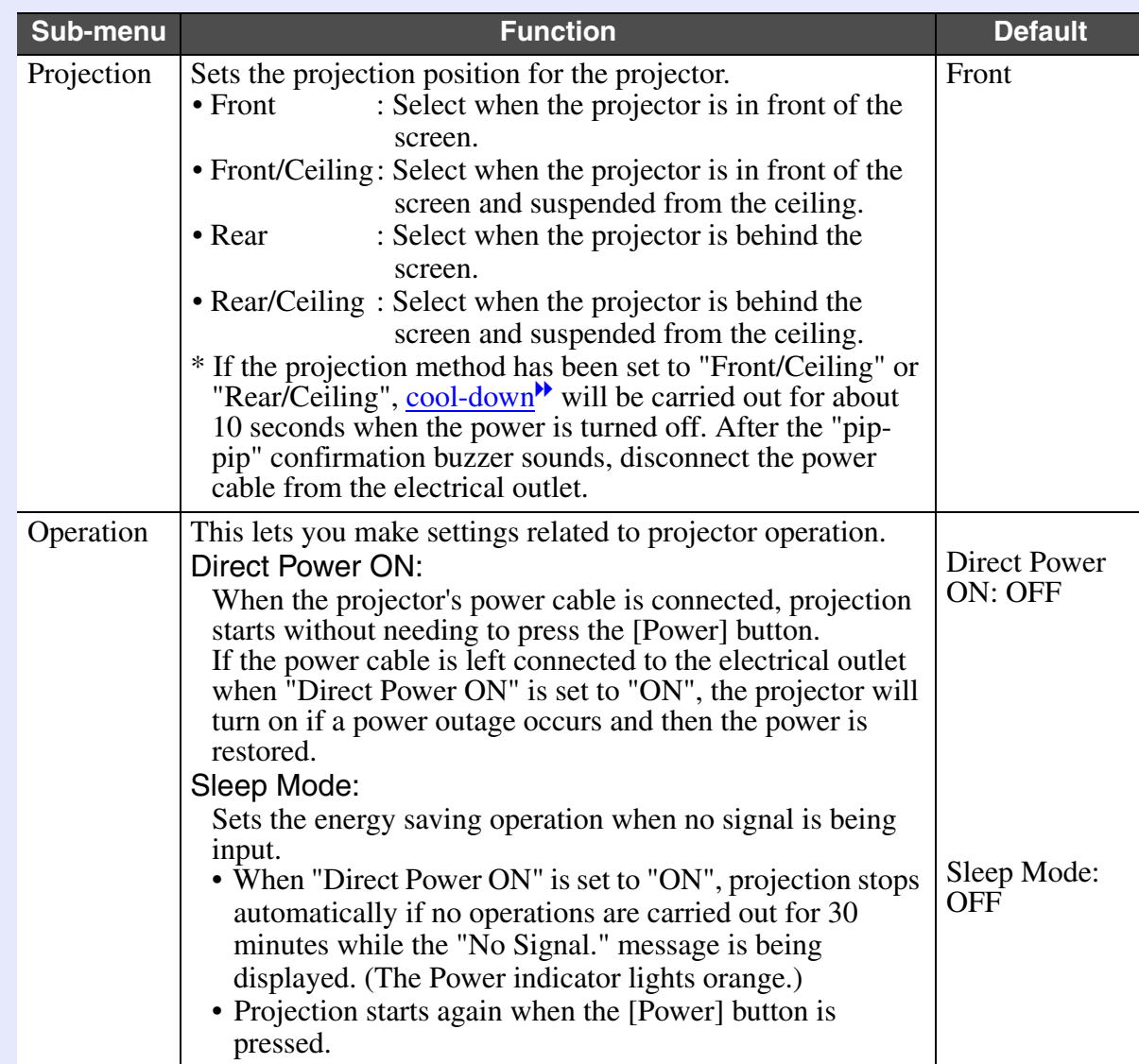

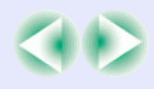

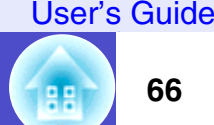

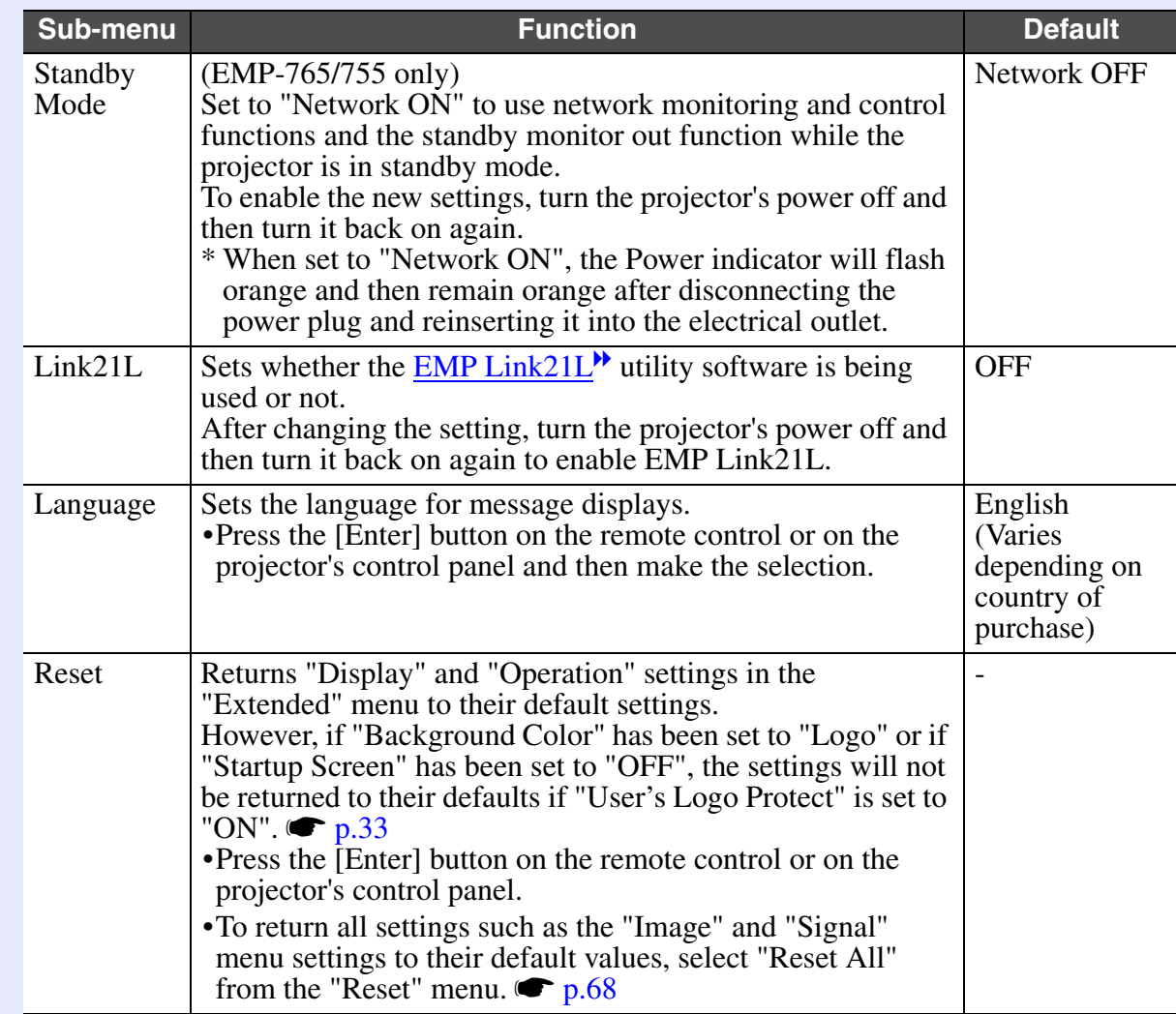

#### <span id="page-67-0"></span>**"Info" Menu**

- The "Info" menu shows the setting details for the current image source.
- The "Lamp Hours" item appears as 0H for 0–10 hours, and after that, it appears in units of 1 hour.

### Computer/RGB Video/[Component video](#page-109-2)<sup>\*\*</sup>

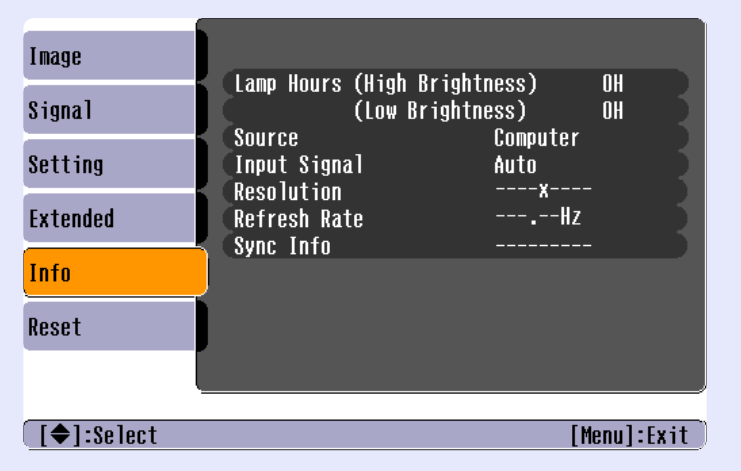

### [Composite video](#page-109-3)<sup>\*</sup>/ [S-Video](#page-111-4)<sup>\*</sup>

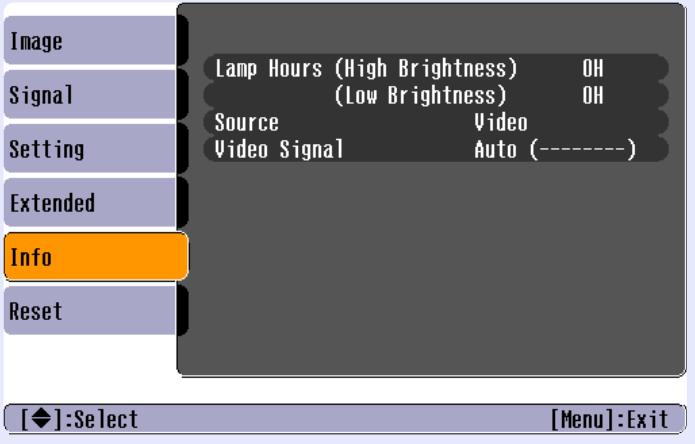

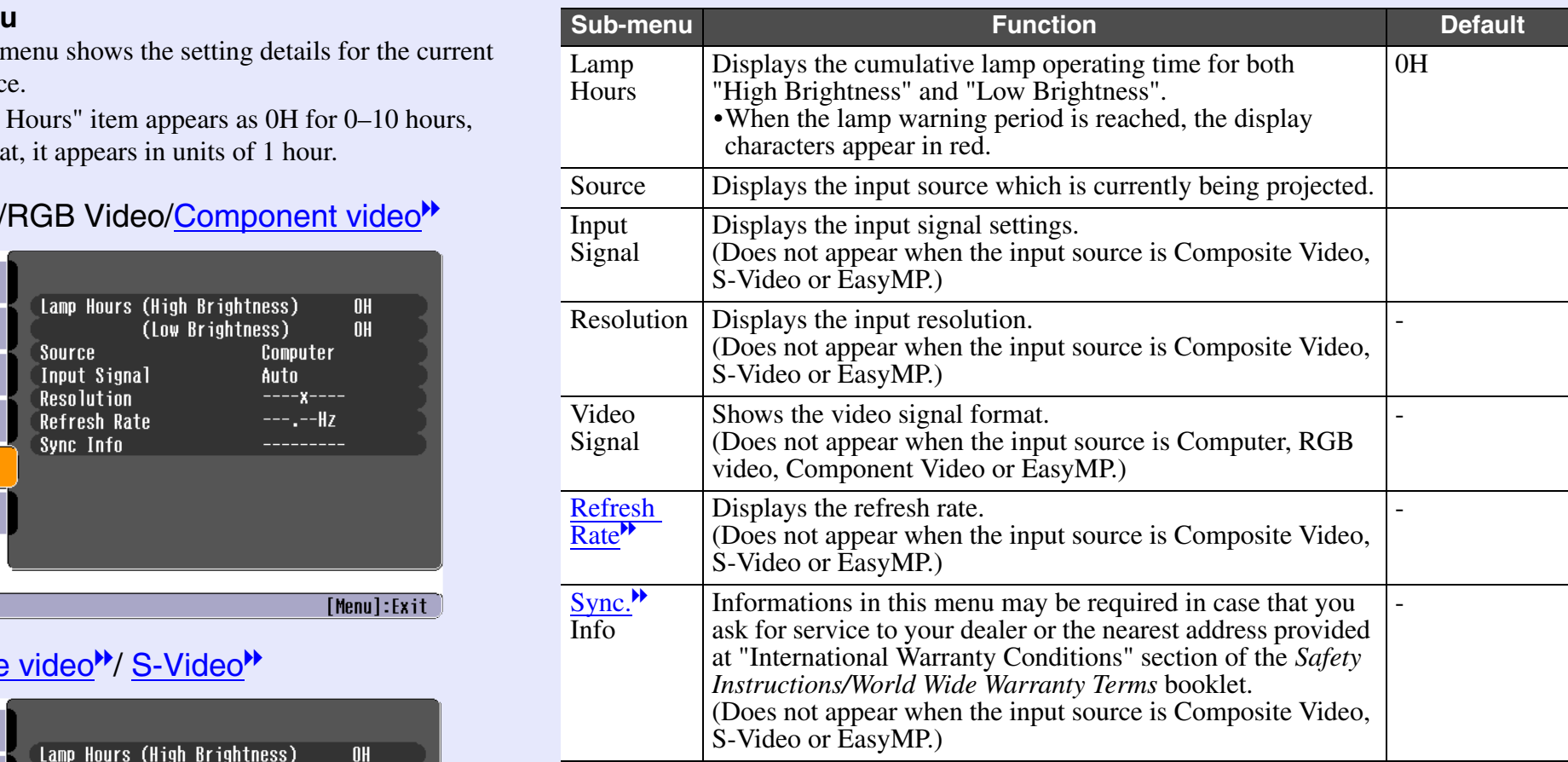

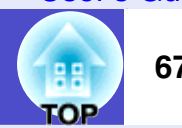

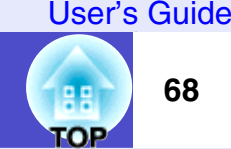

#### <span id="page-68-0"></span>**"Reset" Menu**

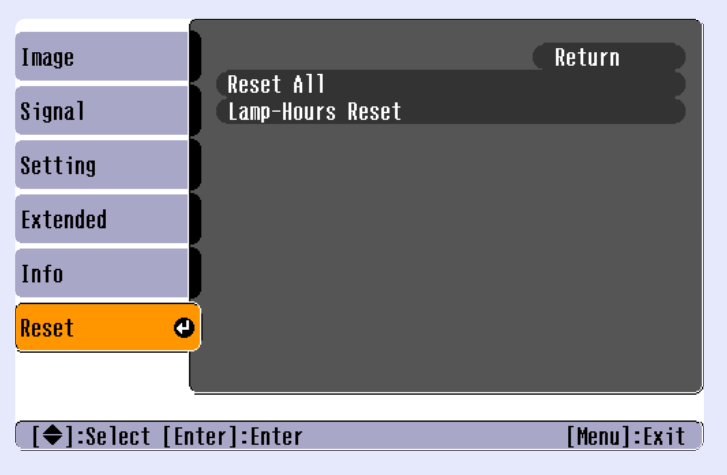

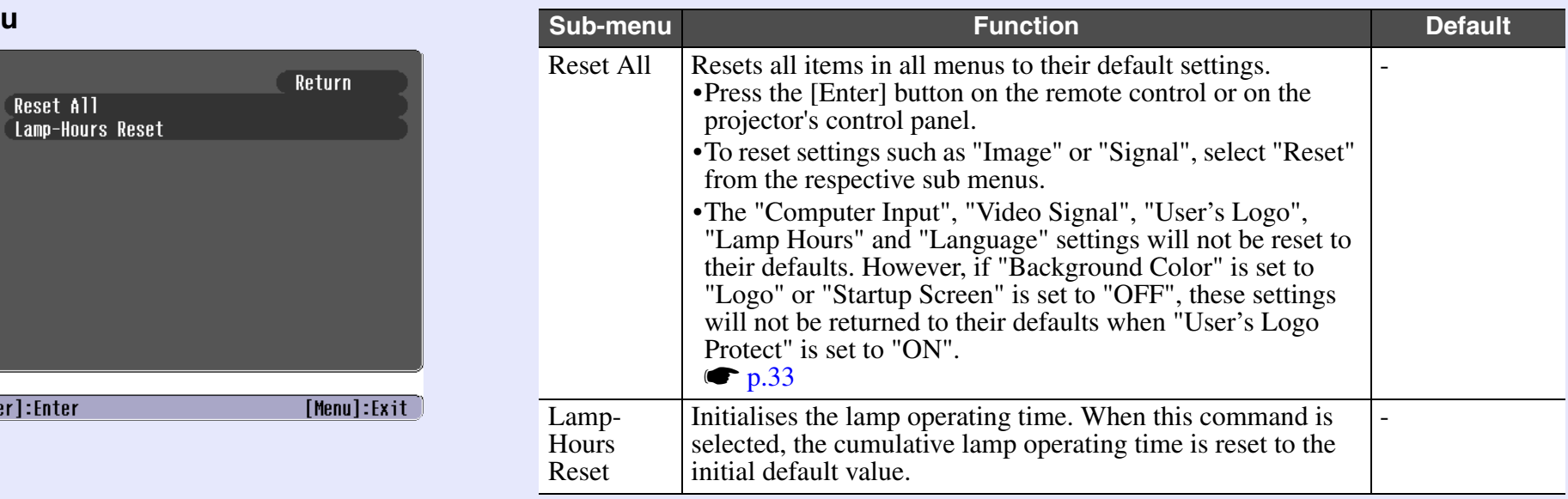

# <span id="page-69-1"></span><span id="page-69-0"></span>**Using the Configuration Menus**

The configuration menus can be operated using either the remote control or the projector's control panel.

#### **PROCEDURE**

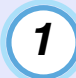

#### **Press the [Menu] button.**

The configuration menu appears.

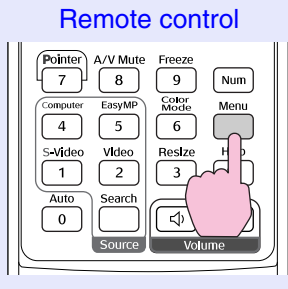

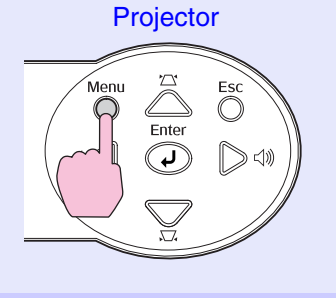

# *2*

#### **Select a menu item.**

Tilt the  $\lceil \circledcirc \rceil$  button on the remote control up and down or press the  $[\triangle]$  and  $[\triangle]$  buttons on the projector's control panel to move to the item to be set.

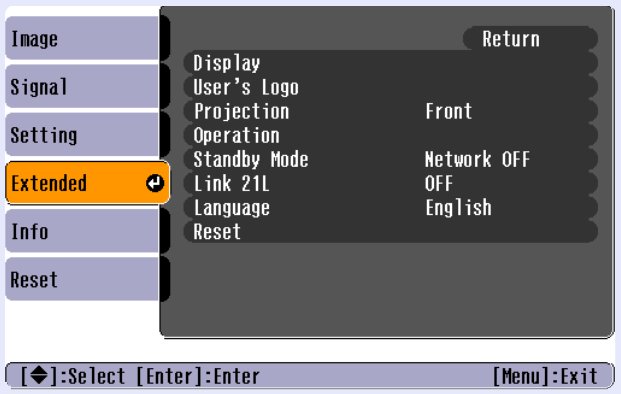

# *3*

#### **Confirm the selection.**

Press the [Enter] button to confirm the selection of a menu item.

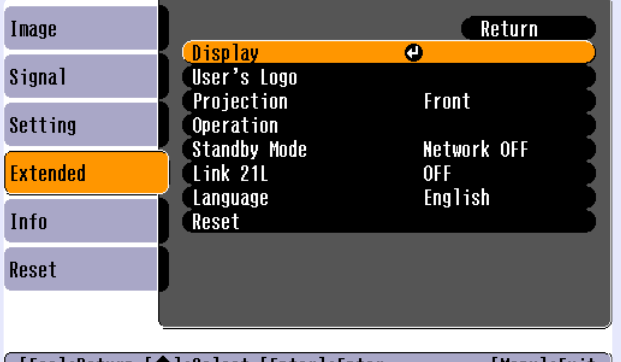

l [Esc]:Return [♦]:Select [Enter]:Enter [Menu]:Exit

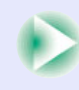

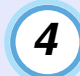

# **Select a sub-menu item.** *5*

Tilt the  $\lceil \circledcirc \rceil$  button on the remote control up and down or press the  $[\triangle]$  and  $[\triangle]$  buttons on the projector's control panel to move to the sub-item to be set, and then press the [Enter] button.

The items that are displayed in the "Image" menu, "Signal" menu and "Info" menu vary depending on the input source that is being projected.

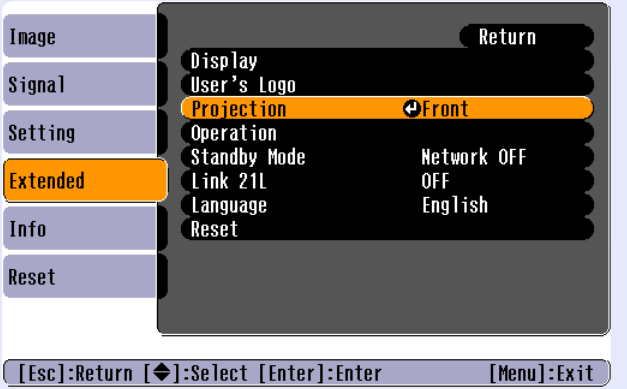

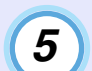

# **Change the setting.**

#### Example 1

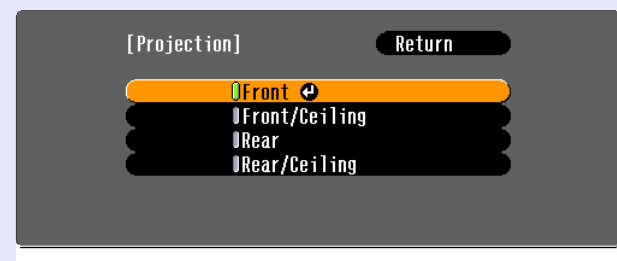

#### **[[Esc]:Return [♦]:Select [Enter]:Set** [Menu]:Exit

- (1) Tilt the  $\lceil \hat{\odot} \rceil$  button on the remote control or press the  $\lceil \triangle \rceil$ and  $[\nabla]$  buttons on the projector's control panel to change the setting.
	- : Current setting value
	- : Currently-selected setting item
- (2) If you press the [Enter] button when at items with a  $\odot$ displayed, the setting screen for that item will be displayed.

After making the setting, press the [Enter] button to accept the setting. The  $\theta$  will change to green.

#### Example 2

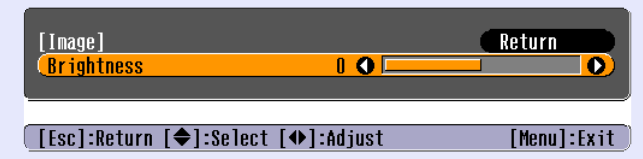

Tilt the  $\lceil \hat{\varphi} \rceil$  button on the remote control to the left or right or press the  $\lceil \bigcirc \rceil$  and  $\lceil \bigcirc \rceil$  buttons on the projector's control panel to change the setting.

Press the [Enter] button to accept the setting.

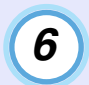

**Close the menu.**

Press the [Menu] button.

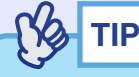

*Refer to "List of Functions" for details on the functions of each menu item.*  $\bullet$  *[p.56](#page-56-2)*
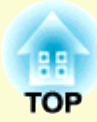

# **Troubleshooting**

This chapter describes how to identify problems and what to do if a problem is found.

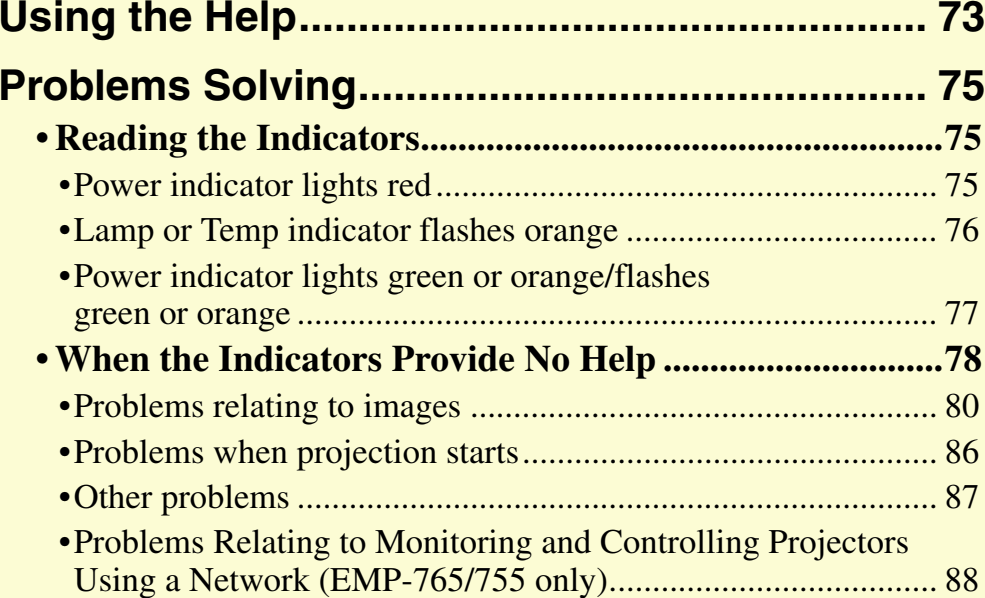

#### User's Guide

gg **TOP**  **73**

# <span id="page-73-0"></span>**Using the Help**

If a problem occurs with the projector, the Help function uses on-screen displays to assist you in solving the problem. It uses a series of menus in a question and answer format.

### **PROCEDURE**

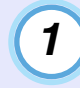

*2*

#### **Press the [Help] button.**

The help menu will be displayed.

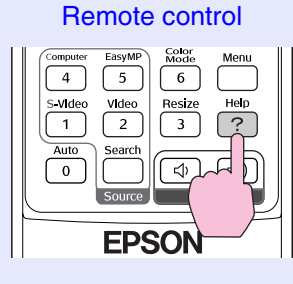

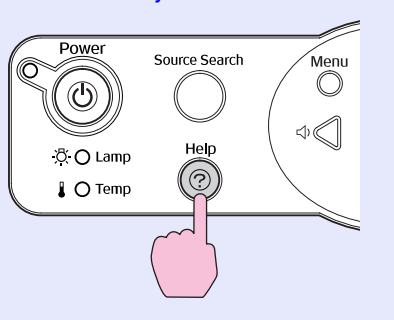

Projector

### **Select a menu item.**

Tilt the  $\lceil \circledcirc \rceil$  button on the remote control or press the  $\lceil \circlearrowright \rceil$  and  $[\nabla]$  buttons on the projector's control panel to select an item.

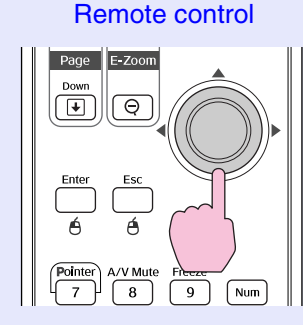

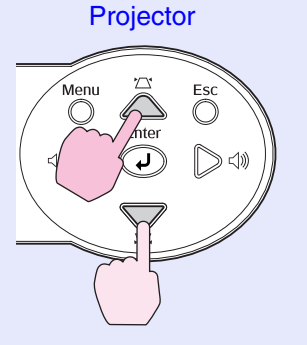

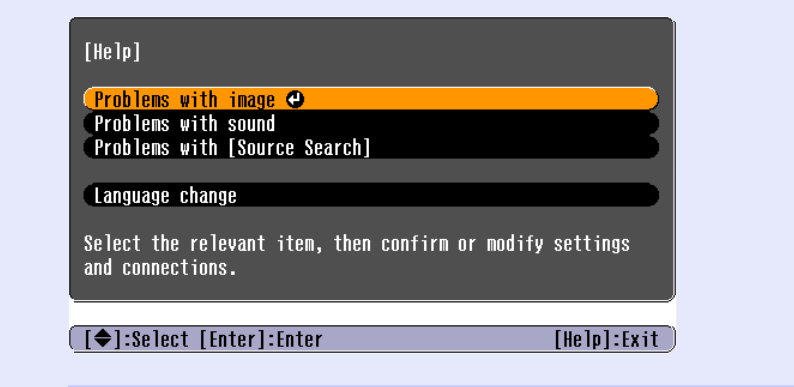

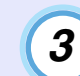

### **Confirm the selection.**

Press the [Enter] button to confirm the selection of a menu item.

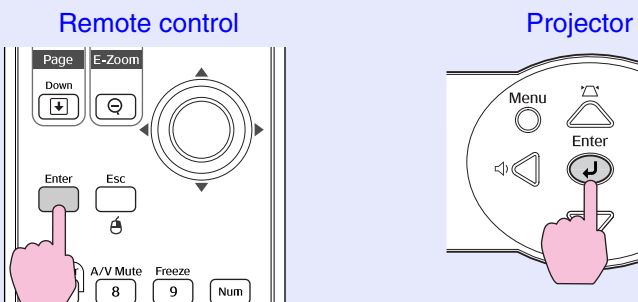

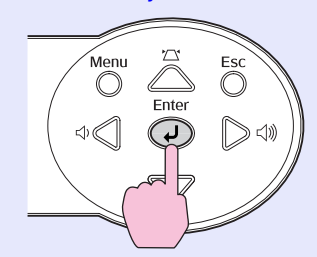

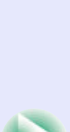

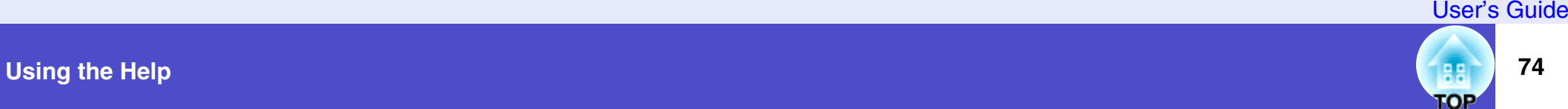

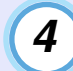

#### **Repeat the operations in steps 2 and 3 to proceed through the menu to more detailed items.**

The help menu is cleared when the [Help] button is pressed.

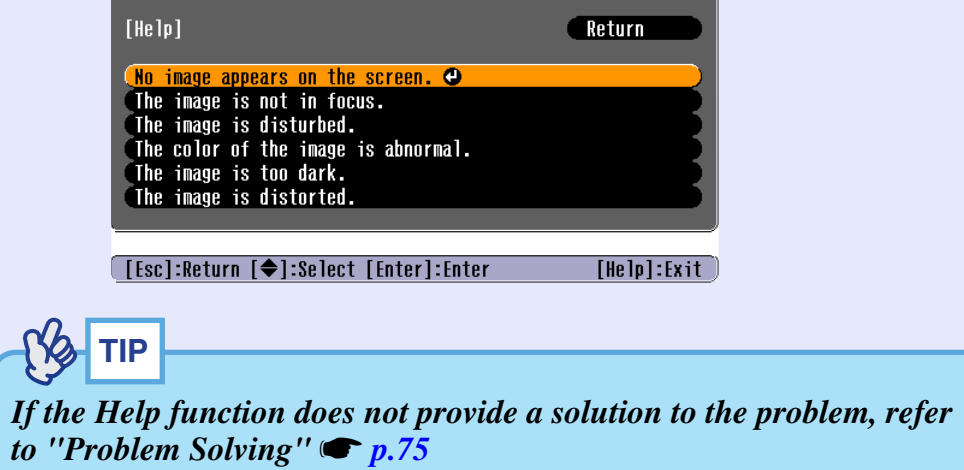

# <span id="page-75-0"></span>**Problems Solving**

If you are having a problem with the projector, first check the projector's indicators and refer to "Reading the Indicators" below. If the indicator[s](#page-78-0) do not show clearly what the problem might be, refer to "When the Indicators Provide No Help".  $\bullet$  p.78

### <span id="page-75-1"></span>**Reading the Indicators**

The projector is provided with the following three indicators which indicate the operating status of the projector.

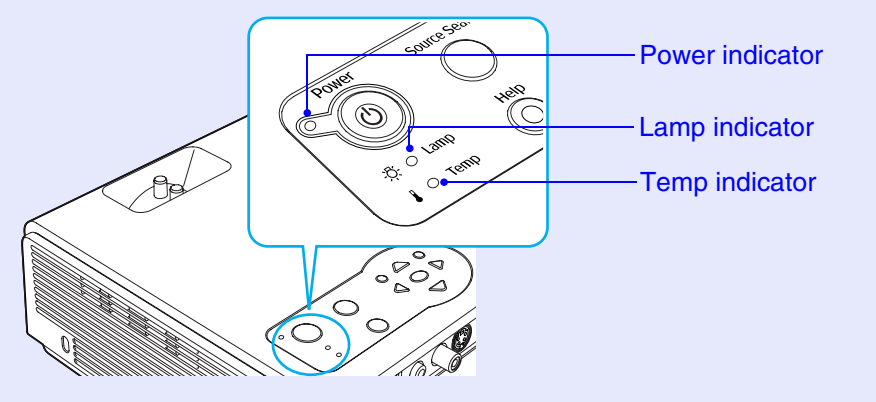

The following tables show what the indicators mean and how to remedy problems that they indicate. If all indicators are switched off, check that the power cable is connected correctly and that power is being supplied normally.

<span id="page-75-2"></span>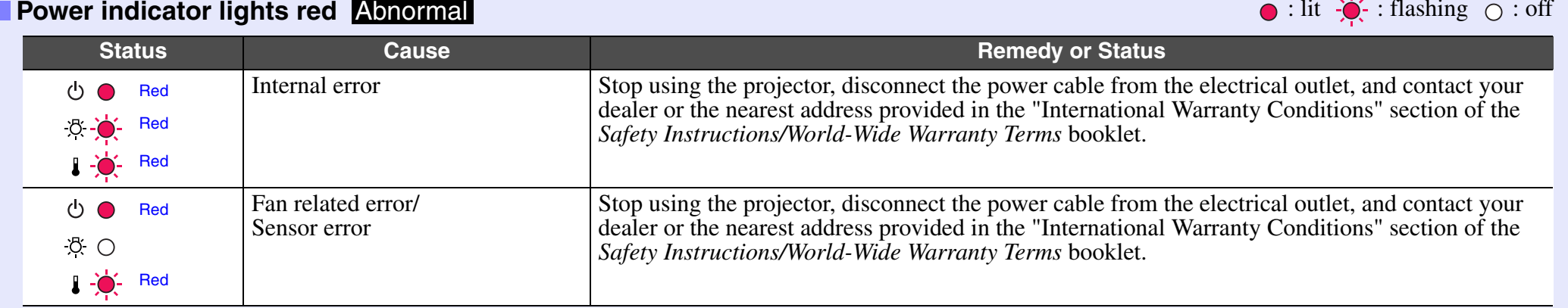

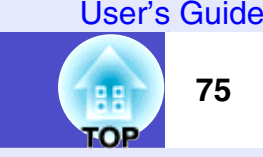

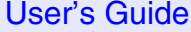

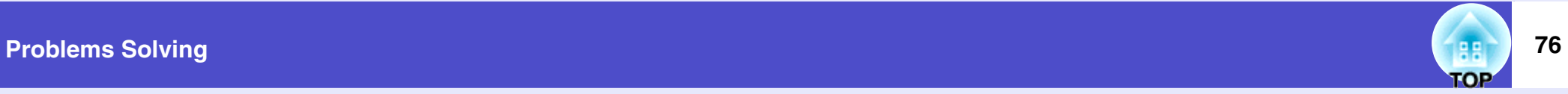

 $\bigcirc$  : lit  $\bigcirc$  : flashing  $\bigcirc$  : off

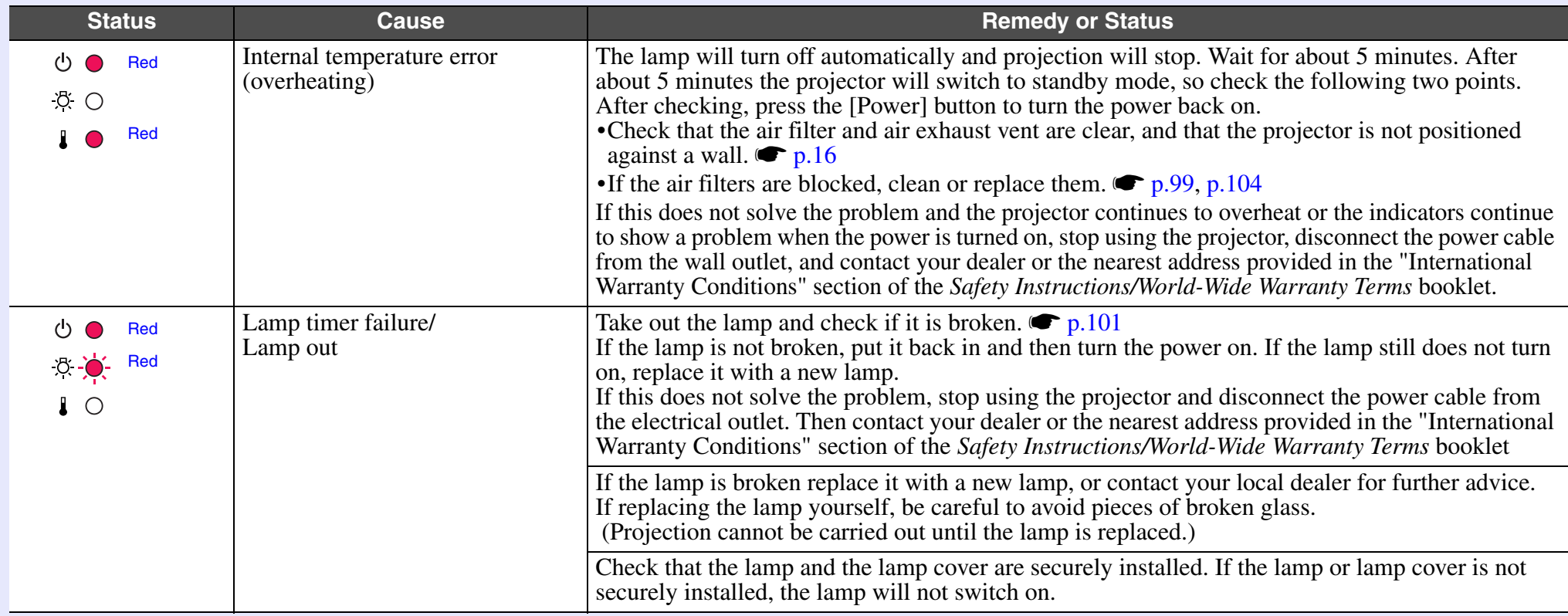

### <span id="page-76-0"></span>**Lamp or Temp indicator flashes orange Warning and the set of the set of the set of the set of the set of the set of the set of the set of the set of the set of the set of the set of the set of the set of the set of the se**

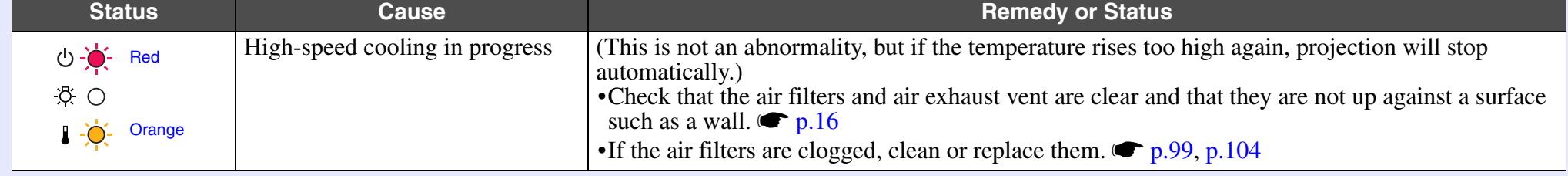

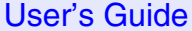

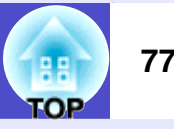

 $\bigcirc$  : lit  $\bigcirc$  : flashing  $\bigcirc$  : off

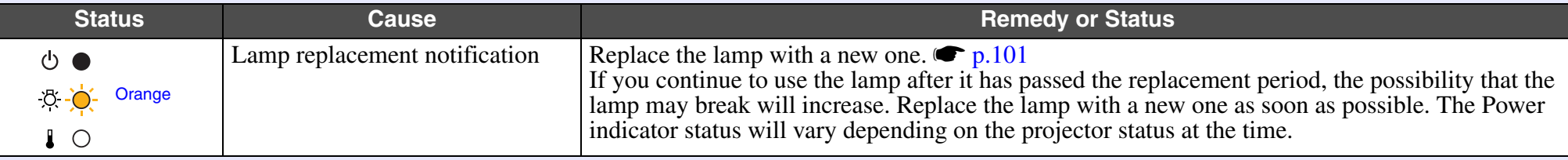

#### <span id="page-77-0"></span>**Power indicator lights green or orange/flashes green or orange Normal and the state of the state of the state of the state of the state of the state of the state of the state of the state of the state of the state of the**

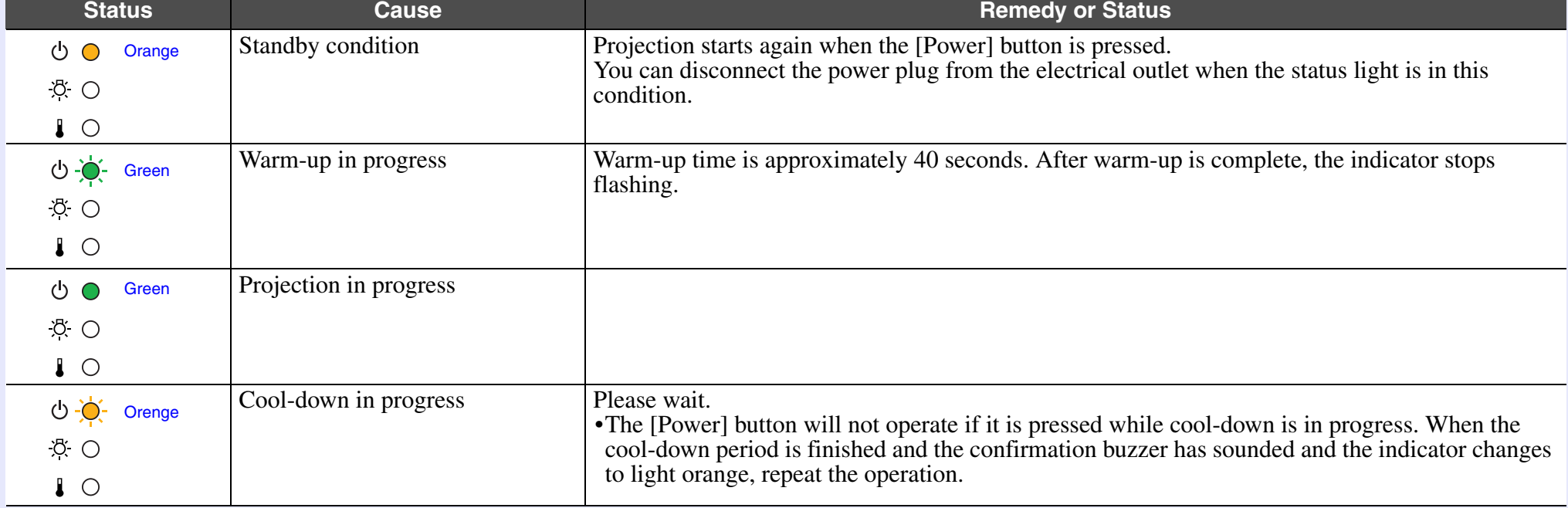

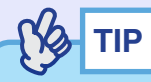

*•If the projector is not operating properly even though the indicators are all showing normal, refer to "When the Indicators Provide No Help" on the following page.*

*•If an indicator is showing a status which does not appear in the previous tables, contact your dealer or the nearest address provided in the "International Warranty Conditions" section of the Safety Instructions/World-Wide Warranty Terms booklet.*

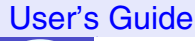

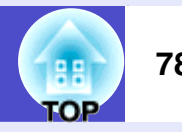

### <span id="page-78-0"></span>**When the Indicators Provide No Help**

If any of the following problems occur and the indicators do not offer a solution, refer to the pages given for each problem.

### Problems relating to images

- $\bullet$  No images appear  $\bullet$  [p.80](#page-80-1)
- Projection does not start, the projection area is completely black, the projection area is completely blue, etc.
- Can not switch projection to a video source by pressing the [Source Search] button **[p.80](#page-80-2)**
- $\bullet$  Projection stops automatically  $\bullet$  [p.81](#page-81-0)
- The message "Not Supported." is displayed  $\bullet$  [p.81](#page-81-1)
- $\bullet$  The message "No Signal." is displayed  $\bullet$  [p.82](#page-82-0)
- $\blacksquare$  Images are fuzzy or out of focus  $\blacksquare$  [p.82](#page-82-1)
- $\bullet$  Interference or distortion appear in images  $\bullet$  [p.83](#page-83-0) Problems such as interference, distortion or black & white checked patterns appear.
- $\bullet$  Image is truncated (large) or small  $\bullet$  [p.84](#page-84-0) Only part of the image is displayed.
- $\bullet$  Image colours are not right  $\bullet$  [p.85](#page-85-0)

The whole image appears purplish or greenish, images are black  $\&$ white, colours appear dull, etc. (Computer monitors and LCD screens have different colour reproduction performance, so that the colours projected by the projector and the colours appearing on the monitor may not

- necessarily match, but this is not a sign of a problem.)
- $\bullet$  Images appear dark  $\bullet$  [p.86](#page-86-1)

### Problems when projection starts

 $\bullet$  Power does not turn on  $\bullet$  [p.86](#page-86-2)

#### Other problems

- No sound can be heard or the sound is faint  $\bullet$  [p.87](#page-87-2)
- The remote control does not work  $\bullet$  [p.87](#page-87-3)
- The projector's control panel does not work  $\bullet$  [p.87](#page-87-1)
- The fans do not stop when power is turned off (EMP-765/755 only) **s**[p.88](#page-88-1)

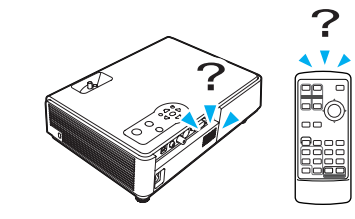

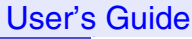

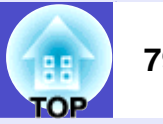

Problems Relating to Networks and EasyMP

#### **For EMP-765/755 only**

Mail notification messages are not being sent when a problem occurs with the projector  $\bullet$  [p.88](#page-88-2)

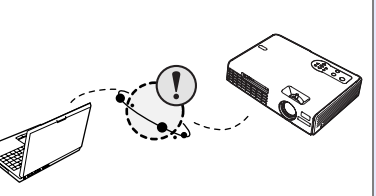

- The projector cannot be monitored and controlled using the EMP Monitor function  $\bullet$  [p.89](#page-89-0)
- An error message is displayed (error message when EMP Monitor is running)  $\bullet$  [p.97](#page-97-0)
- You cannot connect from another computer when images are being projected during a network connection  $\bullet$  [p.89](#page-89-1)
- EMP NS Connection starts, but a projector is not found **s**[p.90](#page-90-0)
- Connection cannot be established in access point mode or wired LAN connection mode  $\bullet$  [p.91](#page-91-0)
- Connection cannot be made in ad hoc mode  $\bullet$  [p.91](#page-91-1)
- Network Screen images are not displayed, or the display is slow  $\bullet$  [p.92](#page-92-0)
- The PowerPoint slideshow does not work when using the Network Screen **s[p.92](#page-92-1)**
- Keynote slideshows cannot be played back with Network Screen  $\bullet$  [p.92](#page-92-2)
- $\bullet$  Network Screen cannot be used  $\bullet$  [p.93](#page-93-2)
- When running Microsoft Office applications using Network Screen, the screen does not change as required  $\bullet$  [p.93](#page-93-1)
- $\bullet$  Files do not work correctly with EMP SlideMaker2  $\bullet$  [p.93](#page-93-0)
- An error message is displayed  $\bullet$  [p.94–](#page-94-0)[p.97](#page-97-0)

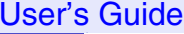

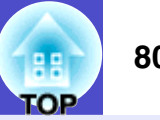

### <span id="page-80-0"></span>**Problems relating to images**

### <span id="page-80-1"></span>No images appear

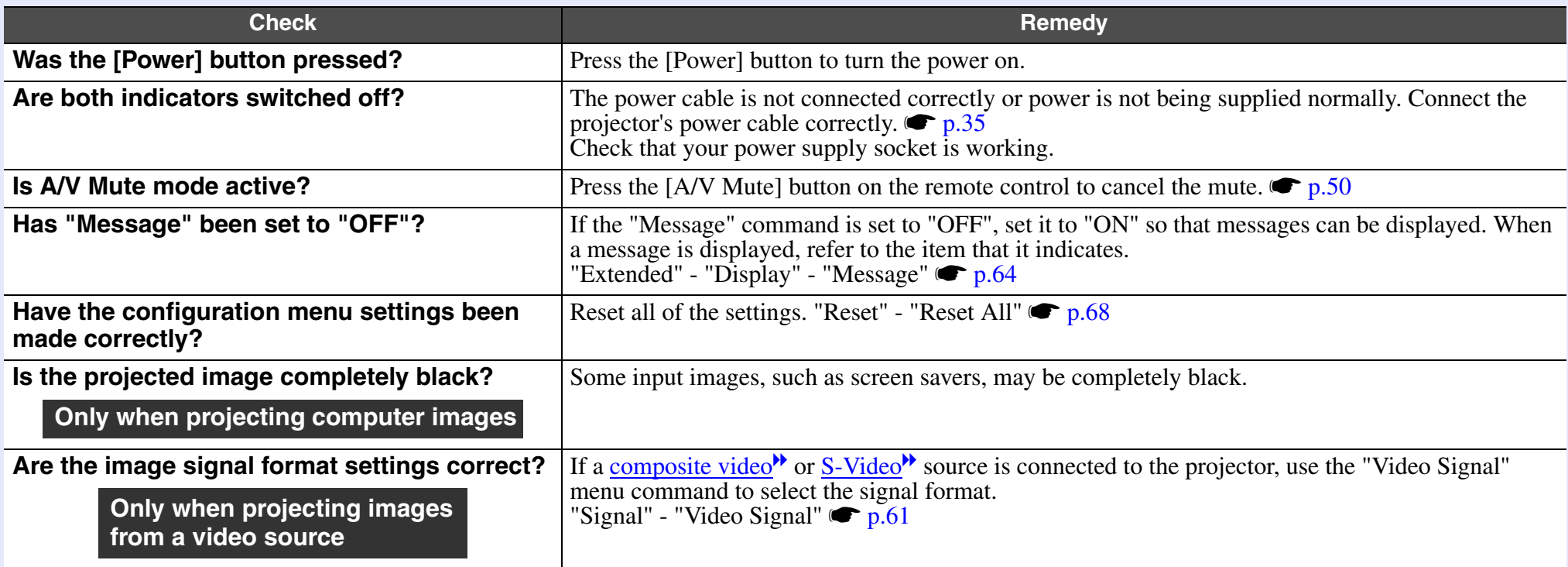

### <span id="page-80-2"></span>■ Can not switch projection to a video source by pressing the [Source Search] button

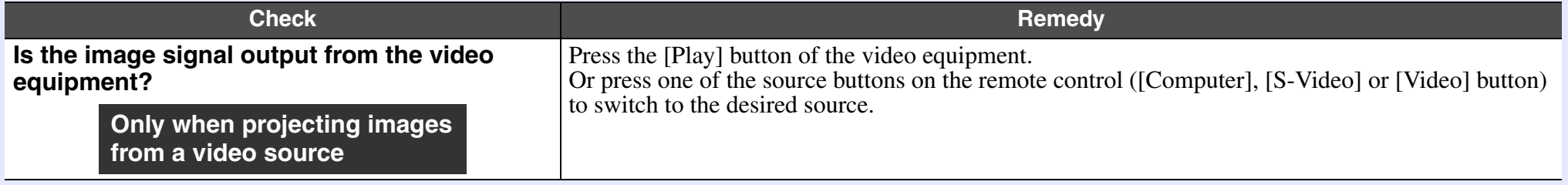

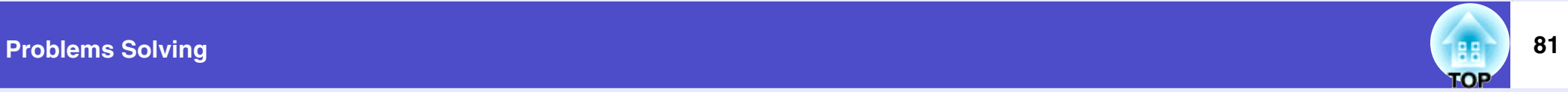

### <span id="page-81-0"></span>Projection stops automatically

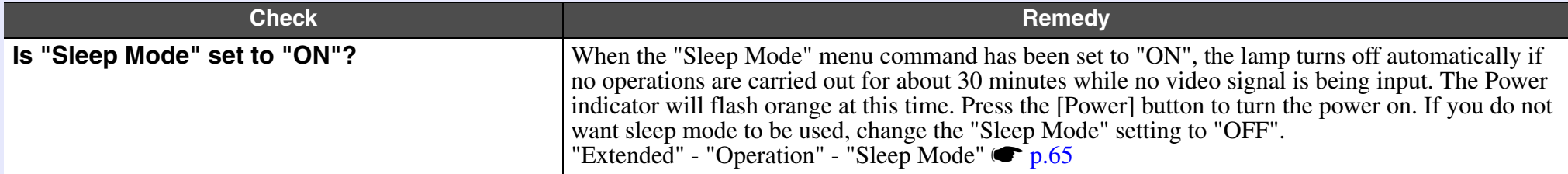

### <span id="page-81-1"></span>■ The message "Not Supported." is displayed

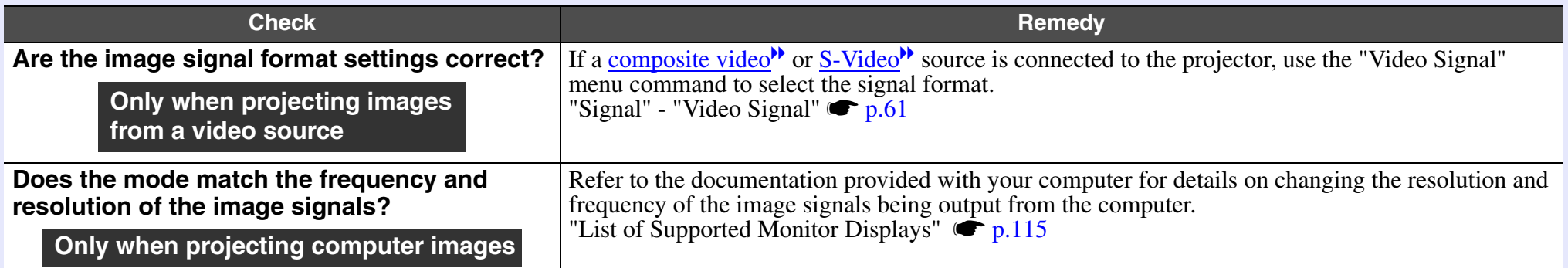

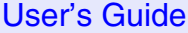

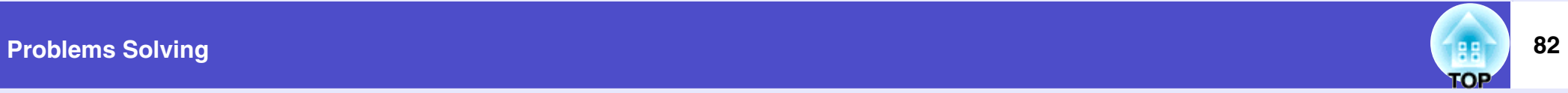

### <span id="page-82-0"></span>■ The message "No Signal." is displayed

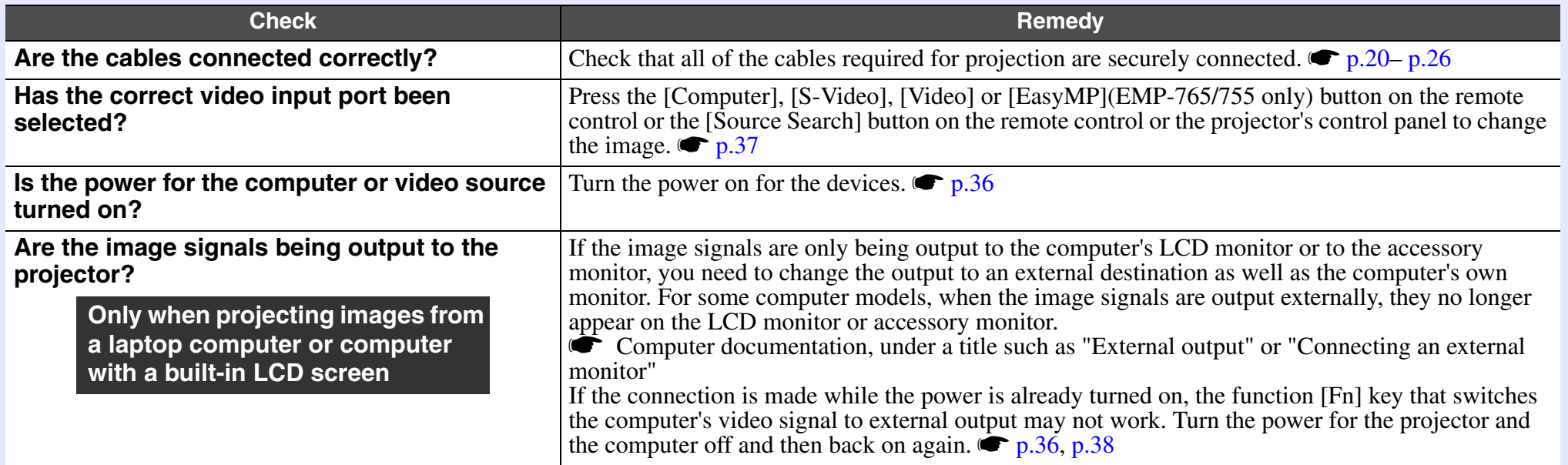

### <span id="page-82-1"></span> $\blacksquare$  Images are fuzzy or out of focus

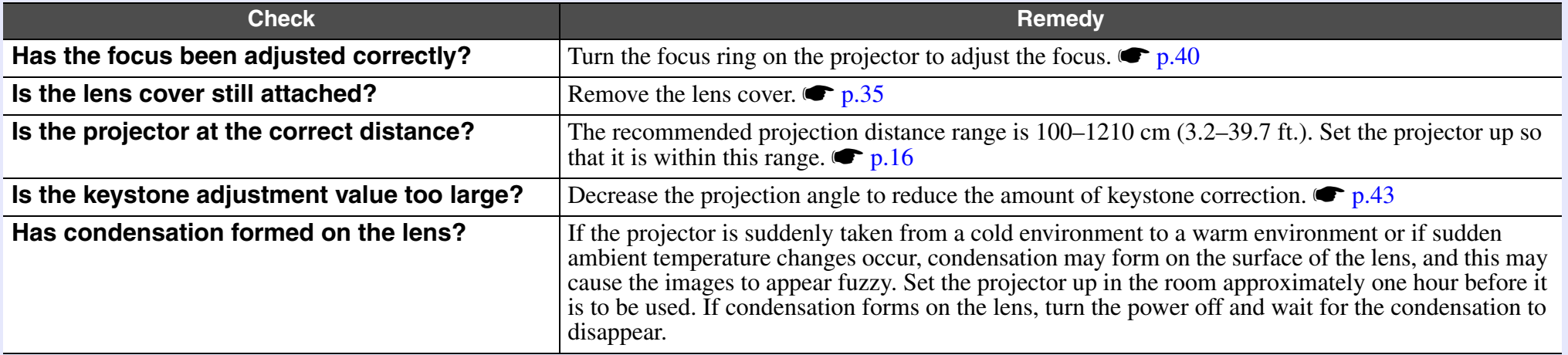

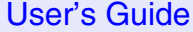

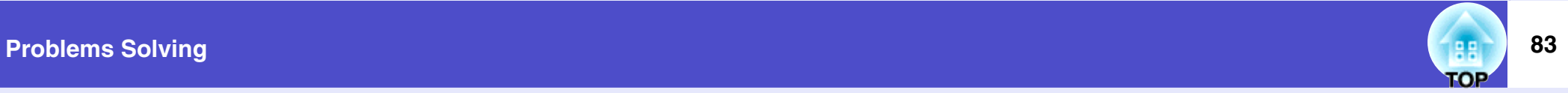

### <span id="page-83-0"></span>Interference or distortion appear in images

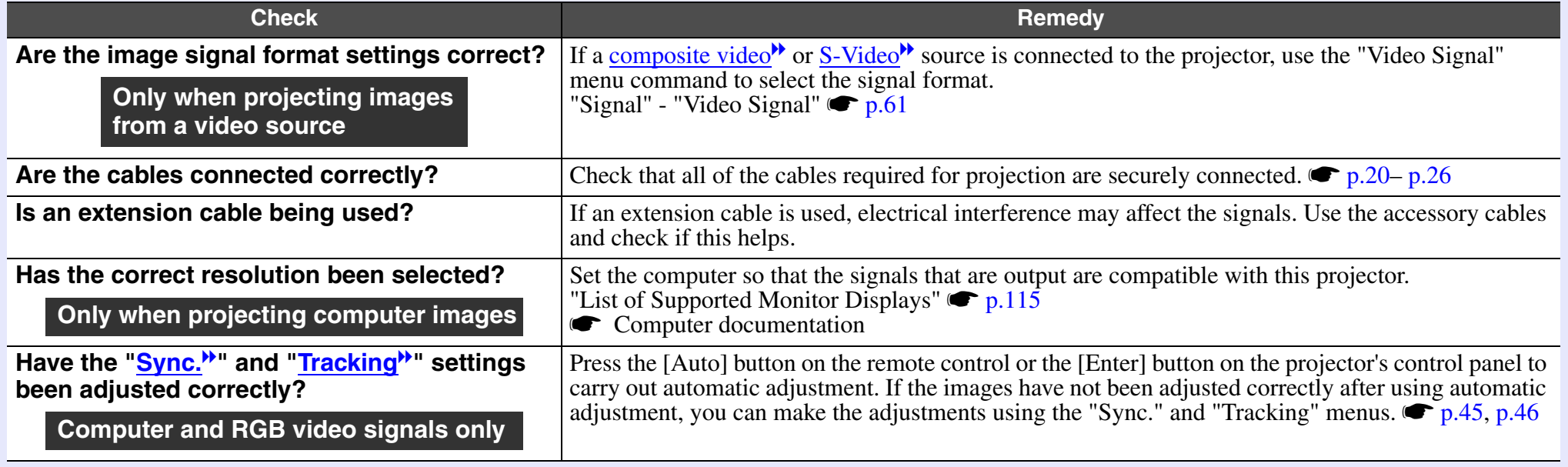

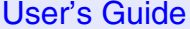

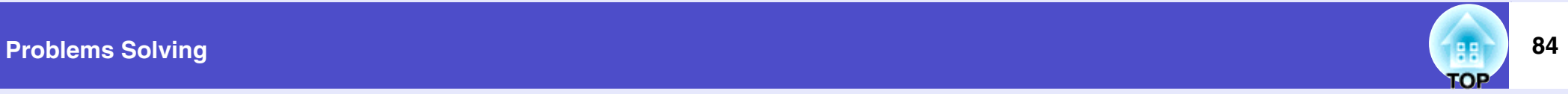

### <span id="page-84-0"></span>Image is truncated (large) or small

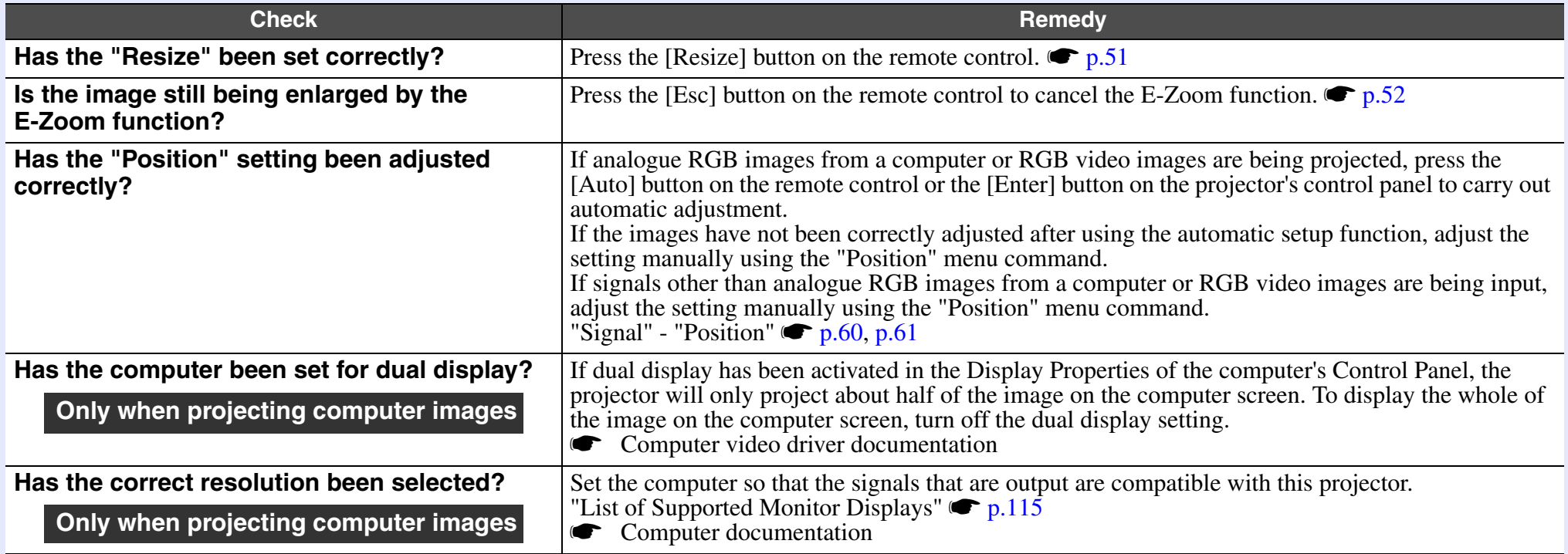

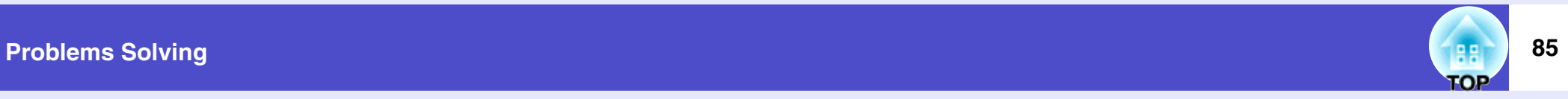

### <span id="page-85-0"></span>Image colours are not right

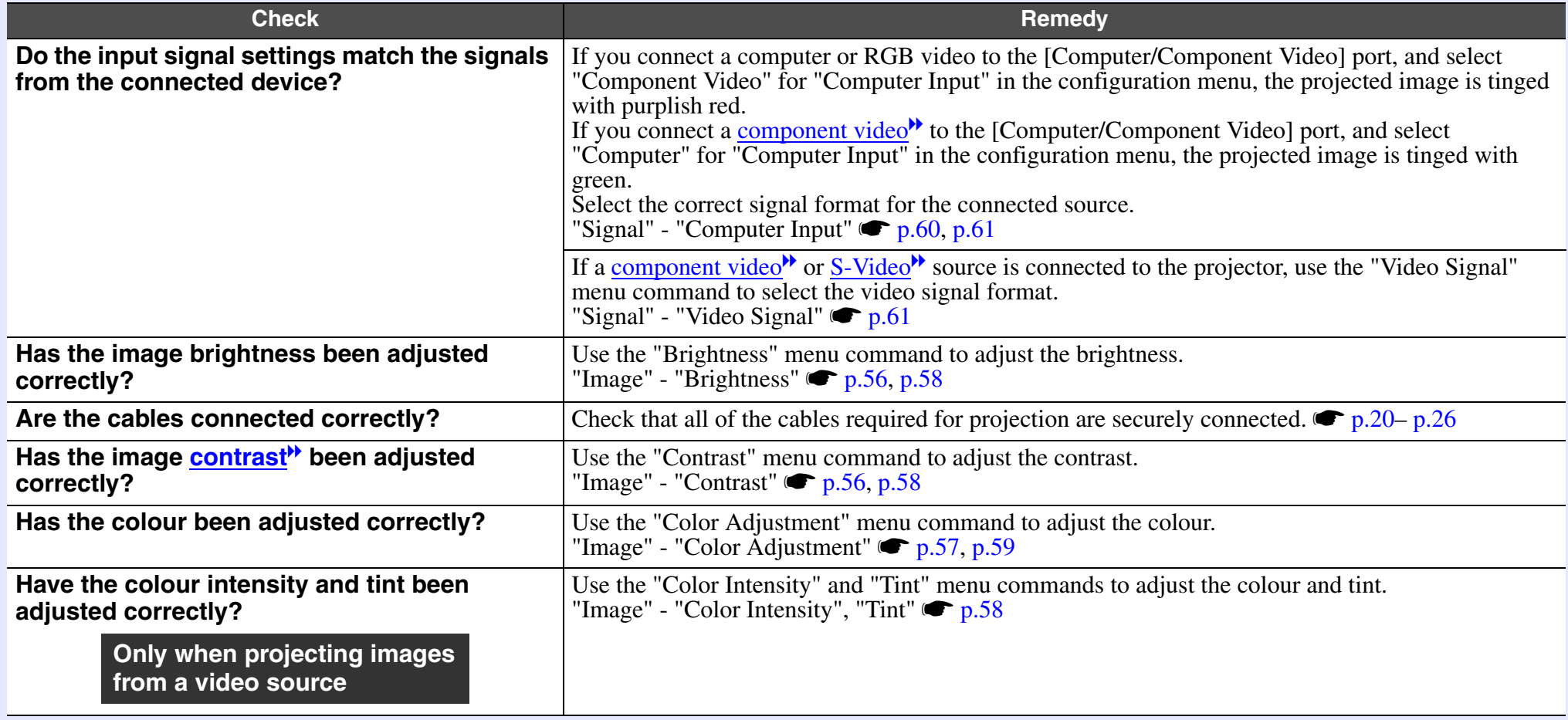

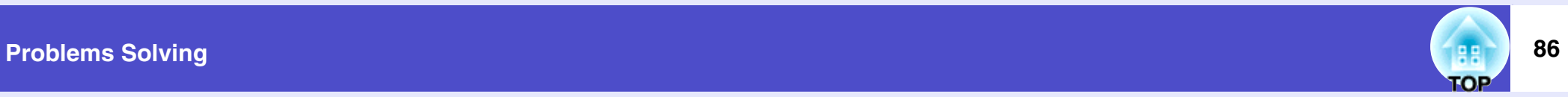

### <span id="page-86-1"></span>Images appear dark

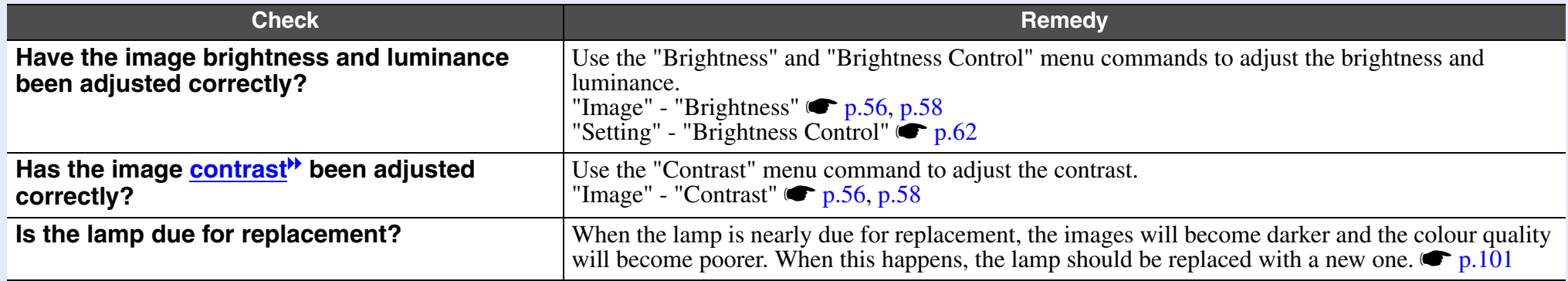

### <span id="page-86-0"></span>**Problems when projection starts**

#### <span id="page-86-2"></span>Power does not turn on

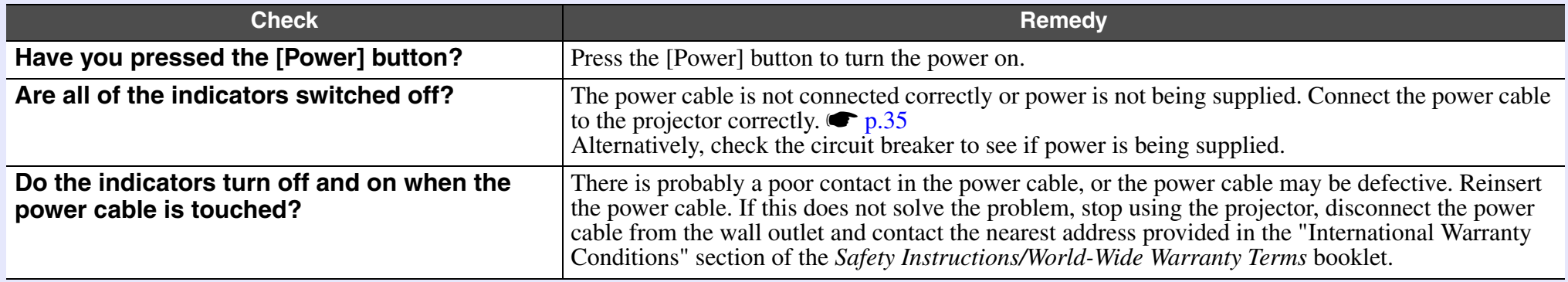

**TOP** 

### <span id="page-87-0"></span>**Other problems**

#### <span id="page-87-2"></span>No sound can be heard or the sound is faint

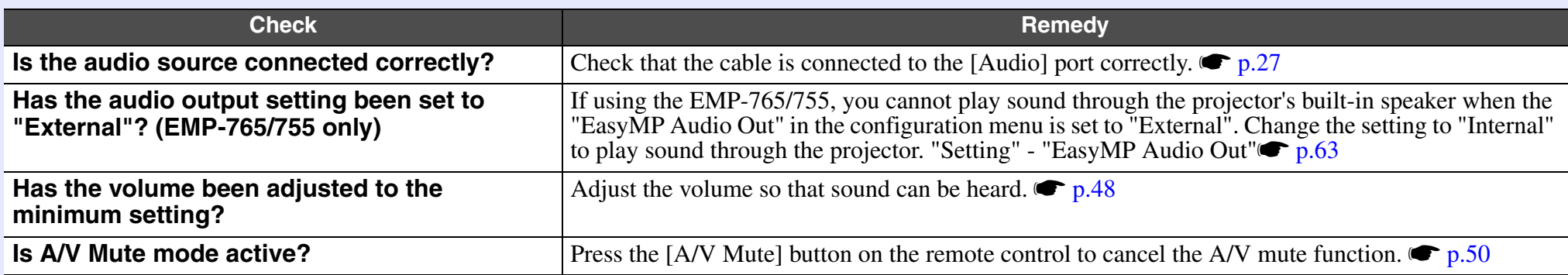

#### <span id="page-87-3"></span>The remote control does not work

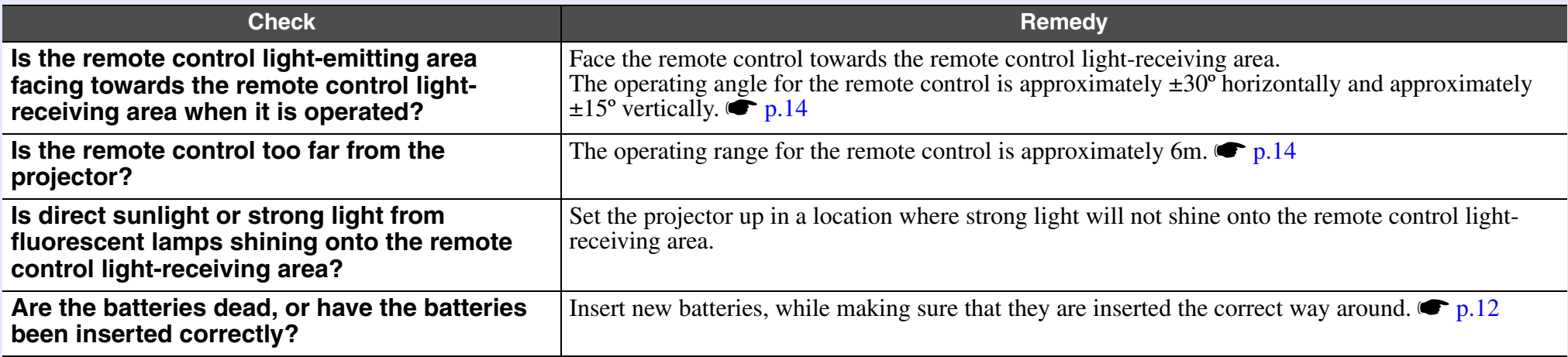

### <span id="page-87-1"></span>**The projector's control panel does not work.**

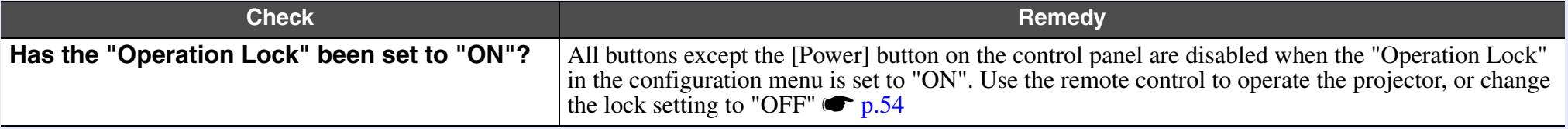

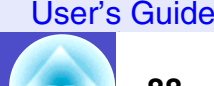

**TOP** 

### <span id="page-88-1"></span>■ The fans do not stop when power is turned off (EMP-765/755 only)

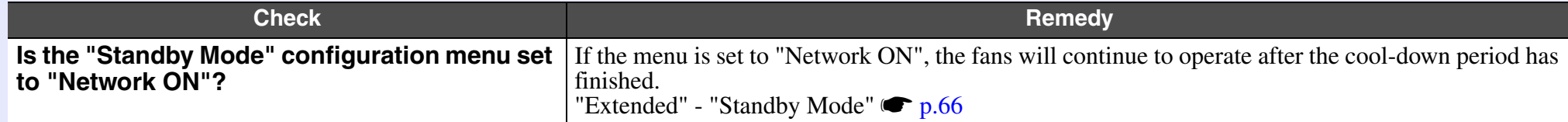

### <span id="page-88-0"></span>**Problems Relating to Monitoring and Controlling Projectors Using a Network (EMP-765/755 only)**

<span id="page-88-2"></span>Mail notification messages are not being sent when a problem occurs with the projector

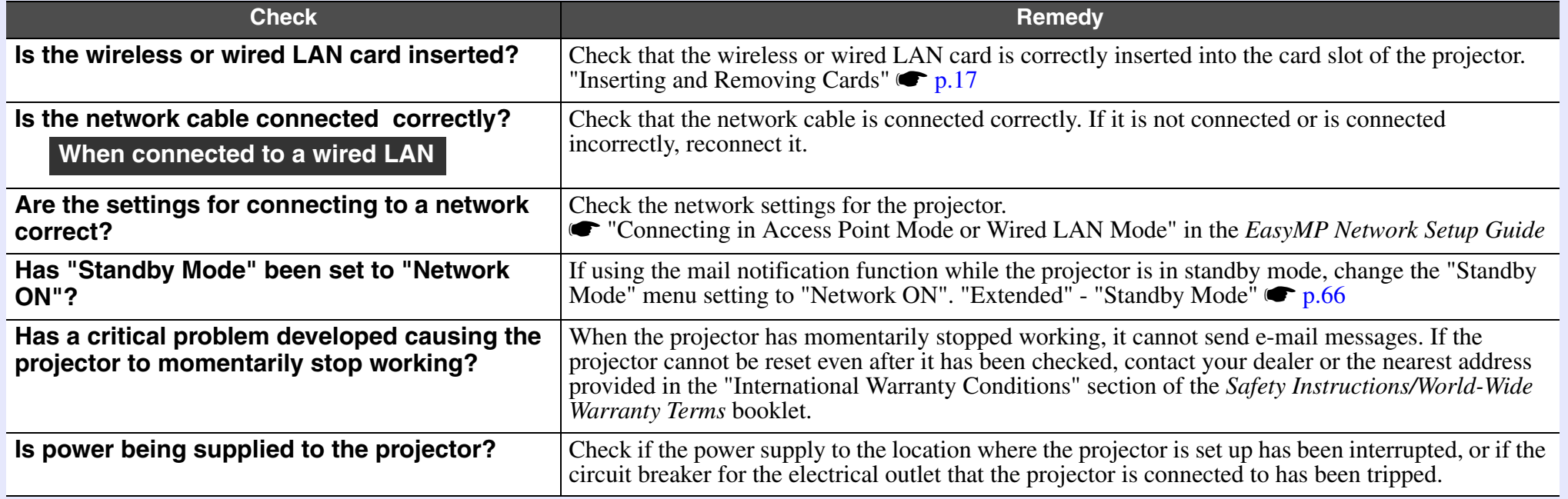

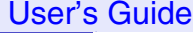

### <span id="page-89-0"></span>■ The projector cannot be monitored and controlled using the EMP Monitor function

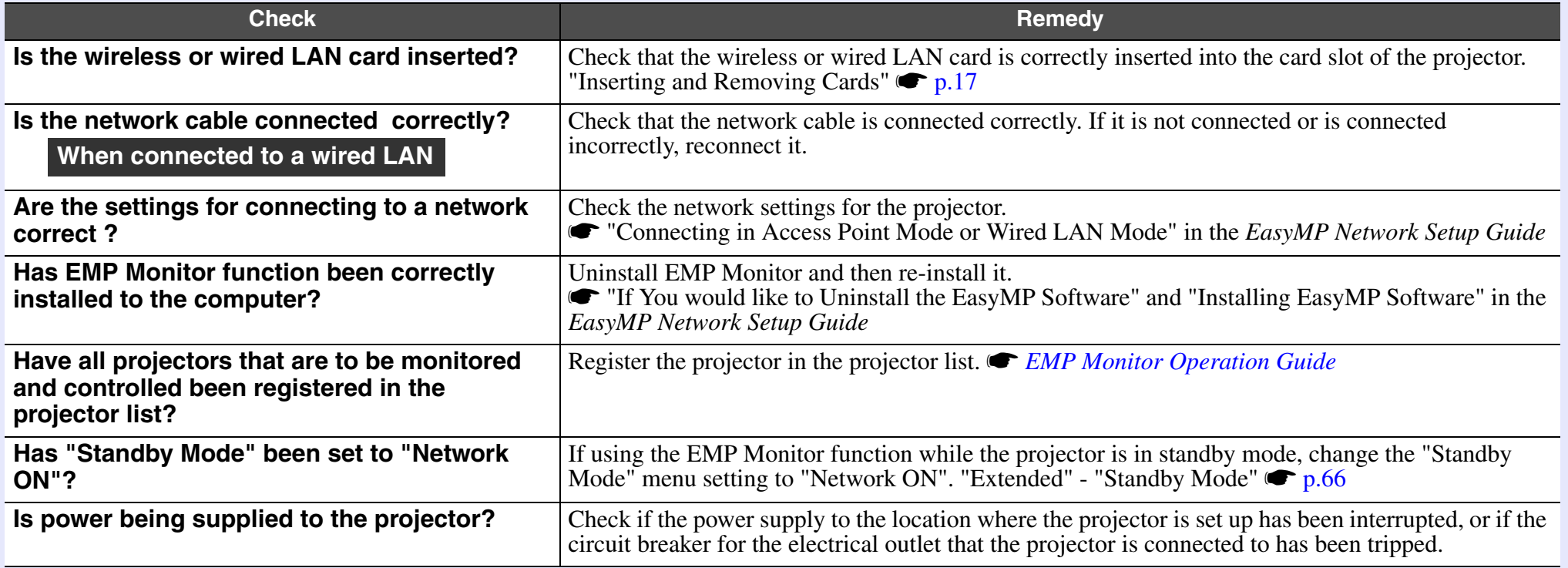

### <span id="page-89-1"></span>When Network Screen is running, the current image stays projected and connection from another computer is not possible

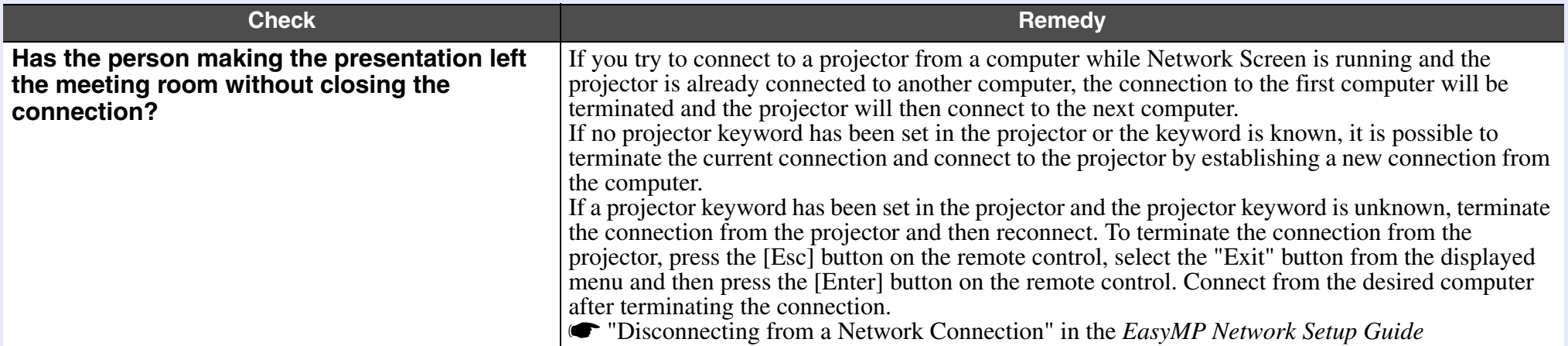

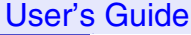

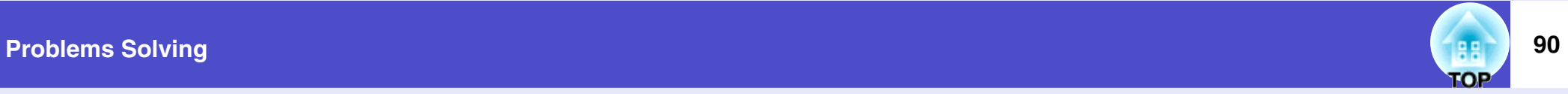

### <span id="page-90-0"></span>**EMP NS Connection starts, but a projector is not found**

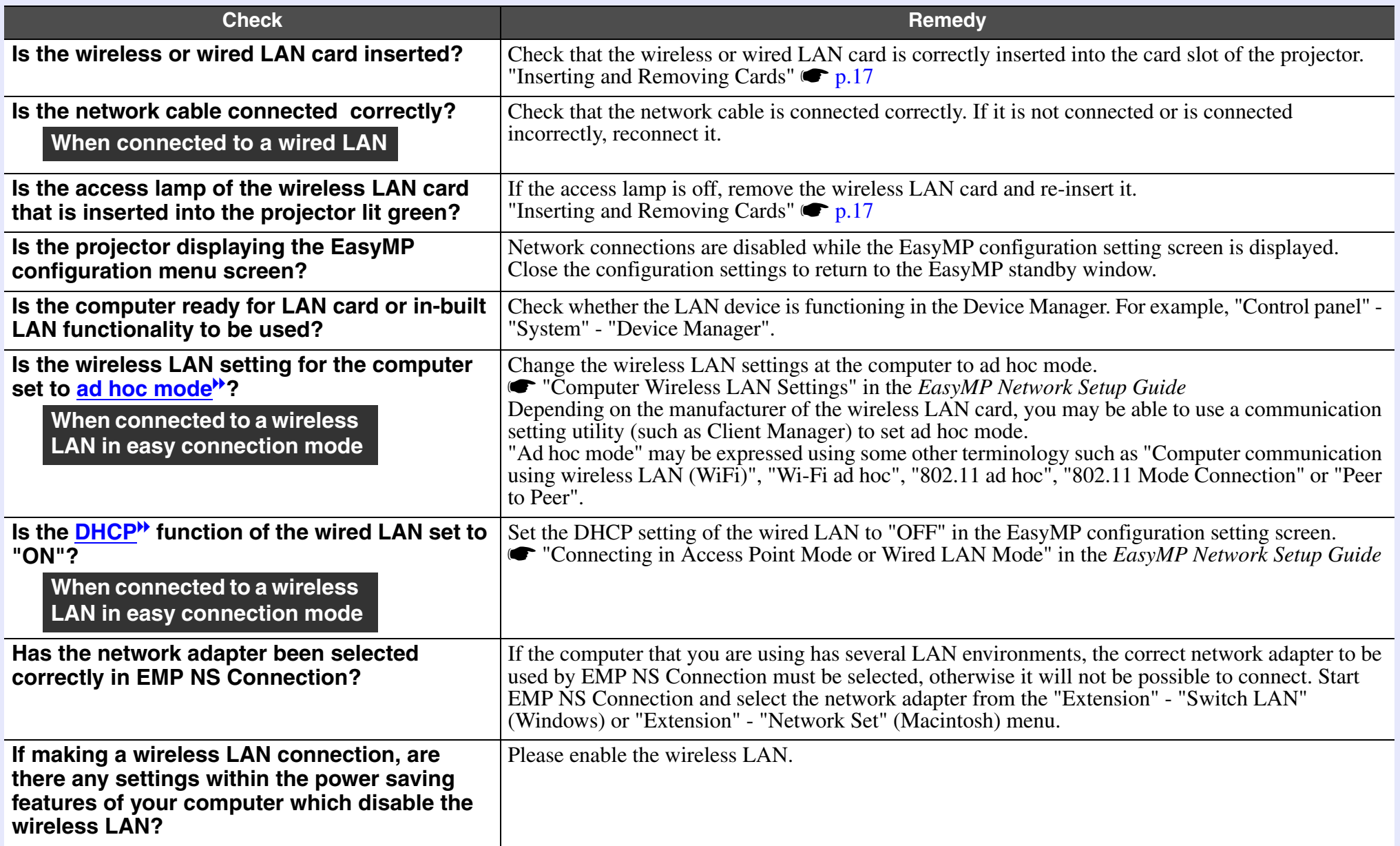

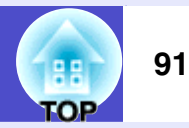

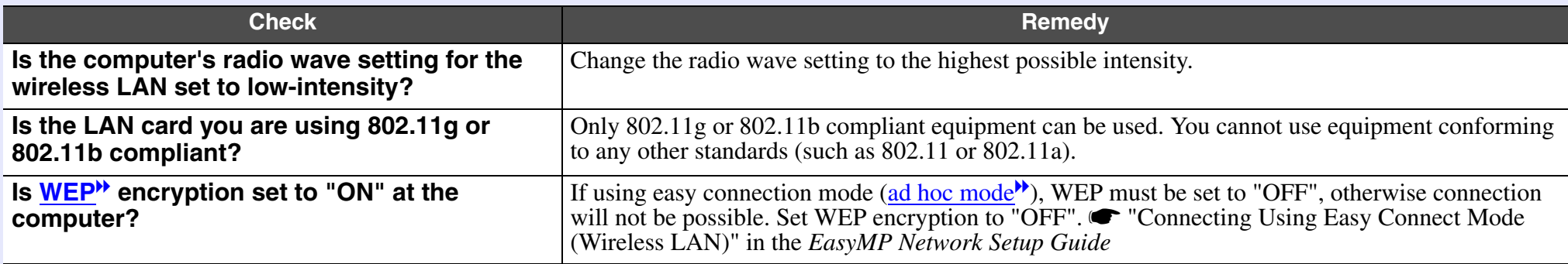

<span id="page-91-0"></span>■ Connection cannot be established in access point mode or wired LAN connection mode

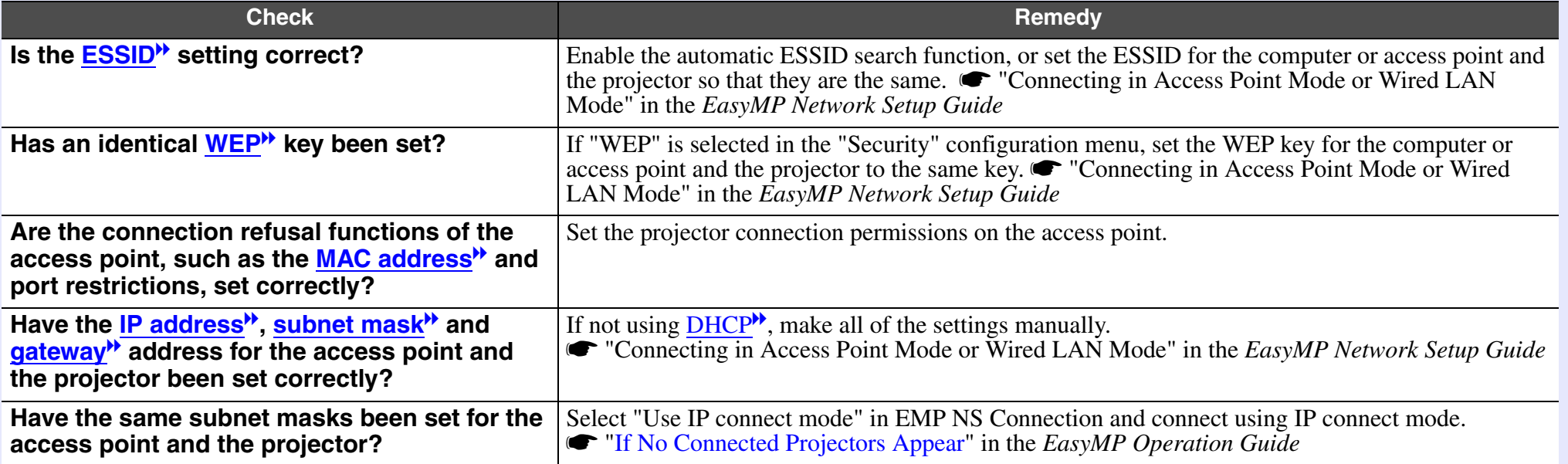

### <span id="page-91-1"></span>Connection is not possible in easy connection mode [\(ad hoc mode](#page-109-3)<sup>\*\*</sup>)

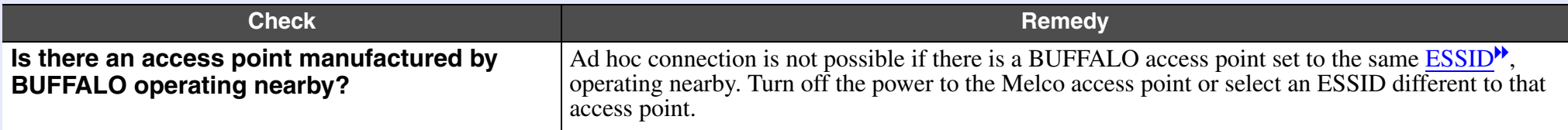

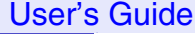

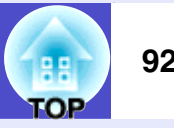

<span id="page-92-0"></span>Network Screen images are not displayed or the speed is slow

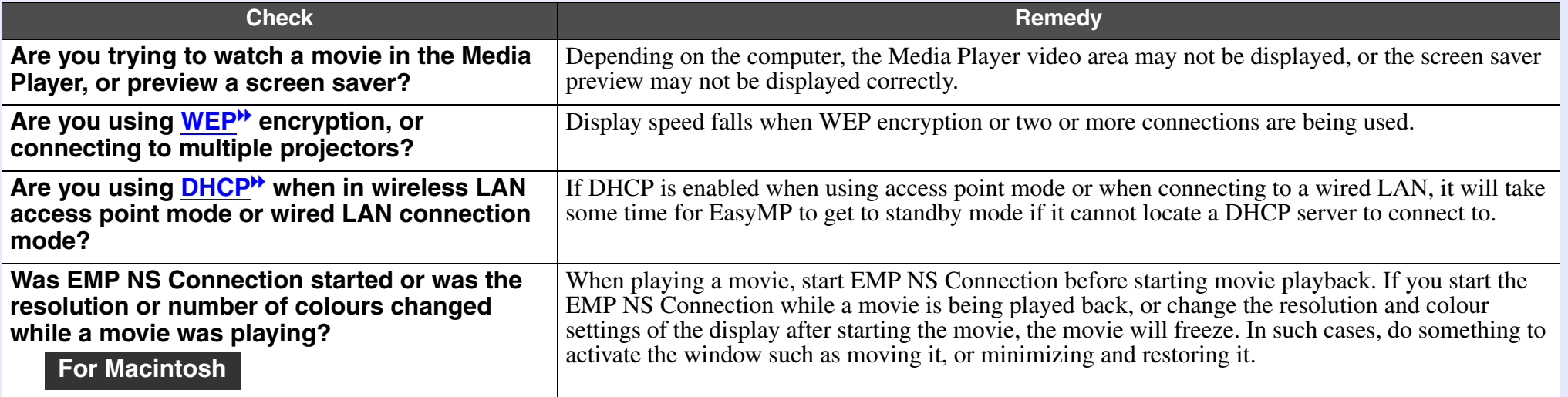

### **PowerPoint slideshows will not play back in Network Screen**

<span id="page-92-1"></span>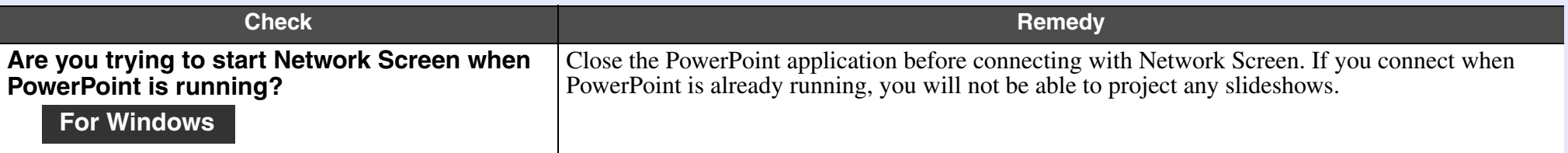

### Keynote slideshows cannot be played back with Network Screen

<span id="page-92-2"></span>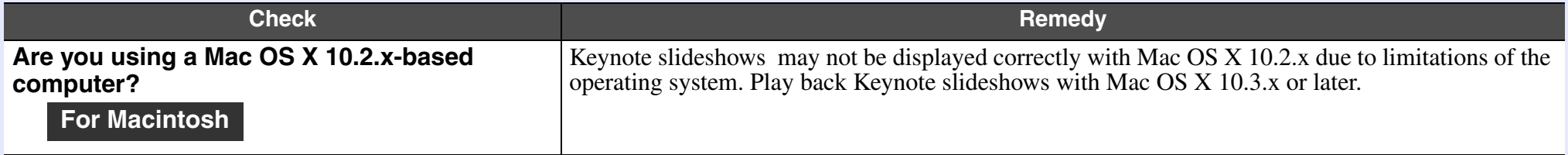

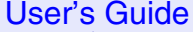

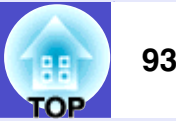

#### <span id="page-93-2"></span>Network Screen cannot be used

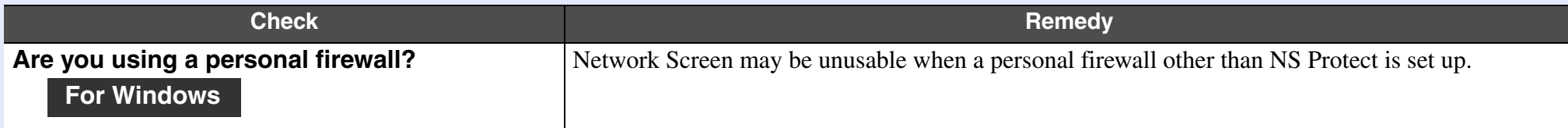

### <span id="page-93-1"></span>When running Microsoft Office applications using Network Screen, the screen does not change as required

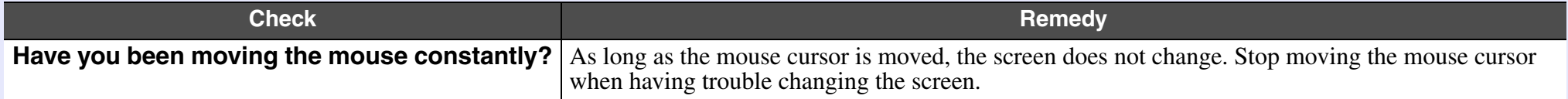

### <span id="page-93-0"></span>Files do not work correctly with EMP SlideMaker2

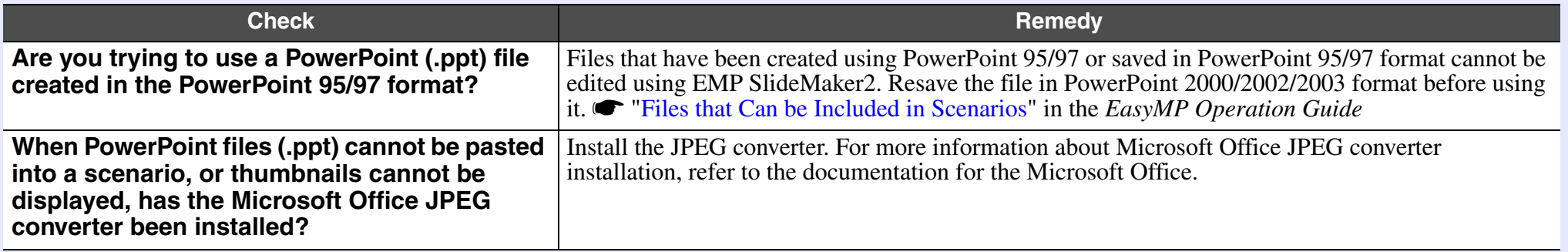

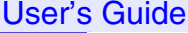

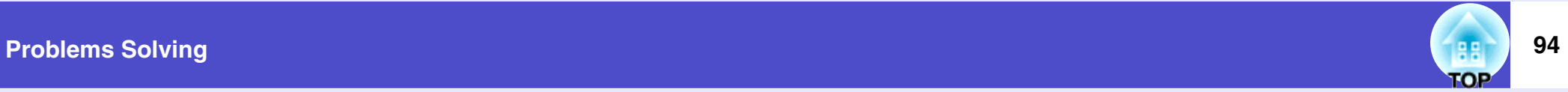

### <span id="page-94-0"></span>An error message is displayed

Error messages from EMP NS Connection

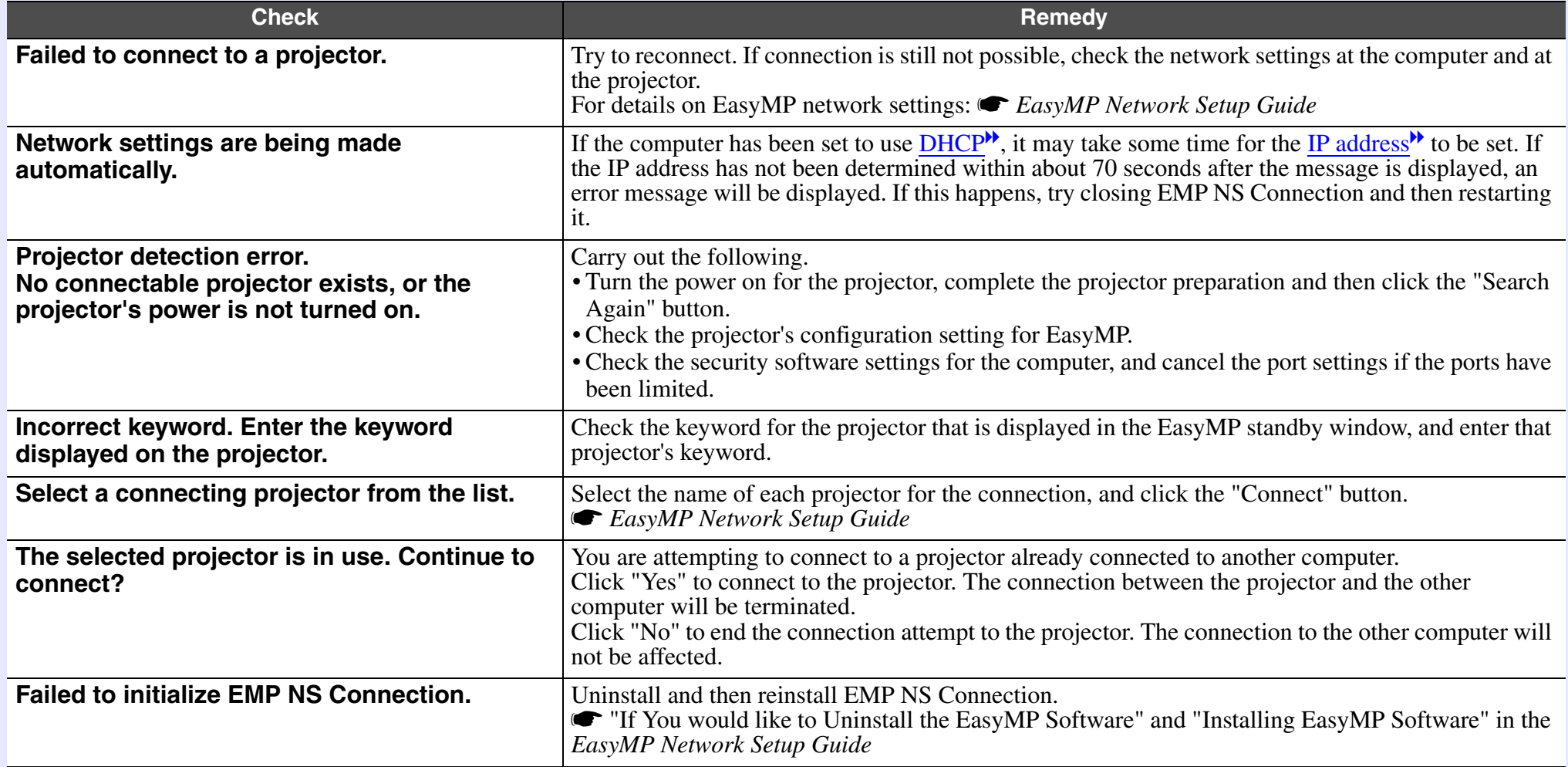

User's Guide

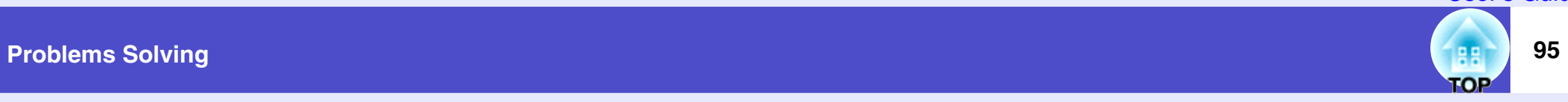

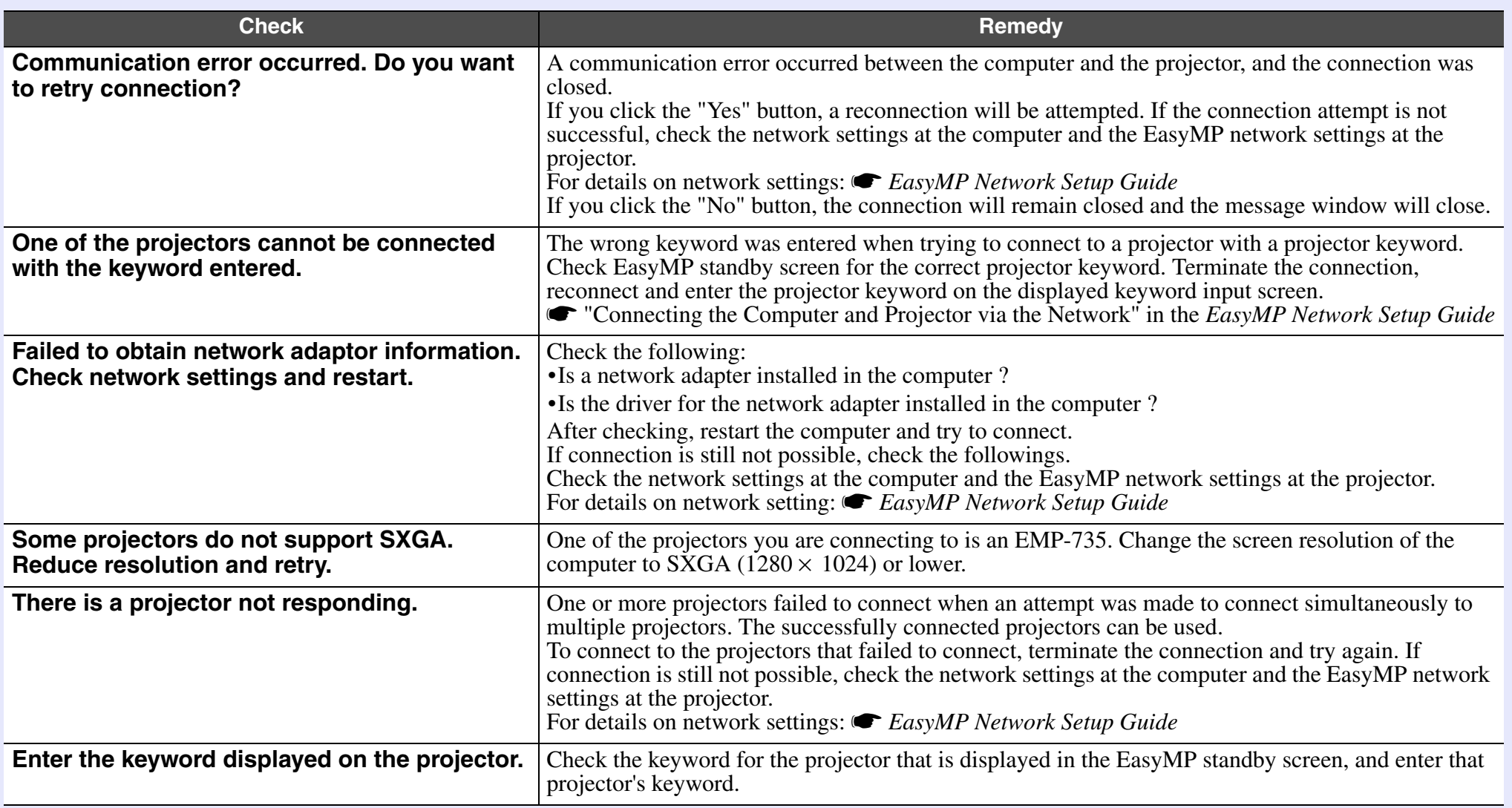

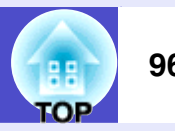

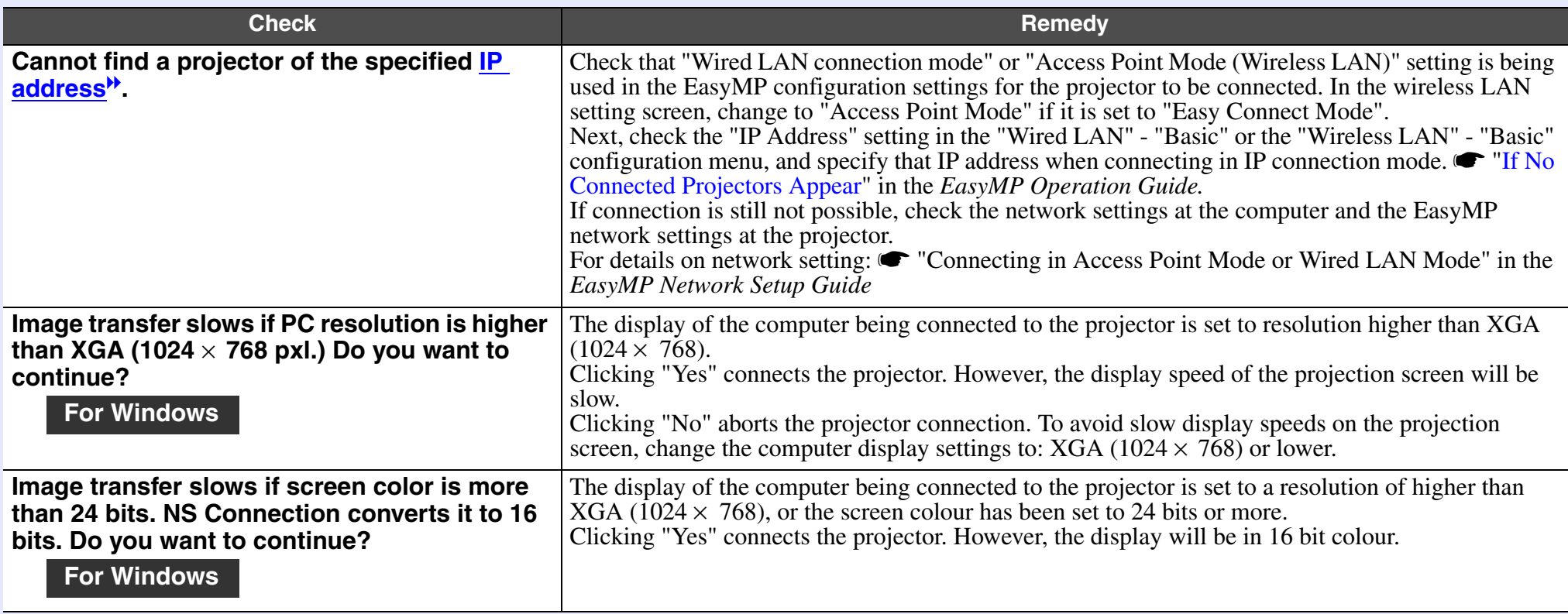

If an error message not described above is displayed, refer to the EMP NS Connection help.

### Error messages from EMP SlideMaker2

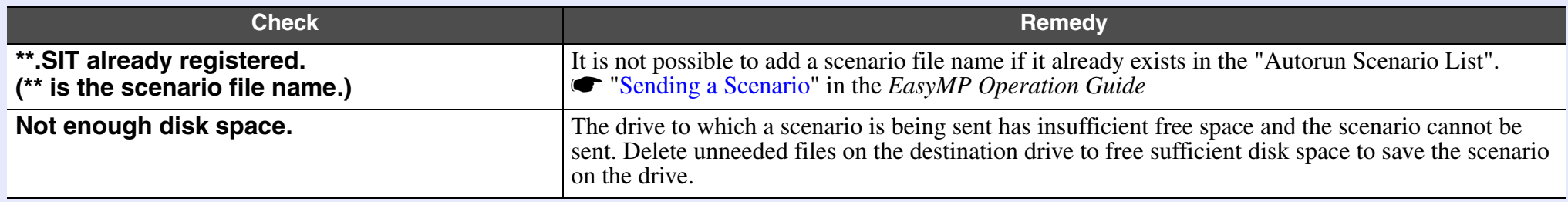

User's Guide

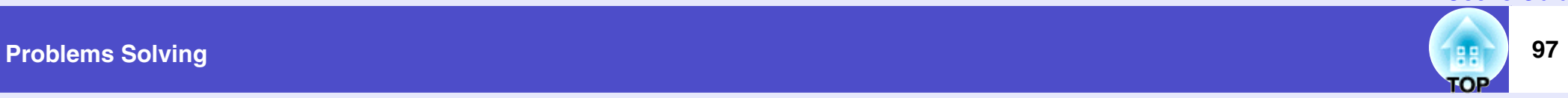

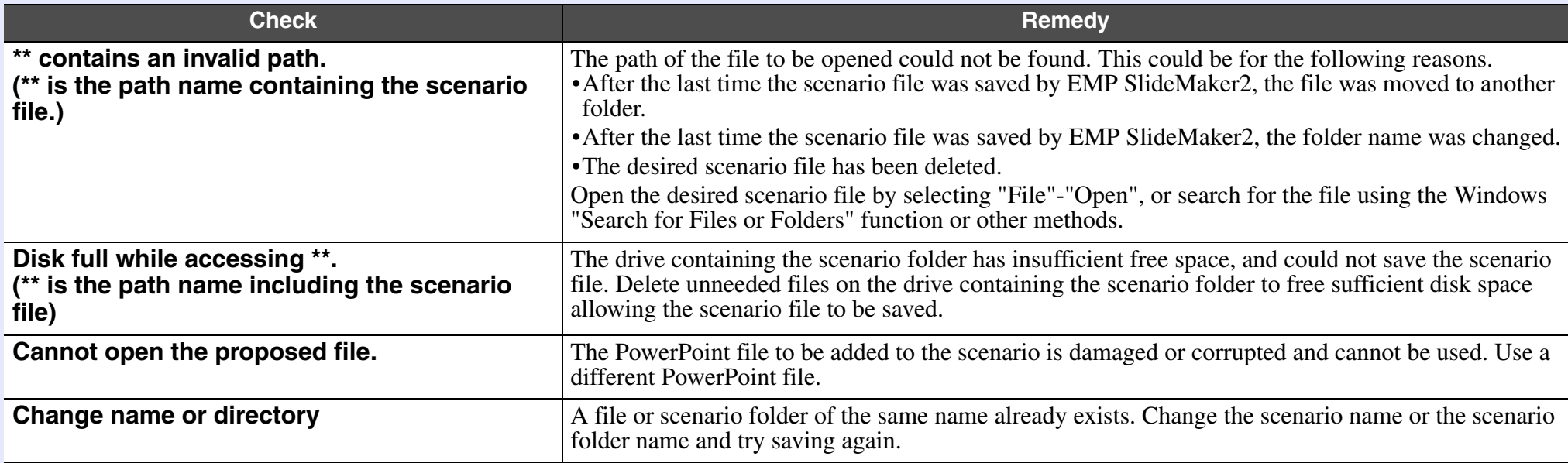

### Error messages from EMP Monitor

<span id="page-97-0"></span>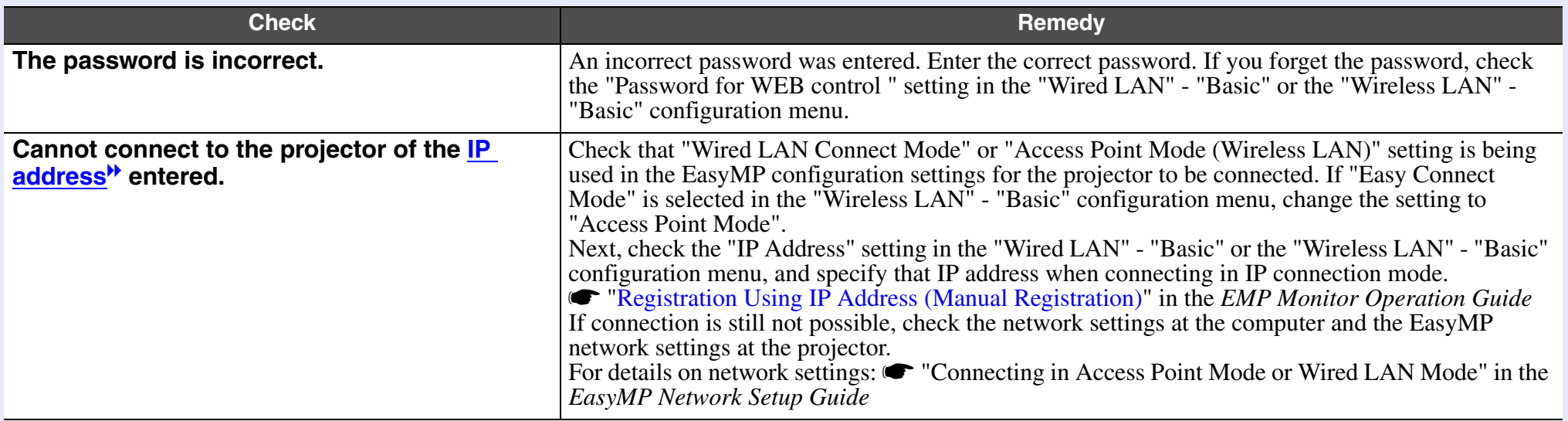

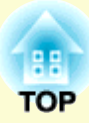

# **Appendices**

This chapter provides information on maintenance procedures to ensure the best level of performance from the projector.

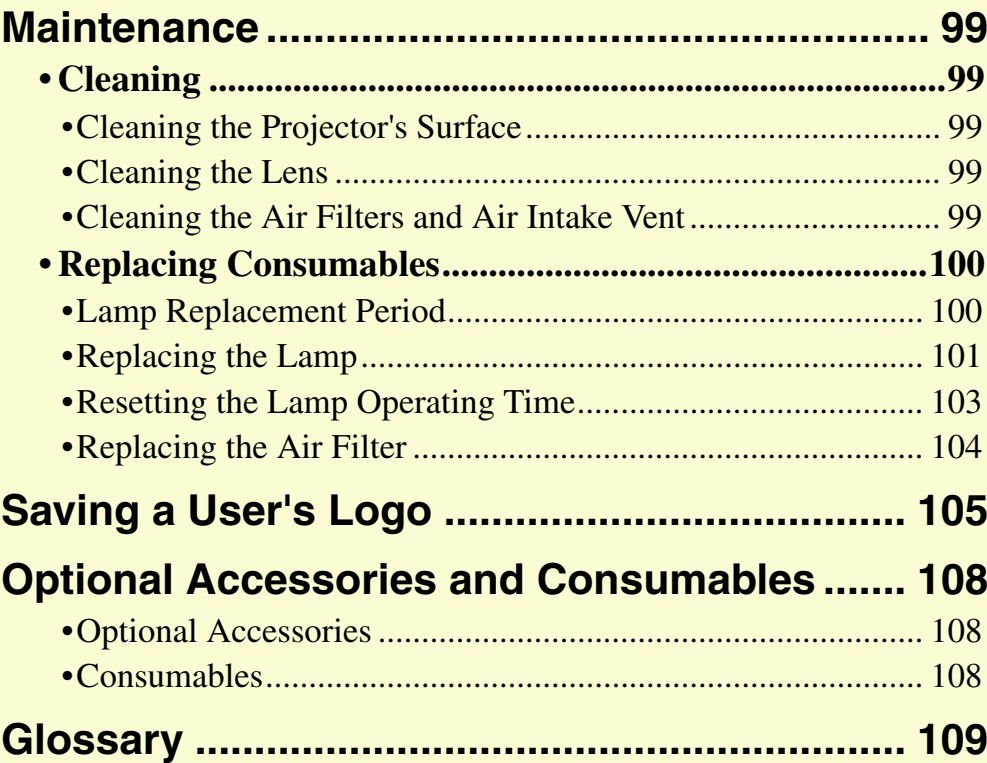

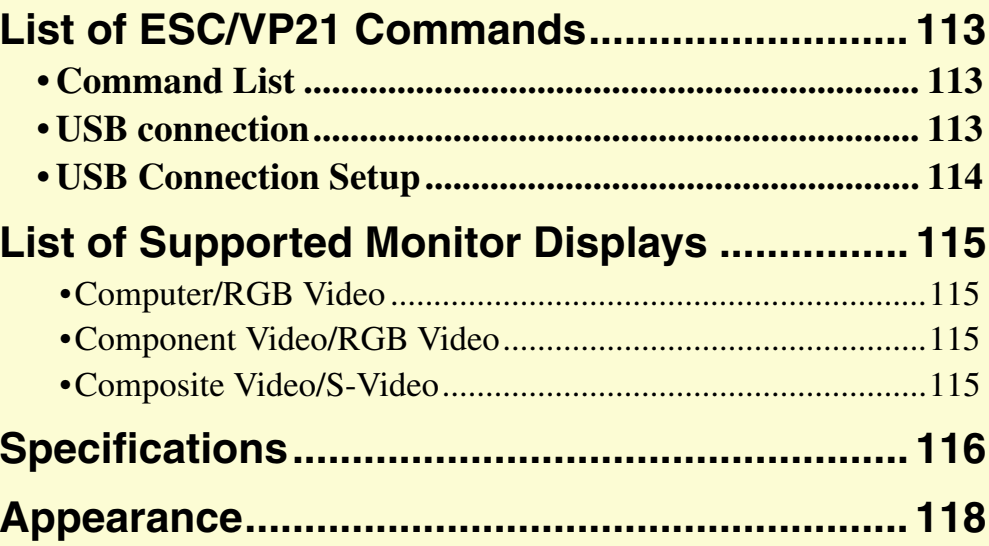

# <span id="page-99-2"></span>**Maintenance**

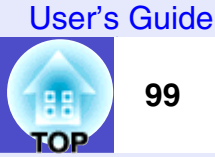

This section describes maintenance tasks such as cleaning the projector and replacing consumable parts.

### <span id="page-99-3"></span>**Cleaning**

You should clean the projector if it becomes dirty or if the quality of projected images starts to deteriorate.

### **CAUTION**

*Be sure to read the separate Safety Instructions/World-Wide Warranty Terms before cleaning.*

### <span id="page-99-4"></span>**Cleaning the Projector's Surface**

Clean the projector's surface by wiping it gently with a soft cloth. If the projector is particularly dirty, moisten the cloth with water containing a small amount of neutral detergent, and then firmly wring the cloth dry before using it to wipe the projector's surface. Then wipe it again with a soft, dry cloth.

# **CAUTION**

*Do not use volatile substances such as wax, alcohol or thinner to clean the projector's surface. These can cause the projector to warp and make the coating finish peel off.*

### <span id="page-99-5"></span><span id="page-99-1"></span>**Cleaning the Lens**

Use a commercially-available air blower, or use a lens cleaning paper to gently wipe the lens.

# **CAUTION**

*Do not rub the lens with harsh materials or subject the lens to shocks, as it can easily become damaged.*

### <span id="page-99-6"></span><span id="page-99-0"></span>**Cleaning the Air Filters and Air Intake Vent**

If dust collects on the air filter or the air outlet, it can cause the internal temperature of the projector to rise, and this can lead to problems with operation and shortening of the optical engine's service life. It is recommended that you clean these parts at least once every three months. Clean them more often than this if using the projector in particularly dusty environments.

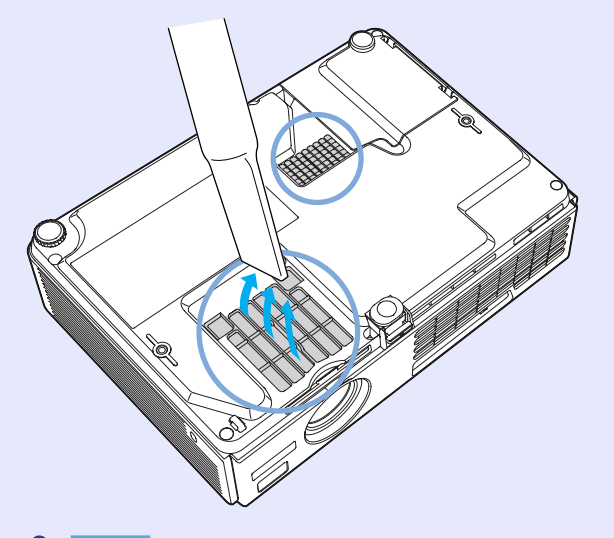

# **TIP**

*If the air filters are broken or if the warning message reappears after they have been cleaned, they should be replaced. Replace with a new air filter. See "Replacing the Air Filter".* **• p.[104](#page-104-1)** 

## **100 TOP**

### <span id="page-100-0"></span>**Replacing Consumables**

This section describes how to replace the lamp and the air filters.

### <span id="page-100-1"></span>**Lamp Replacement Period**

It is time to replace the lamp when:

• The message "Replace the Lamp." appears on the screen when projection starts.

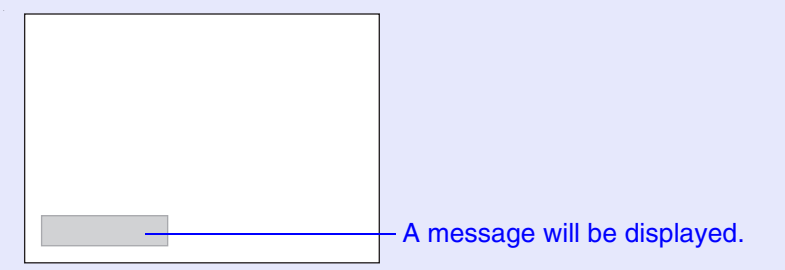

• When the Lamp indicator is flashing orange.

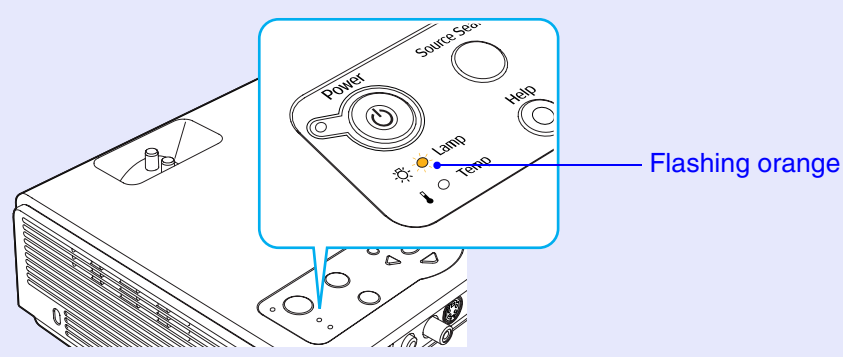

• The projected image gets darker or starts to deteriorate.

# **TIP**

- *•The lamp replacement message is set to appear after the following periods of time in order to maintain the initial brightness and quality of the projected images.*
- *· When used continuously at high brightness: Approx. 1900 hours*
- *· When used continuously at low brightness : Approx. 2900 hours "Brightness Control"* **s***[p.62](#page-62-0)*
- *•If you continue to use the lamp after this period, the possibility of the lamp breaking becomes greater. When the lamp replacement message appears, replace the lamp with a new one as soon as possible, even if it is still working.*
- *•Depending on the characteristics of the lamp and on the way it has been used, the lamp may become darker or stop working before the lamp warning message appears. You should always have a spare lamp ready in case it is needed.*
- *•Contact your dealer for a spare lamp.*

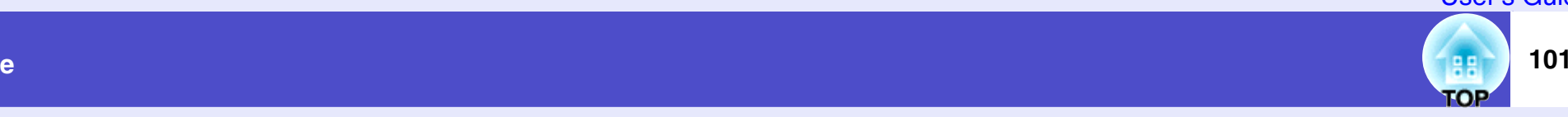

### <span id="page-101-1"></span><span id="page-101-0"></span>**Replacing the Lamp**

### **CAUTION**

*•If you are replacing the lamp because it has stopped working, it is possible that the lamp is broken.*

*If replacing the lamp of a projector which has been installed on the ceiling, you should always assume that the lamp is broken and handle it with extreme care during removal. Furthermore, you should stand to the side of the projector, not underneath it.*

*•Wait until the lamp has cooled down sufficiently before removing the lamp cover. It takes a further one hour after the power has been turned off for the lamp to be cool enough.*

### **PROCEDURE**

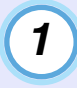

**Turn off the projector's power, wait until the "pip-pip" confirmation buzzer sounds, and then disconnect the power cable.**

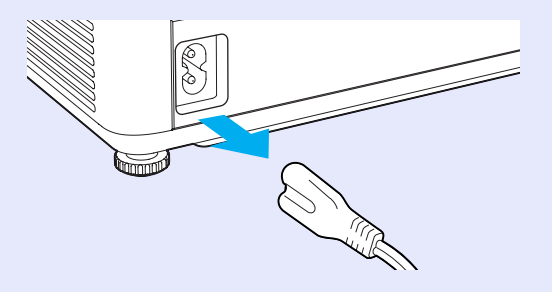

# *2*

### **Wait until the lamp has cooled down, then remove the lamp cover from the base of the projector.**

It takes approximately one hour for the lamp to cool down by itself after the cool-down period has finished. While pressing the two hooks, pull the lamp cover up to remove it.

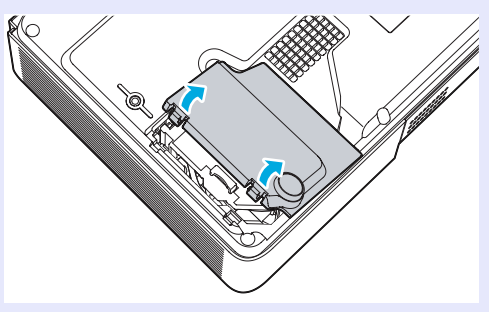

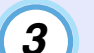

#### **Loosen the two lamp fixing screws.**

Loosen the two lamp fixing screws with the screwdriver that is supplied with the spare lamp (or your own cross head screwdriver).

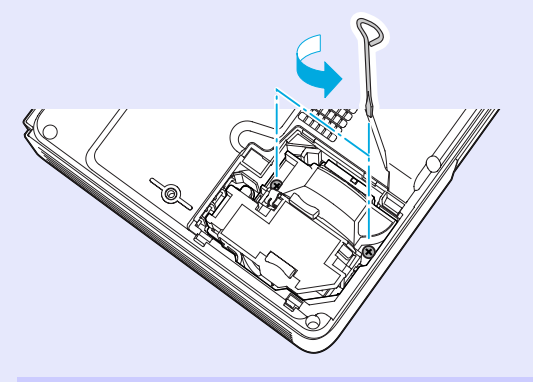

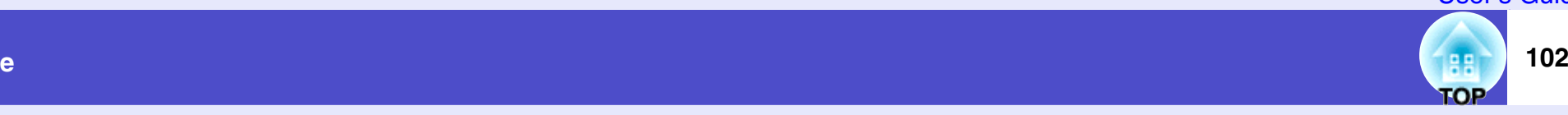

#### **Take out the lamp.** *4*

Hold the lamp as shown in the illustration below and lift it up and out of the projector.

If the lamp is broken replace it with a new lamp, or contact your local dealer for further advice. If replacing the lamp yourself, be careful to avoid pieces of broken glass.

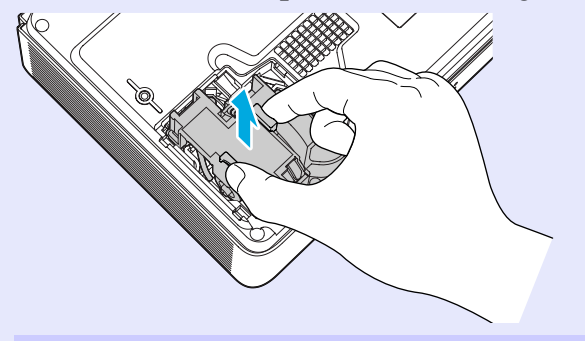

# *5*

#### **Install the new lamp.**

Insert the new lamp so that the lamp fits the place correctly and once it is fully inserted, tighten the two screws.

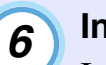

### **Install the lamp cover.**

Insert the two cover tabs into the projector, and then press the other side of the lamp cover until it clicks into place.

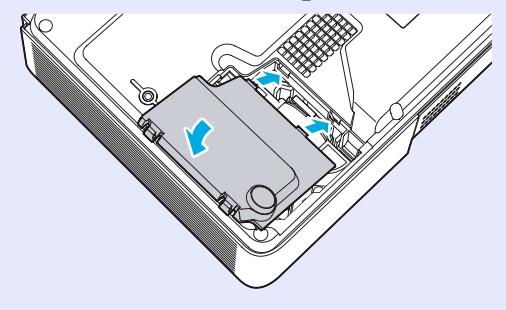

# **TIP**

- *•Install the lamp securely. If the lamp cover is removed, the lamp turns off automatically as a safety precaution. Moreover, the lamp will not turn on if the lamp or the lamp cover is not installed correctly.*
- *•The lamp contains mercury. Dispose of used lamps properly in accordance with your local regulations.*

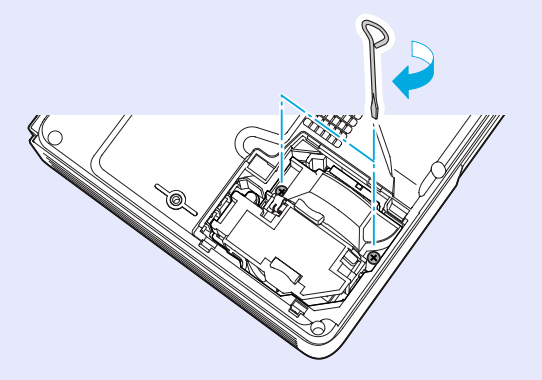

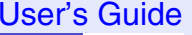

# **103 TOP**

### <span id="page-103-0"></span>**Resetting the Lamp Operating Time**

The projector has a built-in counter which keeps track of the lamp operating time. When the cumulative operating time reaches a certain point, it causes the replacement warning message to be displayed. Therefore, the counter needs to be reset after the lamp has been replaced with a new one. You can do this using the configuration menu.

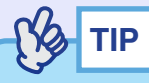

*Do not reset the lamp operating time except after the lamp has been replaced, otherwise the lamp replacement period will not be indicated correctly.*

### **PROCEDURE**

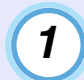

#### **Connect the power cable, turn on the projector's power, and then press the [Menu] button.**

The configuration menu will be displayed.

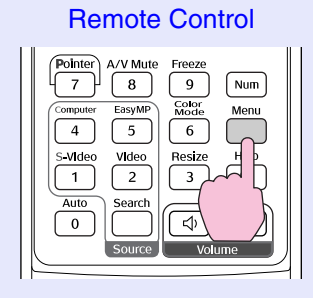

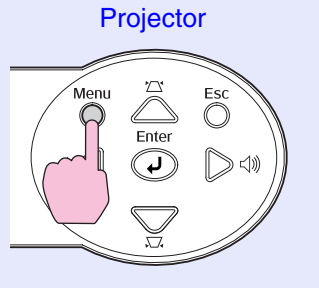

**Select "Lamp-Hours Reset" from the "Reset" menu and then press the [Enter] button.** *2*

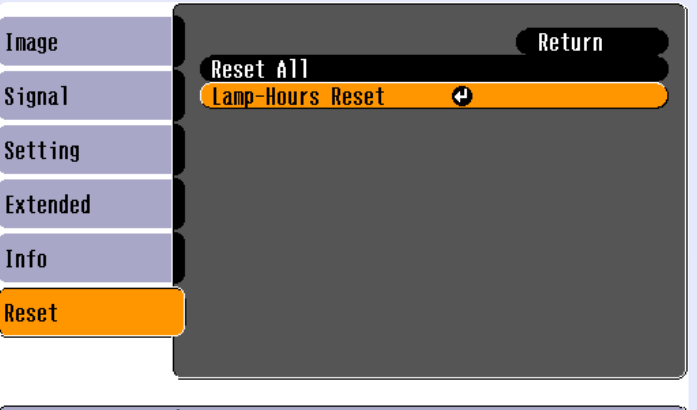

( [Esc]:Return [♦]:Select [Enter]:Enter [Menul:Exit]

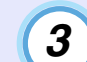

### **Select "Yes" and then press the [Enter] button.**

The lamp operating time will then be reset.

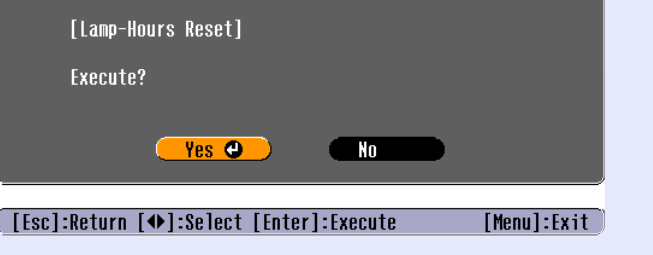

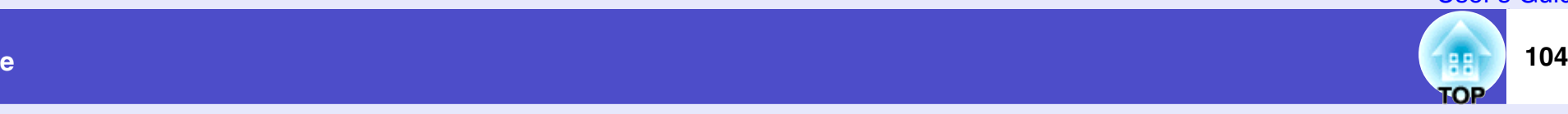

#### <span id="page-104-1"></span><span id="page-104-0"></span>**Replacing the Air Filter**

If the air filters are broken or if the warning message reappears after they have been cleaned, they should be replaced.

The air filter can be replaced even if the projector is installed on a ceiling.

### **PROCEDURE**

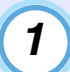

*2*

**Turn off the projector's power, wait until the "pip-pip" [confirm](#page-109-7)ation buzzer sounds, and then disconnect the power cable.**

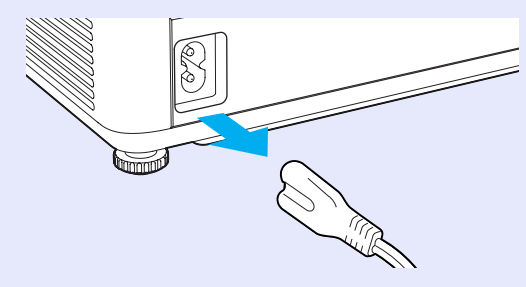

### **Remove the air filter.**

Put your finger into the recess of the air filter and slide it forward to remove it.

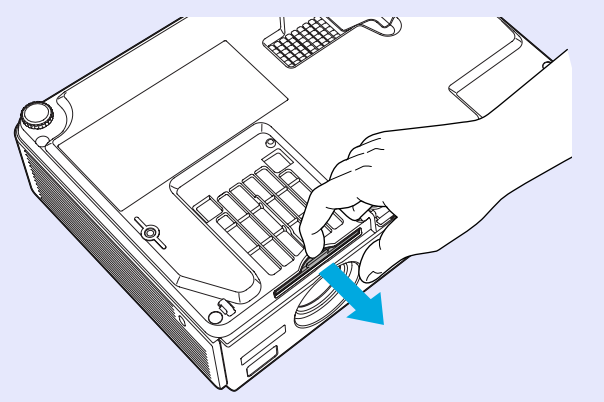

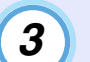

### **Install the new air filter.**

Slide the air filter covers in from the outside and push them in until they click into place.

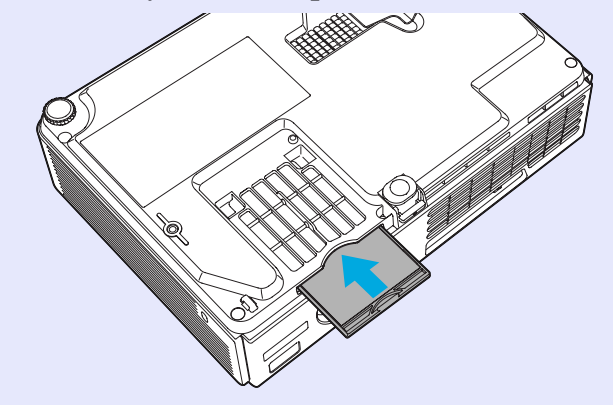

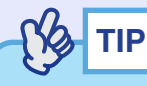

*Dispose of used air filters properly in accordance with your local regulations.*

*Air filter frame: Polycarbonate, ABS plastic Air filter: Polyurethane foam*

# <span id="page-105-0"></span>**Saving a User's Logo**

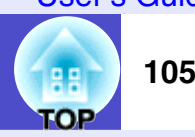

You can record the image that is currently being projected as a user's logo.

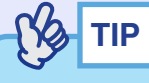

*When a user's logo is recorded, the previous user's logo will be erased.*

### **PROCEDURE**

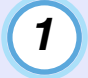

**Project the image that you would like to use as a user's logo, and then press the [Menu] button.**

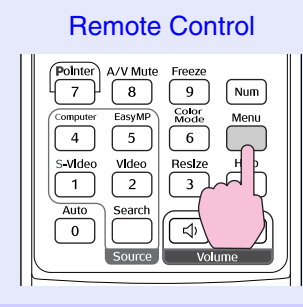

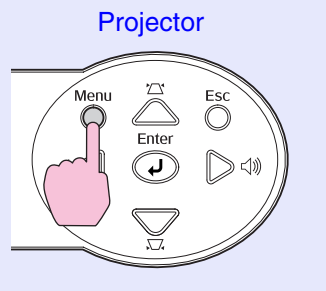

**Select "User's Logo" from the "Extended" menu, and then press the [Enter] button. TIP***2*

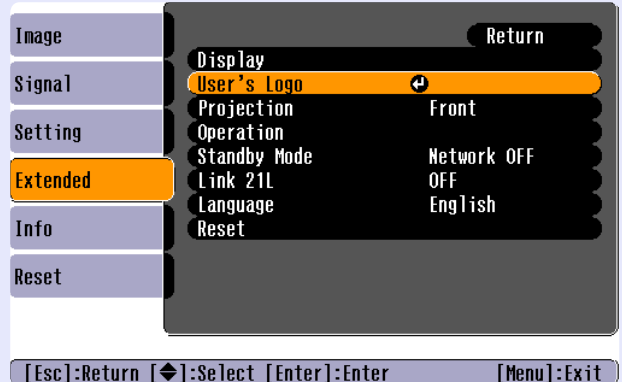

[[Esc]:Return [♦]:Select [Enter]:Enter

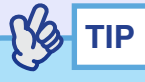

- *•If the "User's Logo Protect" function of "Password Protect" is set to "ON", a message is displayed and the user's logo can not be recorded. To record a user's logo, set "User's Logo Protect" to "OFF" first.*  s*[p.33](#page-33-0)*
- *•If keystone correction or E-Zoom have been carried out, they will be cancelled when the "User's Logo" menu is selected.*

### **Saving a User's Logo <sup>106</sup>**

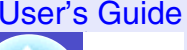

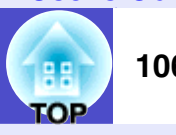

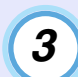

#### **Select "Yes" in the sub-menu, then press the [Enter] button.**

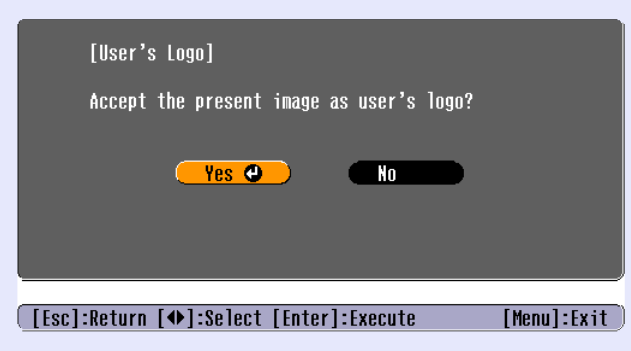

**TIP**

*When you press the [Enter] button on either the remote control or the projector's control panel, the image signal will be displayed at their original resolution, so if a signal with a resolution that is different from the panel resolution of the projector is projected, or if a video image is being projected, the display size will change.*

### **The image to be recorded and a selection marquee box will be displayed. Move the marquee box to select the part of the image to use.**

Tilt the  $\lceil \hat{\varphi} \rceil$  button on the remote control or press the  $\lceil \triangle \rceil$ ,  $\lceil \heartsuit \rceil$ ,  $\lceil \bigcirc \rceil$  and  $\lceil \bigcirc \rceil$  buttons on the projector's control panel to select the area of the image to use as the user's logo, and then press the [Enter] button.

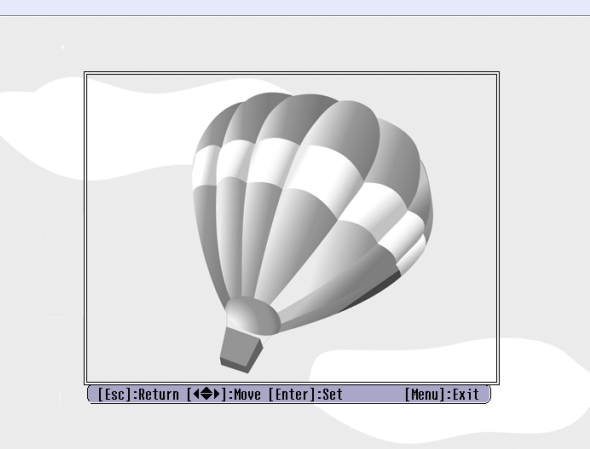

**TIP**

*4*

*User's logos can be saved at up to 480* × *360 dots in size.*

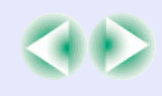

### **Saving a User's Logo <sup>107</sup>**

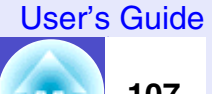

**TOP** 

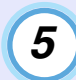

#### **Select "Yes" at the confirmation screen, and then press the [Enter] button.**

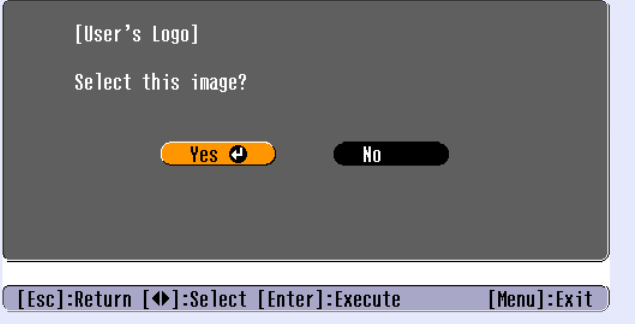

*6*

#### **Select the zoom rate in the Zoom rate setting screen, and then press the [Enter] button.**

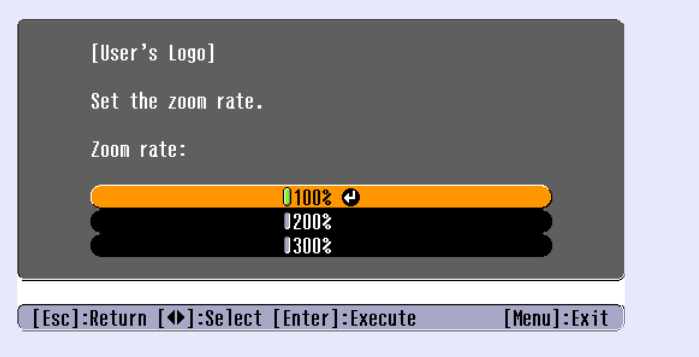

# *7*

### **Select "Yes" at the confirmation screen, and then press the [Enter] button.**

The image will then be saved. Once the image has been saved, the message "Completed." will be displayed.

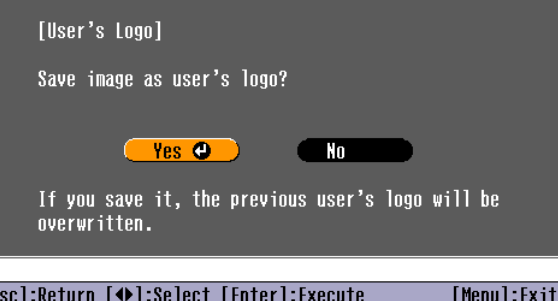

**TIP**

- *•Saving the user's logo may take a few moments (about 15 seconds). Do not use the projector or any other sources which are connected to the projector while the user's logo is being saved, otherwise it may result in errors in projector operation.*
- *•Once a user's logo has been saved, the logo setting cannot be returned to the factory default.*

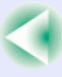
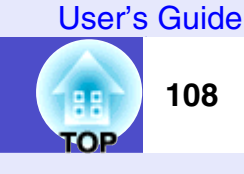

The following optional accessories are available for purchase if required. This list of optional accessories is current as of May 2005. Details of accessories are subject to change without notice. Varies depending on country of purchase.

## **Optional Accessories**

Soft carrying case ELPKS16 Use this case if you need to carry the projector by hand. You can put a laptop computer into the case.

60" screen ELPSC07

80" screen ELPSC08

100" screen ELPSC10

A portable roll-type screen. ([Aspect ratio](#page-109-0)<sup>\*</sup> 4:3)

50" portable screen ELPSC06 A compact screen which can be carried easily. (Aspect ratio 4:3)

VGA-HD15 PC cable ELPKC02 (1.8 m (6 ft.) - for mini D-Sub 15-pin/mini D-Sub 15-pin) This is the same computer cable as the projector's accessory computer cable.

VGA-HD15 PC cable ELPKC09(3 m (9.8 ft.) - for mini D-Sub 15-pin/mini D-Sub 15-pin) VGA-HD15 PC cable ELPKC10(20 m (65.6 ft.) - for mini D-Sub 15-pin/mini D-Sub 15-pin) Use this extension cable if the accessory computer cable is too short.

Component video cable ELPKC19 (3 m (9.8 ft.) - for mini D-Sub 15-pin/RCA male  $\times$  3) Ceiling plate\* ELPFC03 Pipe 370 (370 mm (14.57 in.)/silver)\* ELPFP04 Pipe 570 (570 mm (22.44 in.)/silver)\* ELPFP05 Pipe 770 (770 mm (30.31 in.)/silver)\* ELPFP06 Use when installing the projector on a high ceiling or a ceiling with veneer panels.

#### Ceiling mount \* ELPMB18

Use when installing the projector to a ceiling.

\* A special method of installation is required in order to suspend the projector from the ceiling. Please contact your dealer if you would like to use this installation method.

# **Consumables**

Spare lamp ELPLP32 Use as a replacement for spent lamps.

Filter kit ELPAF08(2 air filters) Use as a replacement for used air filters.

# **Glossary**

98 **109 TOP** 

The following is an explanation of some of the terms used in this guide which may be unfamiliar or which are not explained in the text of this guide itself. Further information can be obtained by referring to other commercially-available publications.

<span id="page-109-2"></span><span id="page-109-1"></span><span id="page-109-0"></span>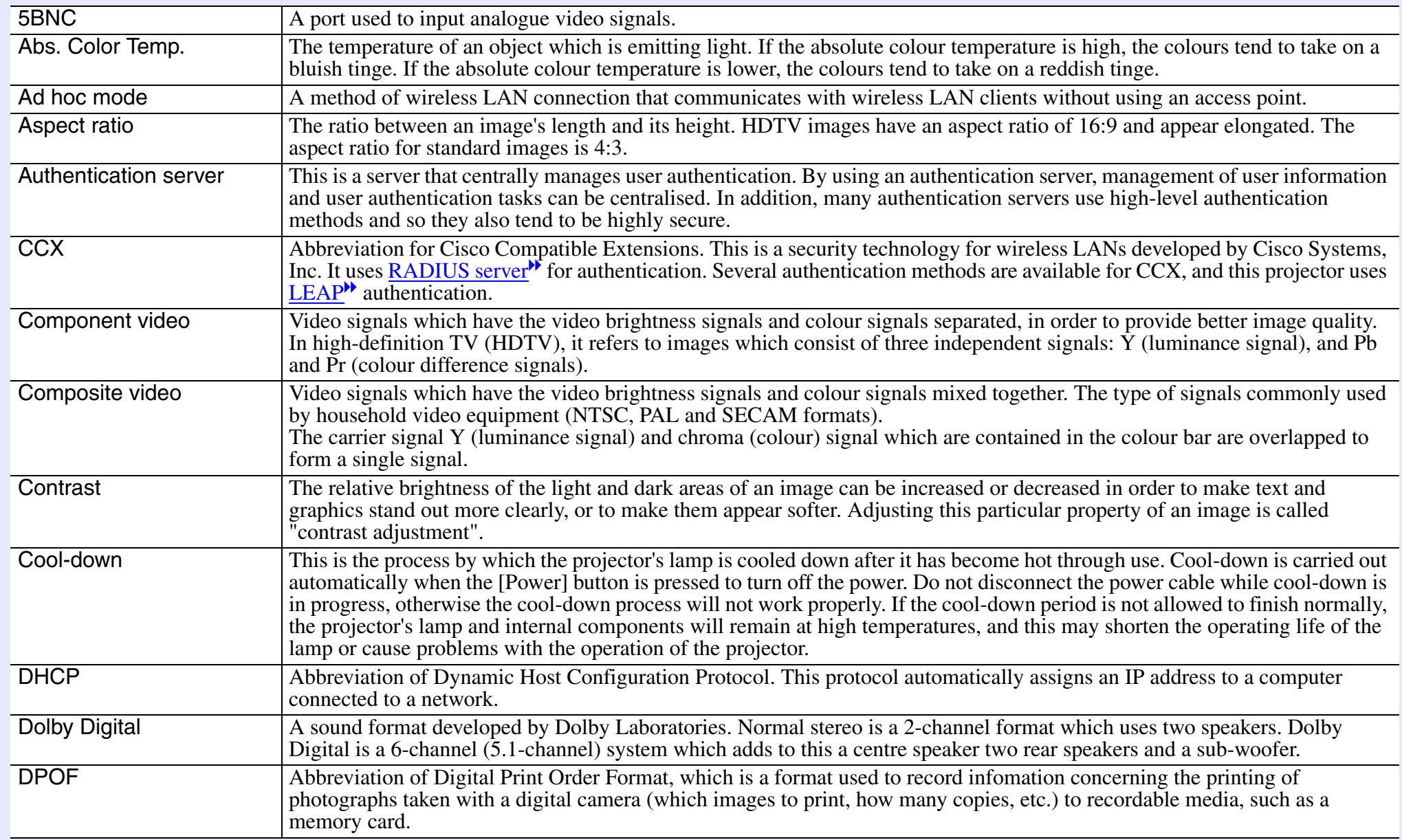

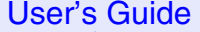

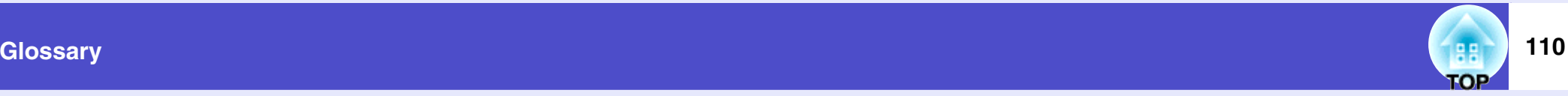

<span id="page-110-8"></span><span id="page-110-7"></span><span id="page-110-6"></span><span id="page-110-5"></span><span id="page-110-4"></span><span id="page-110-3"></span><span id="page-110-2"></span><span id="page-110-1"></span><span id="page-110-0"></span>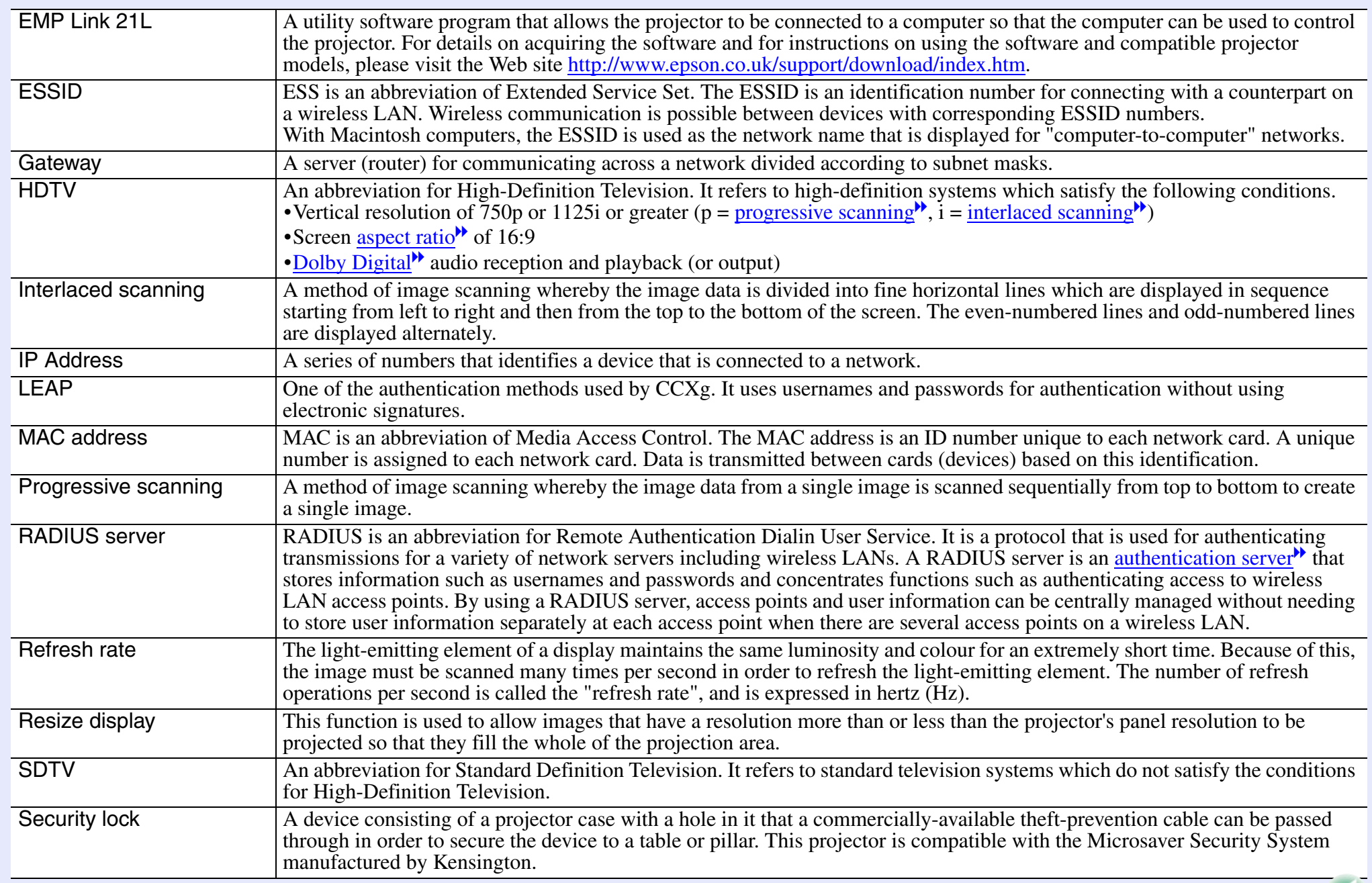

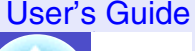

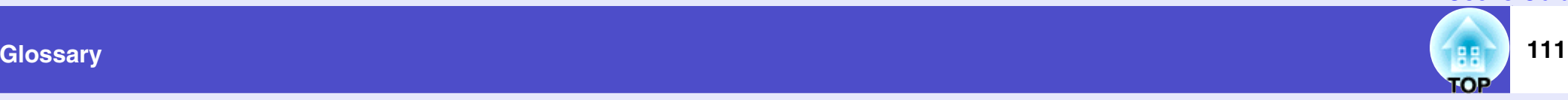

<span id="page-111-5"></span><span id="page-111-4"></span><span id="page-111-3"></span><span id="page-111-2"></span><span id="page-111-1"></span><span id="page-111-0"></span>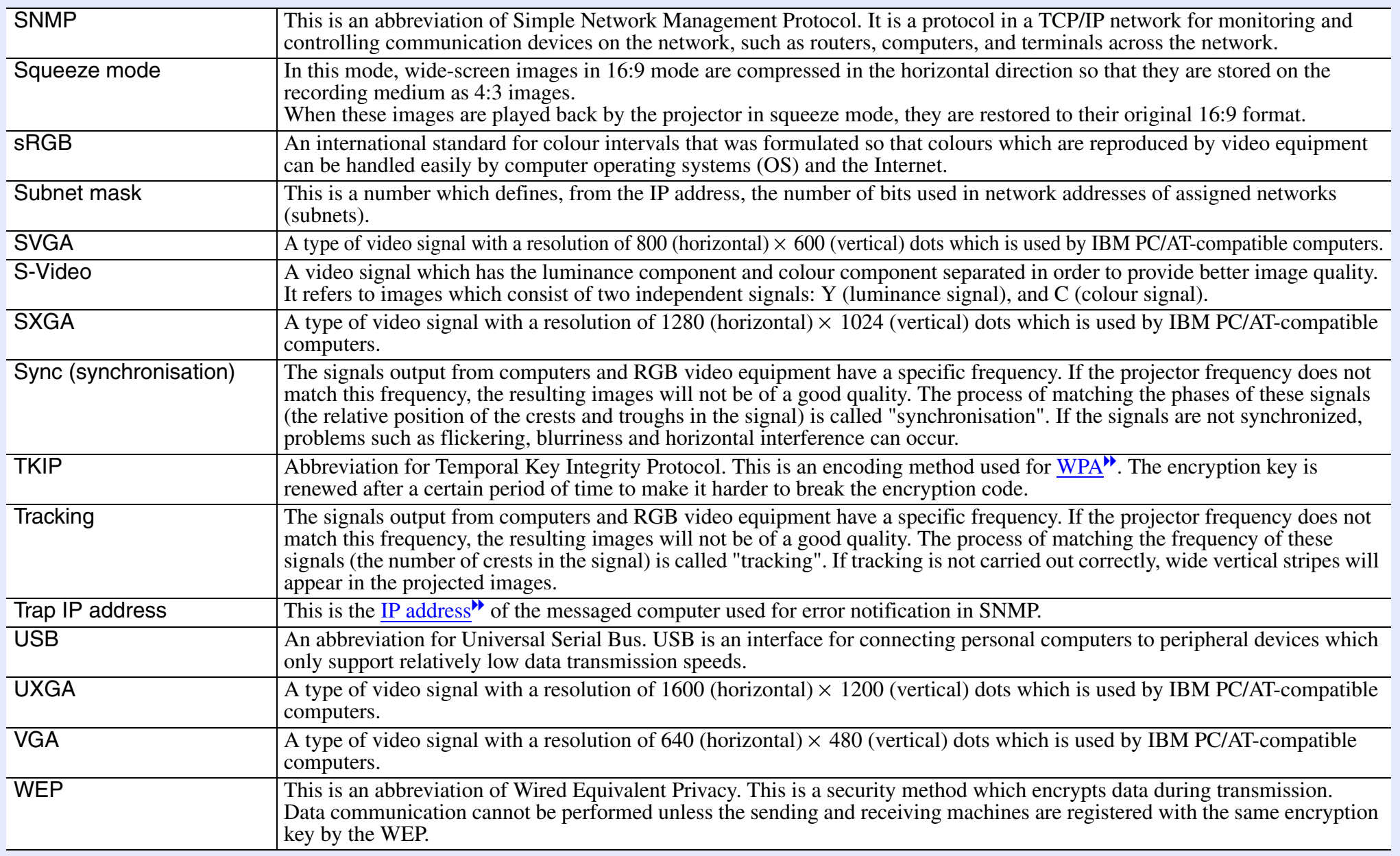

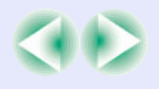

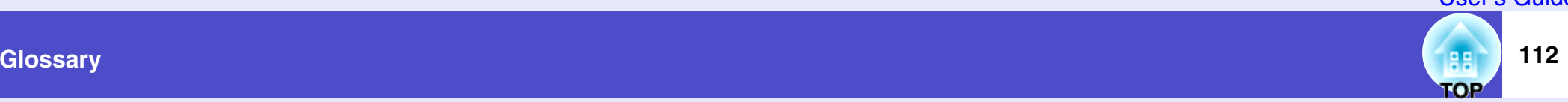

<span id="page-112-1"></span><span id="page-112-0"></span>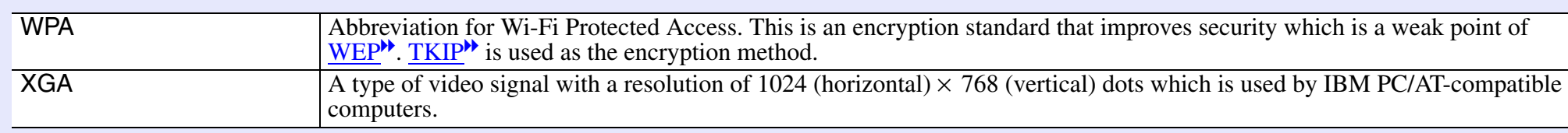

# **List of ESC/VP21 Commands**

# **Command List**

When a power on command is sent to the projector, the power will turn on and the projector will change to warm-up mode. When the power has turned on, a colon ":" (3Ah) will be returned.

When the projector executes a command, it returns a ":" and waits for the next command to be sent.

If command processing terminates with an error, the projector outputs an error message and then returns the ":" code.

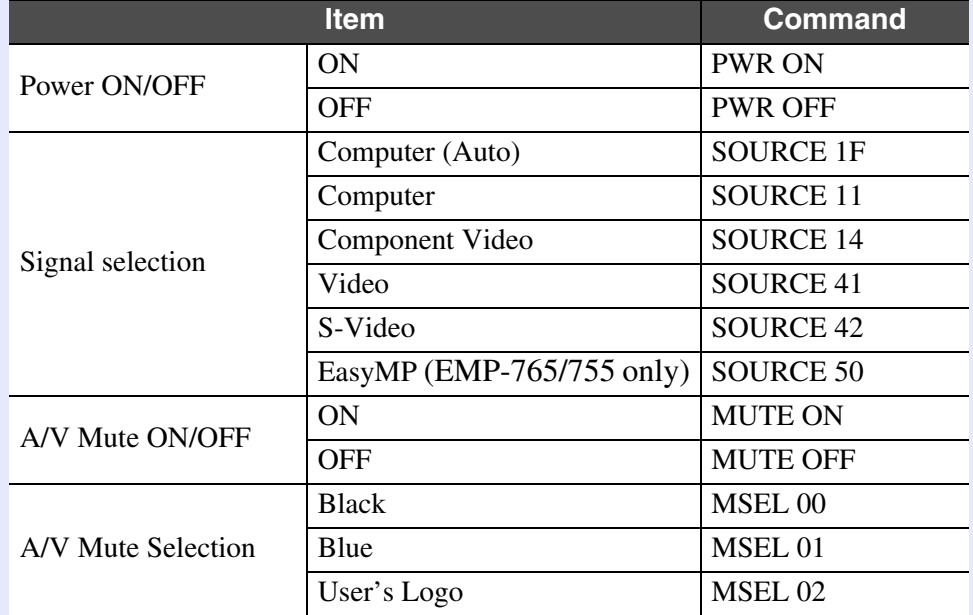

\* When issuing any of the above commands, tack a Carriage Return (CR) code (0Dh) on to the end.

# **USB connection**

•Connector shape: USB (type B)

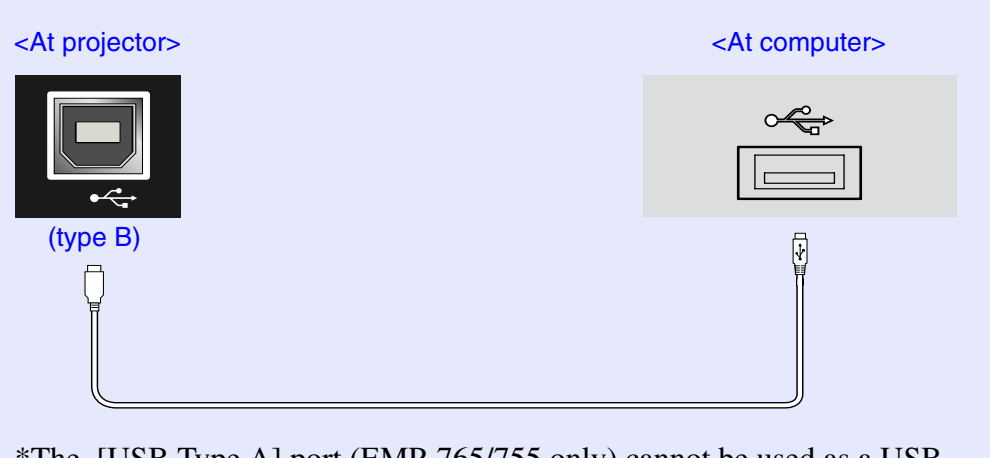

\*The [USB Type A] port (EMP-765/755 only) cannot be used as a USB hub.

gg **TOP**  **113**

**TOP** 

# **USB Connection Setup**

In order to control the projector using ESC/VP21 commands via a USB connection, the following preparations must be carried out.

# **PROCEDURE**

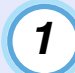

## **Download the USB driver (USB-COM Driver) from the EPSON website to your computer.**

The URL is as follows.<http://esupport.epson-europe.com/downloads/en/>

*2*

**Install the downloaded USB driver on your computer.**

Read the instructions displayed on the download screen.

*3*

**Change the "Link 21L" setting in the "Extended" menu to "ON".**

**Turn the projector's power off.**

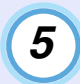

*4*

#### **Wait until the "pip-pip" confirmation buzzer sounds, and then turn on the power.**

Once the projector's power has turned back on, communication via a USB Connection will then be possible.

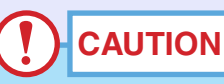

*The change you made to the Link21L setting will be ignored if you disconnect the power cable before the "pip-pip" confirmation buzzer sounds.*

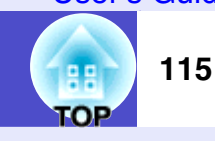

# **Computer/RGB Video**

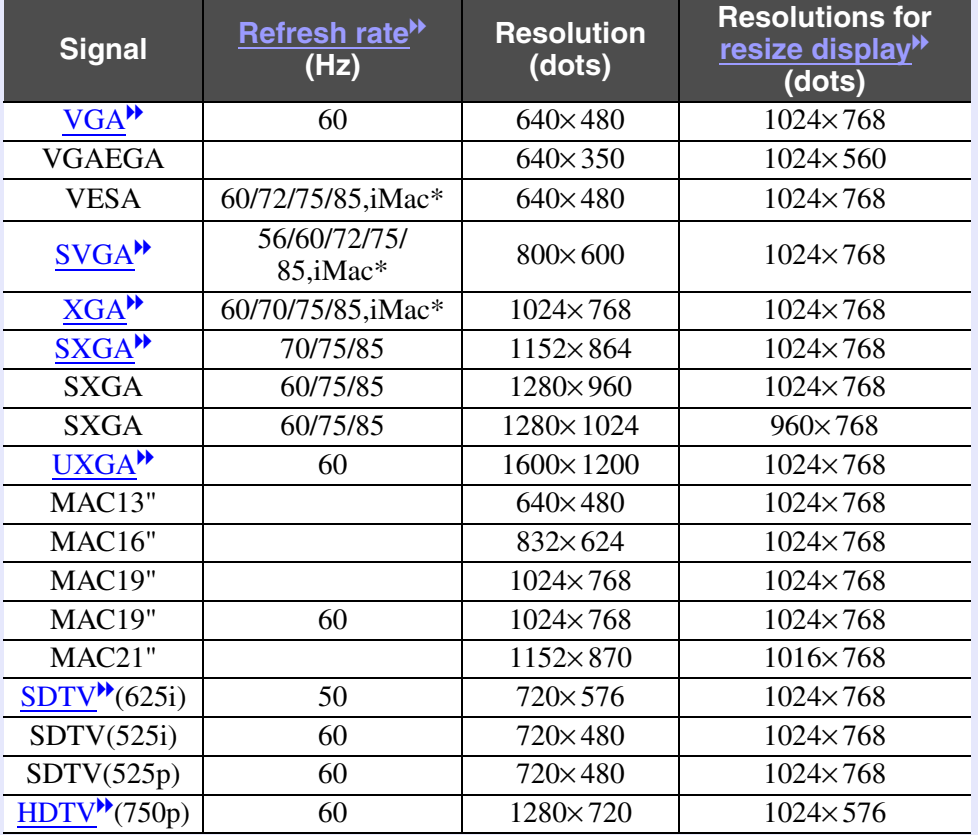

\* Connection is not possible if the equipment does not have a VGA output port.

The projection of some signals not listed in the table may still be possible. However, not all functions may be supported.

# **Component Video/RGB Video**

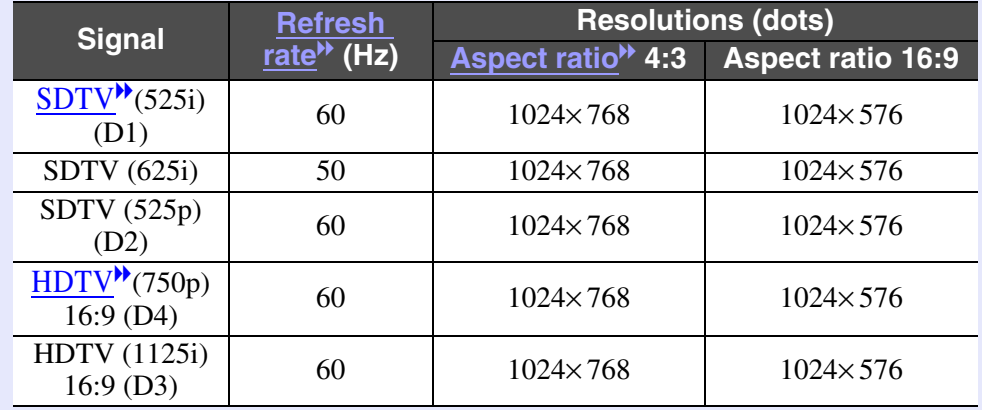

## **Composite Video/S-Video**

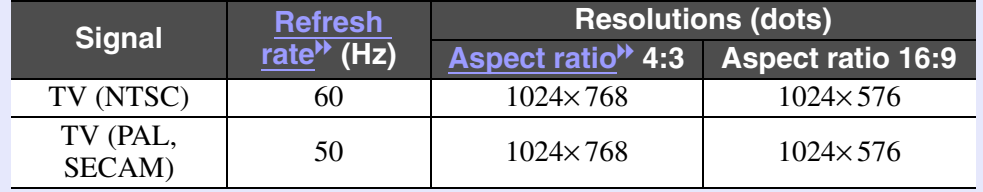

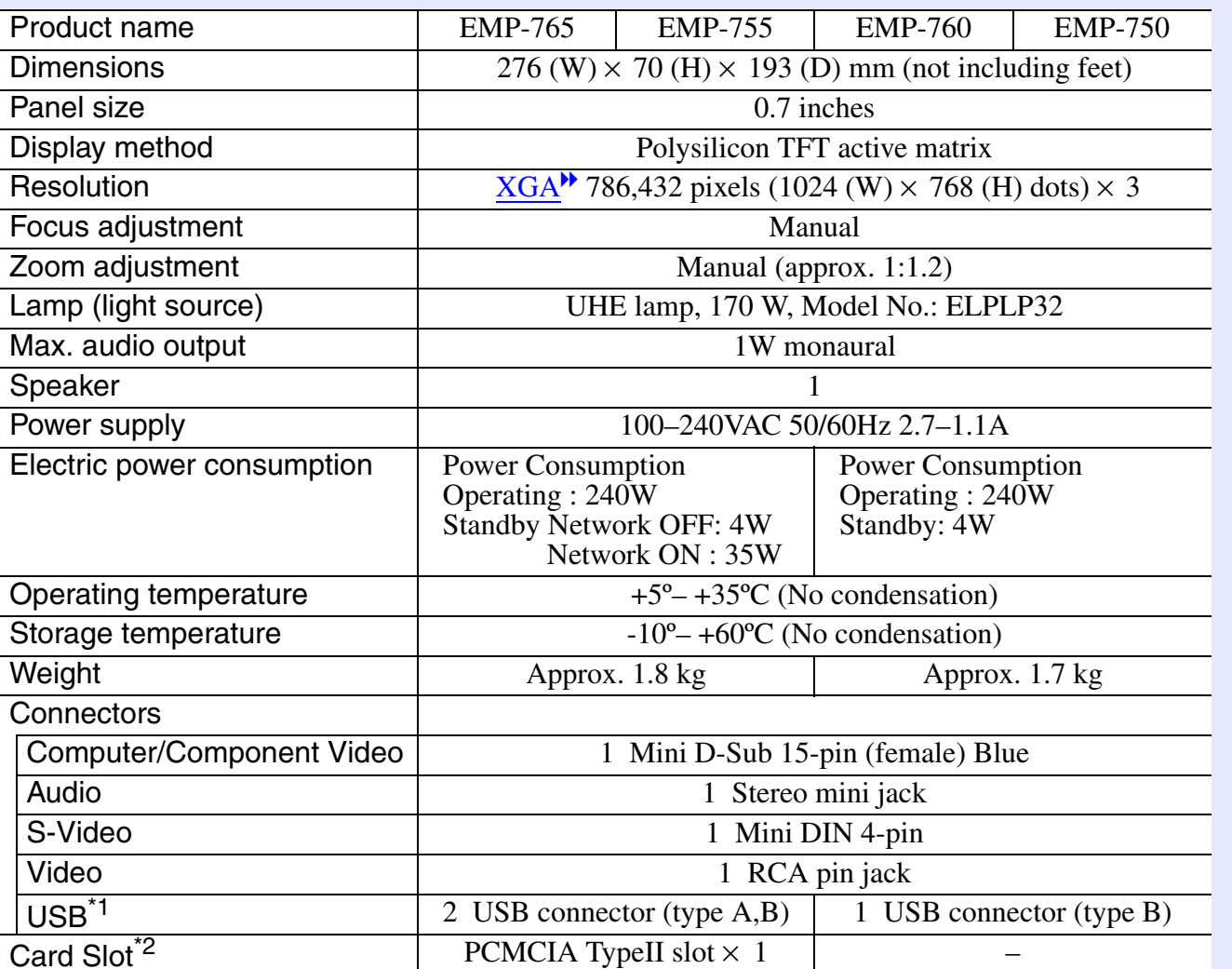

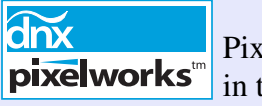

Pixelworks  $DNX^{TM}$  ICs are used in this Projector.

Angle of tilt

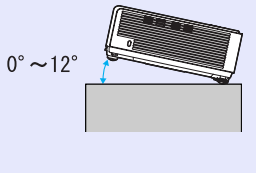

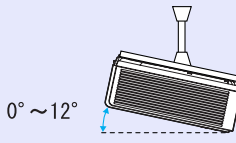

If you set the projector higher than 12º, it could damage the projector and cause an accident.

\*1 The USB connector is not guaranteed to operate correctly with all USB-compatible devices.

\*2 Supported Memory Cards by Projector's Card Slot

•CompactFlash cards (using a PC card adapter)

•ATA Flash cards

•Memory Sticks (using a PC card adapter)

•Smart Media (using a PC card adapter)

•SD/MMC cards (using a PC card adapter)

gд **TOP**  **116**

### Safety

USA

UL60950 Third Edition

CanadaCSA C22.2 No.60950

European Community The Low Voltage Directive (73/23/EEC) IEC60950 3<sup>rd</sup> Edition

#### EMC

USA FCC Part15B Class B (DoC)

Canada ICES-003 Class B

European Community The EMC Directive (89/336/EEC) EN55022 Class B EN55024 IEC/EN61000-3-2, IEC/EN61000-3-3

Australia/New Zealand AS/NZS CISPR 22:2002 Class B

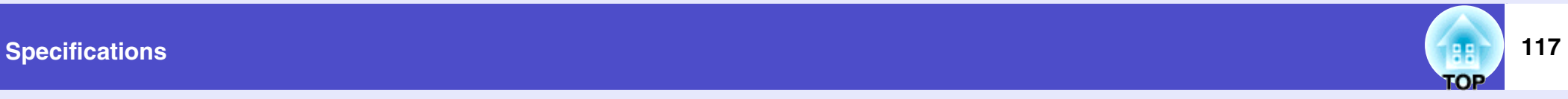

**Appearance**

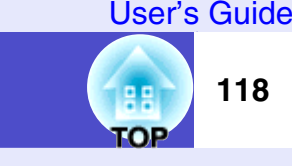

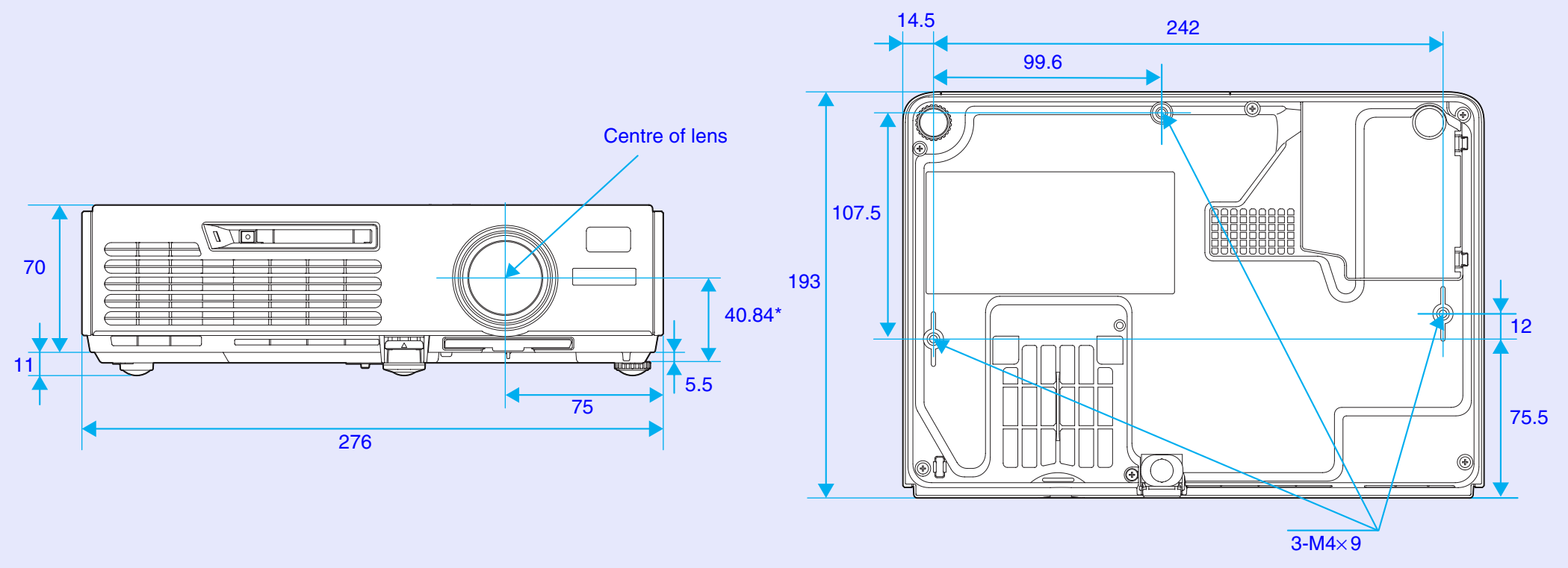

\*Distance from center of lens to suspension bracket fixing point

Units: mm

**TOP** 

#### **DECLARATION of CONFORMITY**

According to 47CFR, Part 2 and 15 Class B Personal Computers and Peripherals; and/or CPU Boards and Power Supplies used with Class B Personal Computers

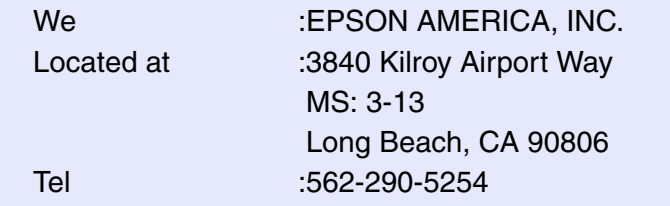

Declare under sole responsibility that the product identified herein, complies with 47CFR Part 2 and 15 of the FCC rules as a Class B digital device. Each product marketed, is identical to the representative unit tested and found to be compliant with the standards. Records maintained continue to reflect the equipment being produced can be expected to be within the variation accepted, due to quantity production and testing on a statistical basis as required by 47CFR 2.909. Operation is subject to the following two conditions : (1) this device may not cause harmful interference, and (2) this device must accept any interference received, including interference that may cause undesired operation.

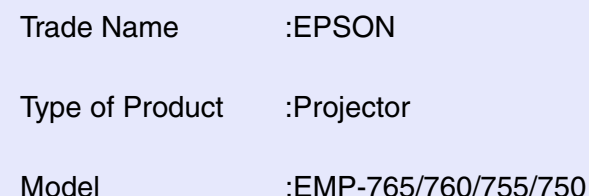

#### **FCC Compliance Statement For United States Users**

This equipment has been tested and found to comply with the limits for a Class B digital device, pursuant to Part 15 of the FCC Rules. These limits are designed to provide reasonable protection against harmful interference in a residential installation. This equipment generates, uses, and can radiate radio frequency energy and, if not installed and used in accordance with the instructions, may cause harmful interference to radio or television reception. However, there is no guarantee that interference will not occur in a particular installation. If this equipment does cause interference to radio and television reception, which can be determined by turning the equipment off and on, the user is encouraged to try to correct the interference by one or more of the following measures.

- Reorient or relocate the receiving antenna.
- Increase the separation between the equipment and receiver.
- Connect the equipment into an outlet on a circuit different from that to which the receiver is connected.
- Consult the dealer or an experienced radio/TV technician for help.

#### **WARNING**

The connection of a non-shielded equipment interface cable to this equipment will invalidate the FCC Certification or Declaration of this device and may cause interference levels which exceed the limits established by the FCC for this equipment. It is the responsibility of the user to obtain and use a shielded equipment interface cable with this device. If this equipment has more than one interface connector, do not leave cables connected to unused interfaces. Changes or modifications not expressly approved by the manufacturer could void the user's authority to operate the equipment.

All rights reserved. No part of this publication may be reproduced, stored in a retrieval system, or transmitted in any form or by any means, electronic, mechanical, photocopying, recording, or otherwise, without the prior written permission of SEIKO EPSON CORPORATION. No patent liability is assumed with respect to the use of the information contained herein. Neither is any liability assumed for damages resulting from the use of the information contained herein.

Neither SEIKO EPSON CORPORATION nor its affiliates shall be liable to the purchaser of this product or third parties for damages, losses, costs, or expenses incurred by the purchaser or third parties as a result of: accident, misuse, or abuse of this product or unauthorized modifications, repairs, or alterations to this product, or (excluding the U.S.) failure to strictly comply with SEIKO EPSON CORPORATION's operating and maintenance instructions.

SEIKO EPSON CORPORATION shall not be liable against any damages or problems arising from the use of any options or any consumable products other than those designated as Original EPSON Products or EPSON Approved Products by SEIKO EPSON CORPORATION.

#### **General Notice:**

EPSON is a registered trademark of SEIKO EPSON CORPORATION. EasyMP is a trademark of SEIKO EPSON CORPORATION. Macintosh, Mac, and iMac are registered trademarks of Apple Computer, Inc.

IBM is a registered trademark of International Business Machines Corporation.

Windows, WindowsNT and VGA are trademarks or registered trademarks of Microsoft Corporation in the United States. Dolby is a registered trademark of Dolby Laboratories. Cisco Systems is a registered trademark of Cisco Systems Inc. in the United States of America and other countries.Pixelworks and DNX are trademarks of Pixelworks Inc.Portions of this software are based in part on the work of the Independent JPEG Group.

Portions Copyright©2003 Instant802 Networks Inc. All rights reserved. Other product names used herein are also for identification purposes only and may be trademarks of their respective owners. EPSON disclaims any and all rights in those marks. This product uses open source software.

**TOP** 

**120**